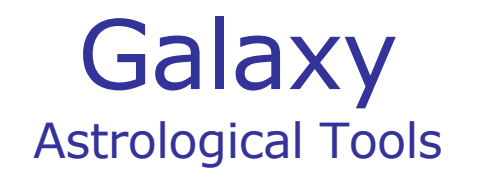

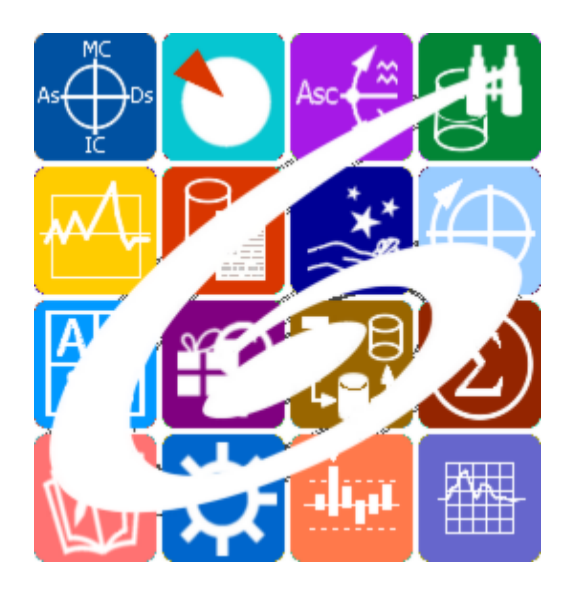

Galaxy.TaroLine таро для астрологов Galaxy – Astrological Tools. Galaxy.TaroLine - Таро для астрологов. Версия 20250509.

Galaxy имеет профессиональную лицензию на использование Швейцарск Эфемерид (Swiss Ephemeris Professional Edition) для расчёта положения небесных объектов.

Авторское право на Galaxy защищено законом и зарегистрировано в ФГУ ФИПС. Авторским правом на Galaxy обладает Германенко Игорь Николаевич.

# **Galaxy.TaroLine**

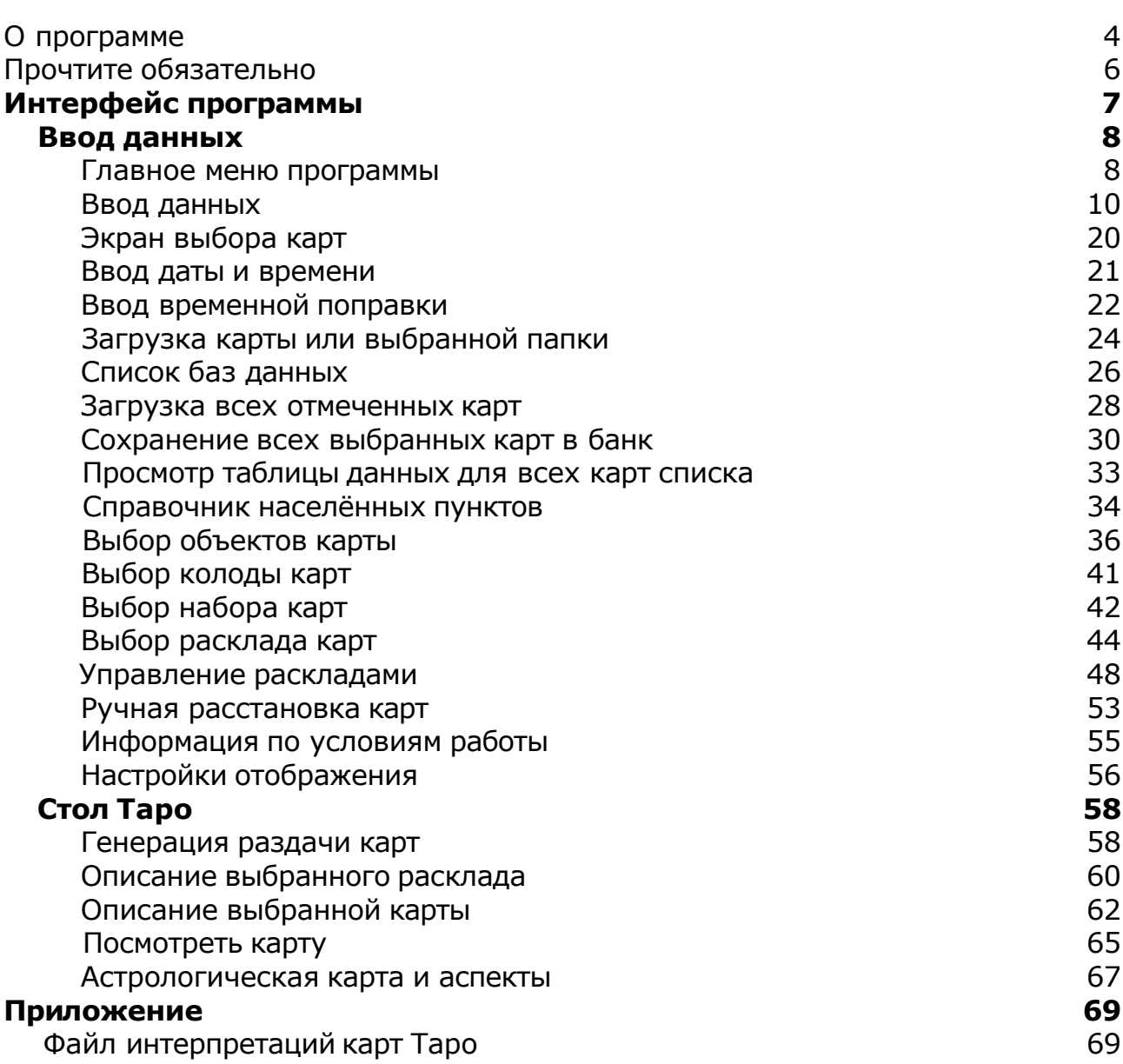

## О программе

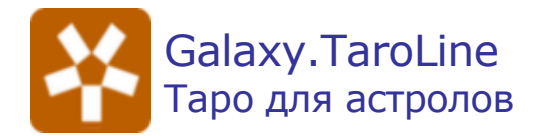

**Астрологическая программа TaroLine (Galaxy.TaroLine)** - не для всех астрологов, ибо не каждый астролог уверен в себе, в применяемых им методиках, и привлекает для решения конкретных задач, связанных, в основном, с хорарной астрологией, карты Таро. Да-да, я не оговорился, ибо некоторые астрологи, попутно ещё и тарологи. Использую ли я карты Таро в своей работе? Нет, не использую. Вероятно, моему земному архетипу ближе астрономия, а высшие и тонкие материи мне недоступны, к сожалению. Но вот астрологи с явно выраженной стихией Воды используют, ибо карты Таро - это нечто иное, не похожее на стройную систему астрологии, это более тонкие вещи. Здесь даже важнее не сами карты или картинки на них, а сама суть той или иной карты. Для некоторых тарологов не нужны даже картинки. Им достаточно одного названия самой карты или номера, чтобы углубиться в суть вопроса.

И конечно же в этой программе, так как она астрологическая, есть связь созданных хорарных карт с раздачей рабочего стола. И астролог в любой момент сможет восстановить ту ситуацию, которая была на момент задания вопроса.

Как и все астрологические программы Galaxy, TaroLine имеет множество преимуществ от пространства астрологических программ Galaxy и взаимодействует со многими программами.

Данную программу могут использовать не только тонко чувствующие астрологи, но и все тарологи - от учеников и консультирующих до преподавателей, ибо сохранение раздач рабочего стола позволяет вернуться к раскладу из прошлого и заново взглянуть на него или продемонстрировать его в учебных целях.

**Важно!** Данная программа входит в программный комплекс **Galaxy - Astrological Tools**, компоненты которого покрывают весь спектр работ современного Астролога. Программный комплекс предназначен как для начинающих, стремящихся изучать Астрологию, так и для практикующих профессионалов, включая Астрологов-исследователей. Подпрограммы данного программного комплекса позволяют, помимо типовых функций современных астрологических программ, создавать и просматривать мультимедиа-презентации и уроки, проводить учёт и контроль выполнения заданий учебного процесса, вести историю обращений кверентов, работать с астероидами и звёздами как с объектами карты и многое другое. Программный комплекс специально создавался для работы на планшетных компьютерах и призван упорядочить и упростить работу современных астрологов.

**Важно!** Файл помощи формата PDF не позволяет отобразить ссылку на головной файл Galaxy.pdf, который содержит всю информацию, дополняющую данную. Поэтому для тех, что читает файл помощи в формате PDF, настоятельно рекомендуется самостоятельно загрузить и прочитать основной файл помощи с сайта программы Galaxy, указанном в конце данного файла.

Ознакомиться с полным составом компонент программного комплекса Galaxy, а также

с общими рекомендациями и информацией можно [здесь](#page-5-0).

#### Отзывы и предложения

Отзывы и предложения прошу направлять в адрес программного комплекса Galaxy. Информацию об адресах можно найти [здесь](#page-5-0).

Мы всегда будем рады Вашим отзывам и пожеланиям.

С уважением, Игорь (TomCat) Германенко, Санкт-Петербург, 2007-2025.

## <span id="page-5-0"></span>Прочтите обязательно

Ознакомиться с общими для всего программного комплекса текстами:

- лицензионное соглашение;
- отличие версий Galaxy;
- системные требования;
- особенности установки;
- регистрация и активация программ;
- порядок установки и обновления программ;
- что нового и что планируется в новых версиях;
- импорт и экспорт данных из(в) других(е) программ(ы);
- элементы общего интерфейса;
- с чего начать:
- устранение неисправностей;
- контактные данные;
- и многое другое

Вы можете в основном файле помощи Galaxy.

**Важно!** Фраза "Открыть файл помощи" означает загрузить его с Вашего локального диска, где находится и этот файл, который Вы читаете. Поэтому не обращайте внимание на предупреждение Microsoft Internet Explorer, который воспринимает любую загрузку как внешнюю (из Интернетв) и пытается оградить Вас от любых возможных неожиданностей.

# Интерфейс программы

# Ввод данных

### Главное меню программы

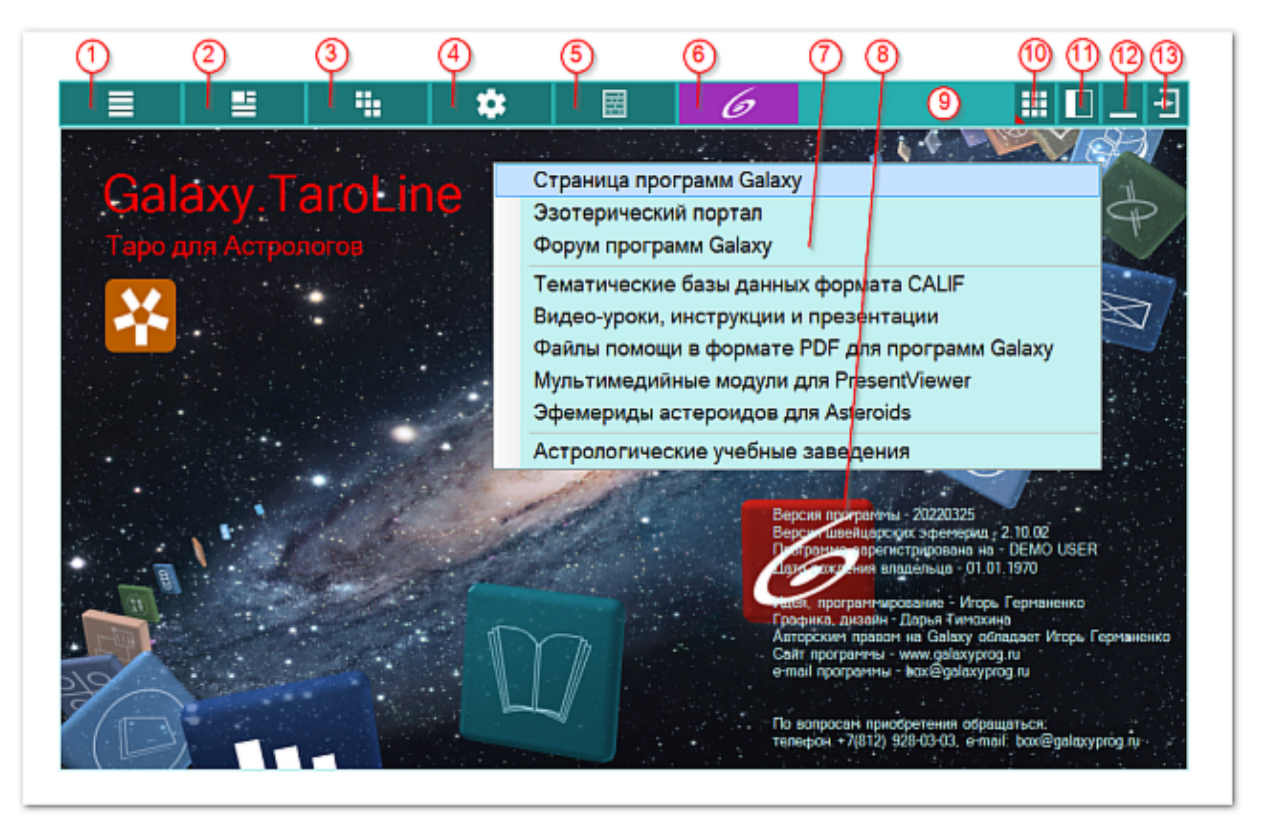

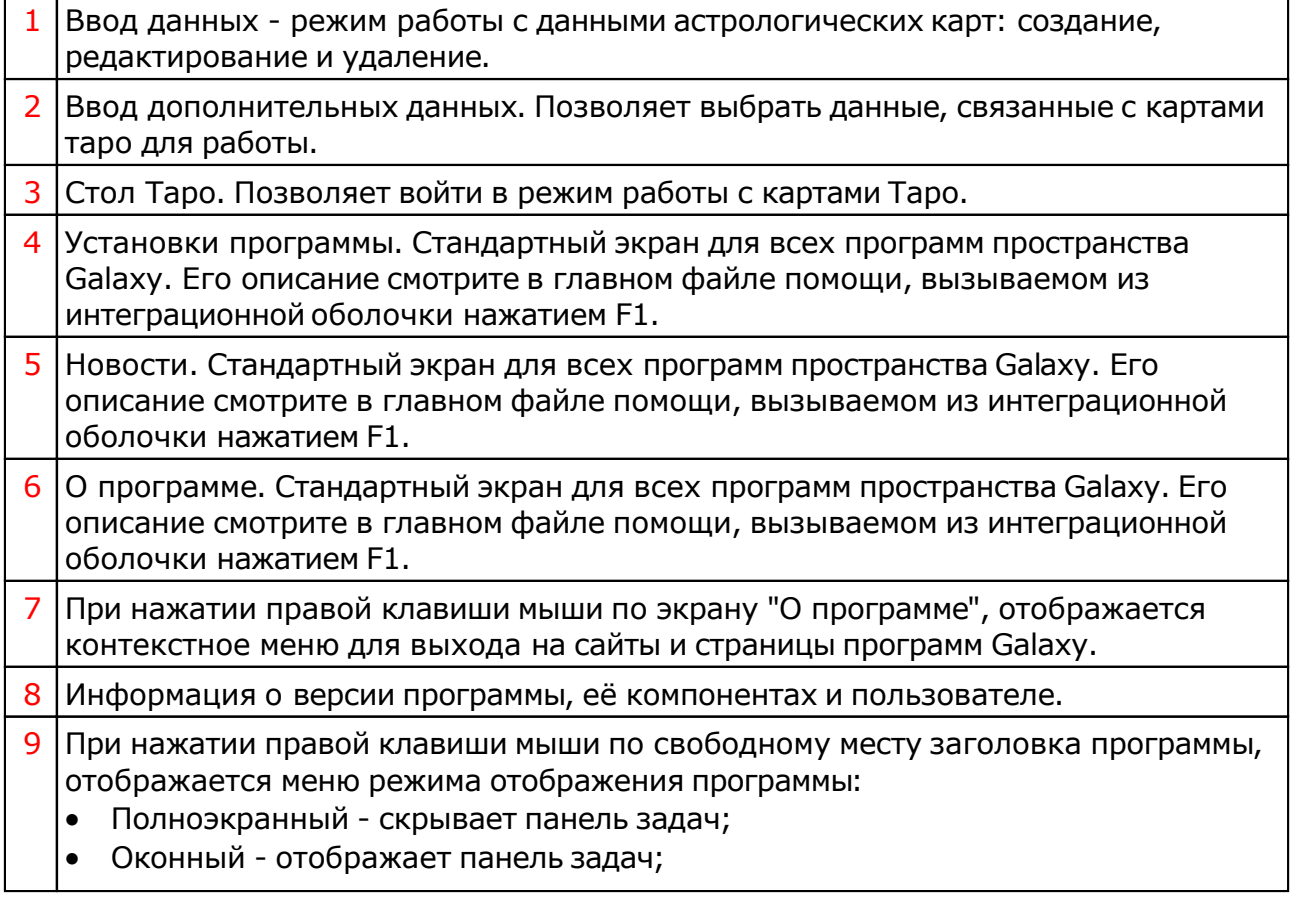

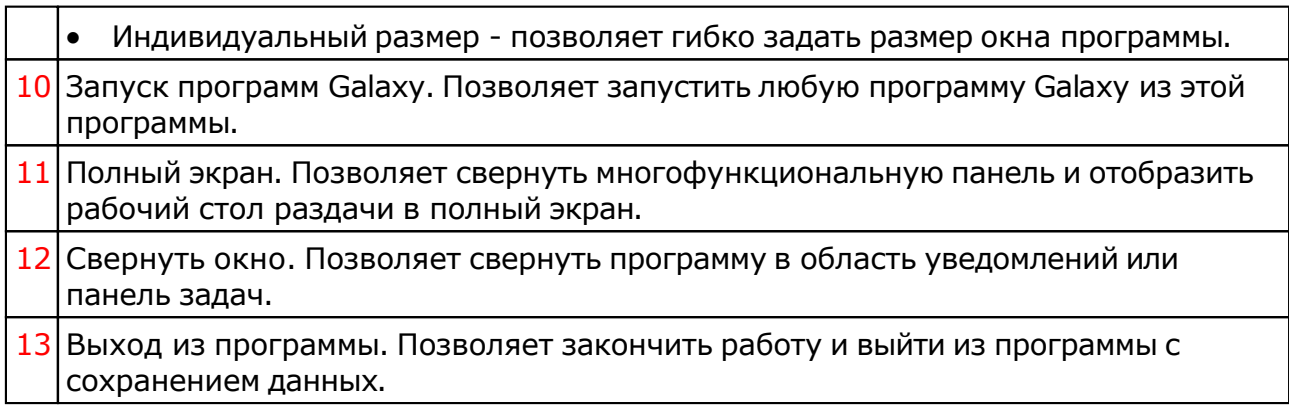

## <span id="page-9-0"></span>Ввод данных

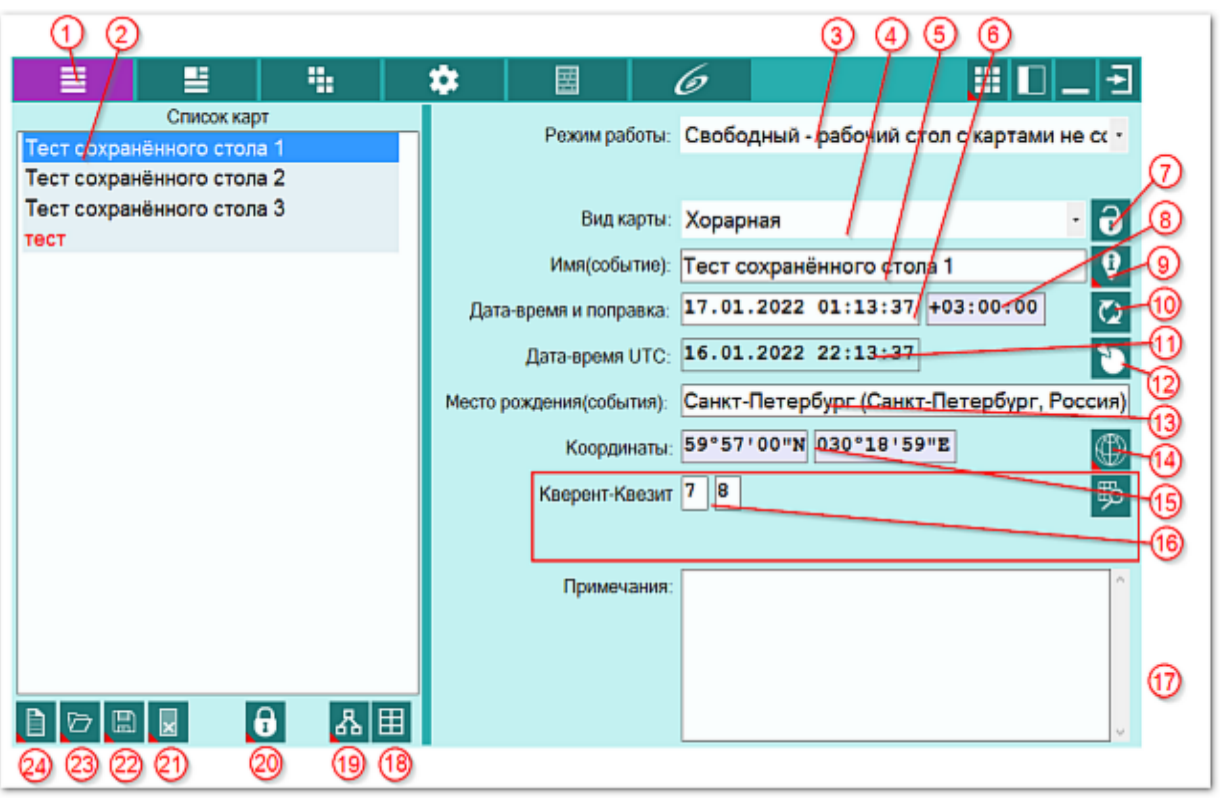

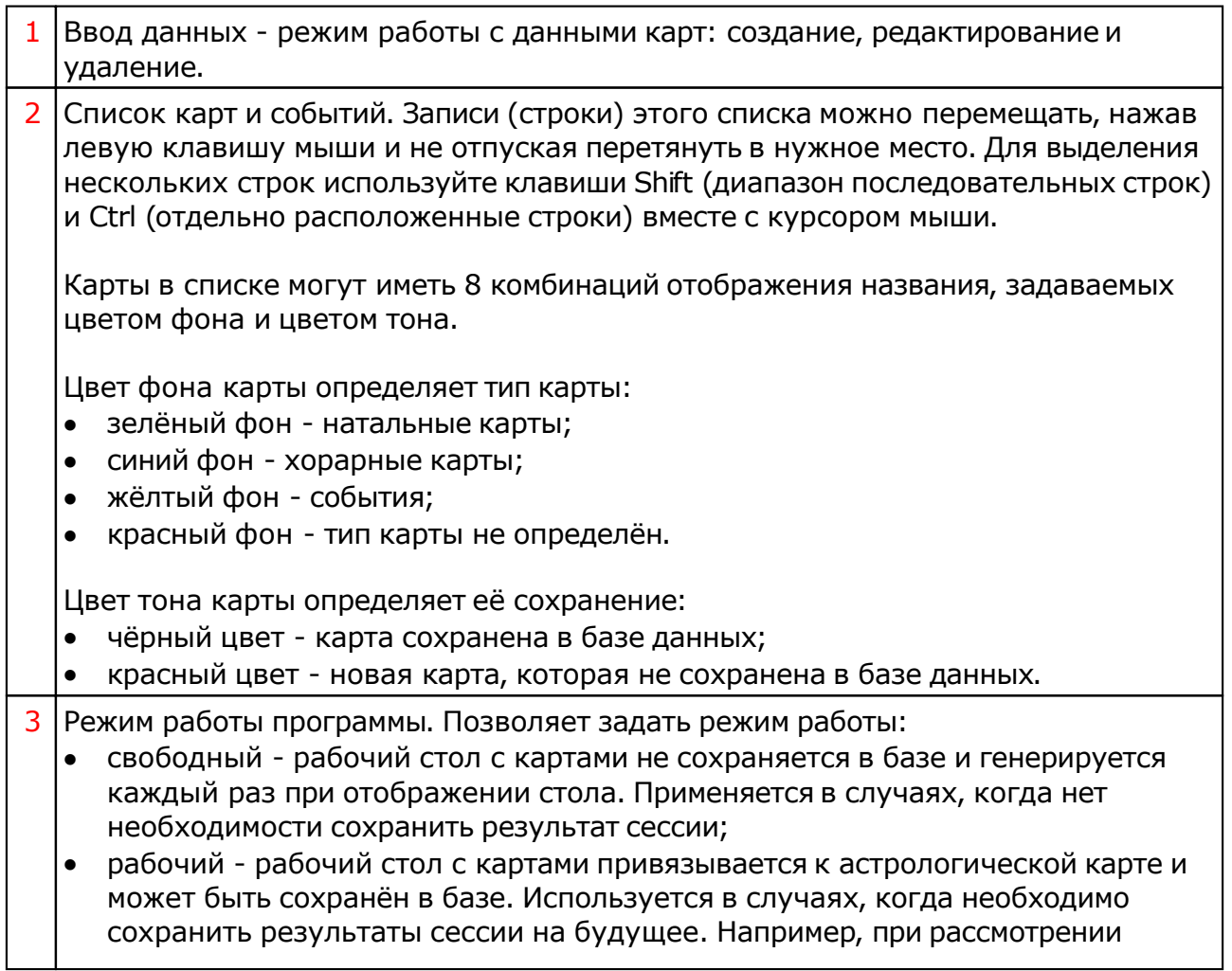

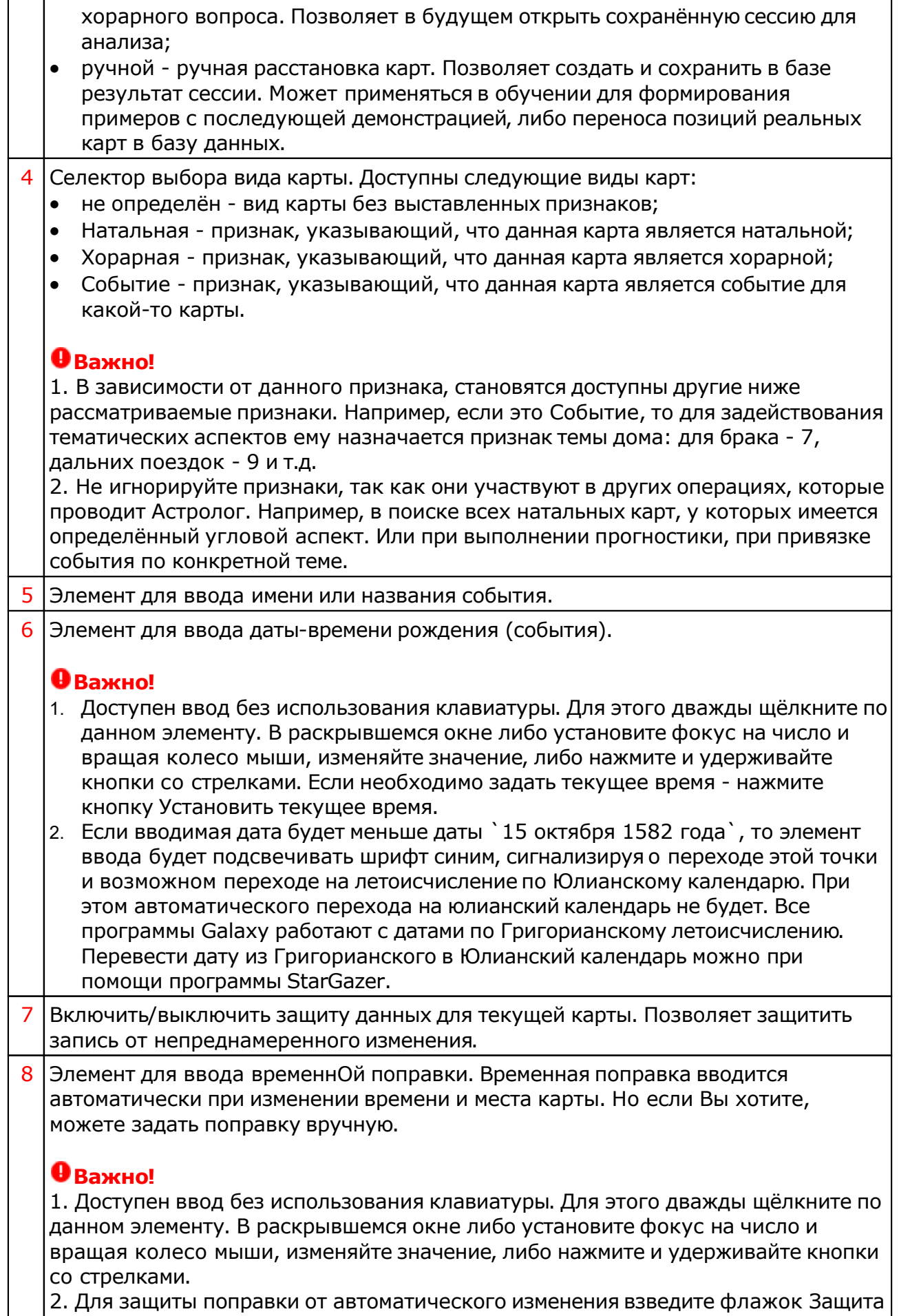

© Игорь (TomCat) Германенко, 2007-2025. Galaxy, 2007-2025.

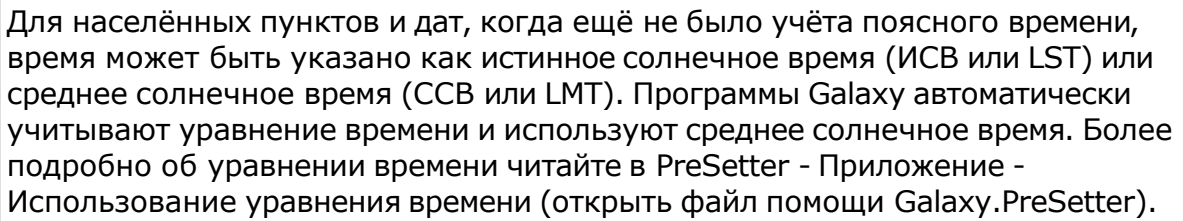

**Важно!** При рассмотрении карт, дата-время которых лежит вблизи точек смены времени (перехода на летнее или зимнее время) стоит зафиксировать временную поправку (защитить её от изменения), чтобы избежать автоматического изменения значения поправки, так как при переводе стрелок назад в местном времени образуются 2 точки с одним и тем же временем, но при разных временнЫх поправках. При этом UTC этих точек будет разное. При переводе же стрелок вперёд, местный час "выпадает" при постепенно изменяющемся времени UTC. Это следует учитывать при занесении данных в программу, чтобы избежать, как в случае с переводом стрелок "назад", с неправильным расчётом времени UTC.

9 Кнопка Найти информацию в Интернете. Позволяет, в зависимости от заданной в PreSetter поисковой машины, по названию карты (события), записи в таблице, искать текст, картинки и видео.

**Важно!** Для выбора поисковой машины по умолчанию необходимо запустить PreSetter и со страницы `Основные установки` выбрать настройку `Поисковая машина`. В зависимости от выбранной поисковой машины, в программах будет доступен поиск текст, картинок и видео.

- 10 Проверить валидность временной поправки (см.п.8). Позволяет проверить, используя встроенный механизм множества таблиц изменения времени, правильность временной поправки. В результате проверки поле ввода поправки может принимать 3 цвета:
	- зелёный поправки во всех таблицах одинаковы и валидны;
	- жёлтый поправки нескольких таблиц имеют различающиеся значения, либо не задана таблица для расчёта временной поправки. При этом пользователю даётся возможность выбрать из предоставляемых вариантов наиболее достоверную, которая имеет более высокий процент повторения. Выбранная пользователем поправка подсвечивает поле жёлтым цветом, если пользователь выбрал поправку, не из основной таблицы Galaxy и зелёным, если пользователь выбрал поправку из основной таблицы Galaxy;
	- красный таблица временных поправок не задана. Для задания таблицы временных поправок необходимо выбрать населённый пункт из справочника.
- 11 Дата-время UTC. DTUTC=DT-deltaT. В принятой у европейцев системе восточнее меридиана Гринвича поправки положительны, а западнее - отрицательны. В американской системе - ровно наоборот.
- 12 Получить данные из программы Locator. Позволяет получить данные, которые были найдены в программе Locator. К этому элементу следует прибегать в случае, если в справочнике населённых пунктов не был найден требуемый населённый пункт.

13 Место рождения (события). Задаётся автоматически при выборе места из справочника (см.п.13).

14 Задать координаты для карты. Групповой инструмент выбора координат.

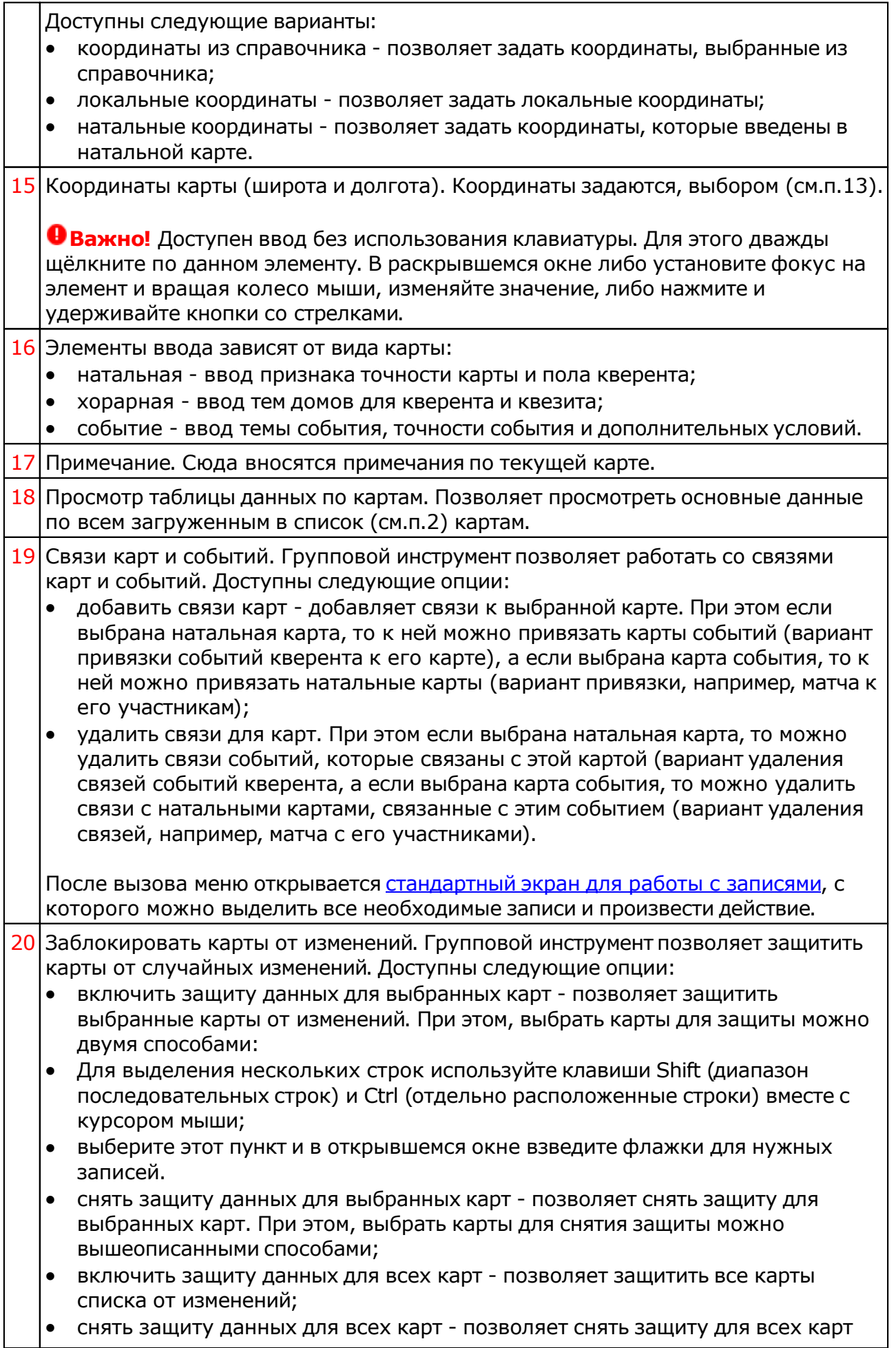

 $\perp$ 

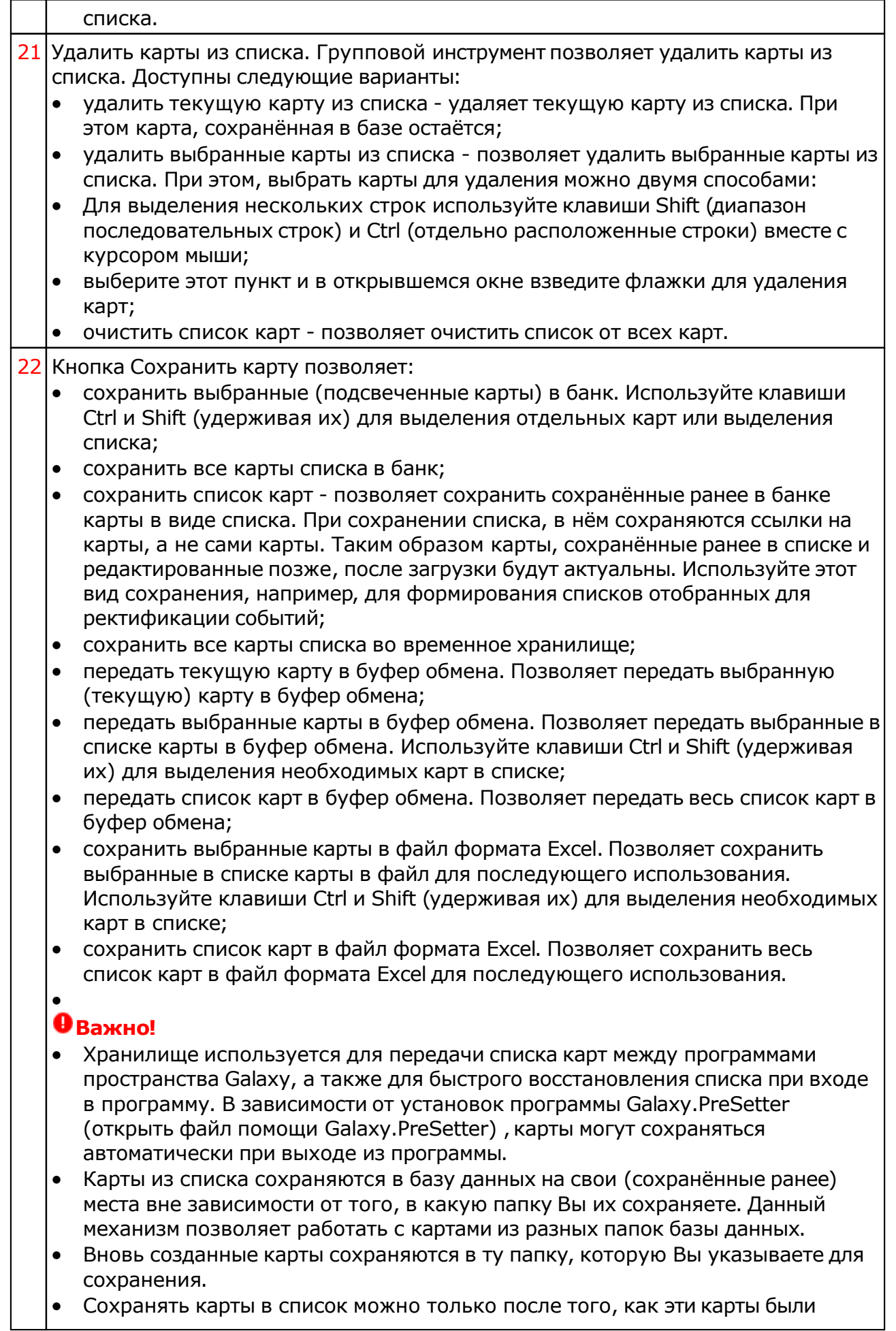

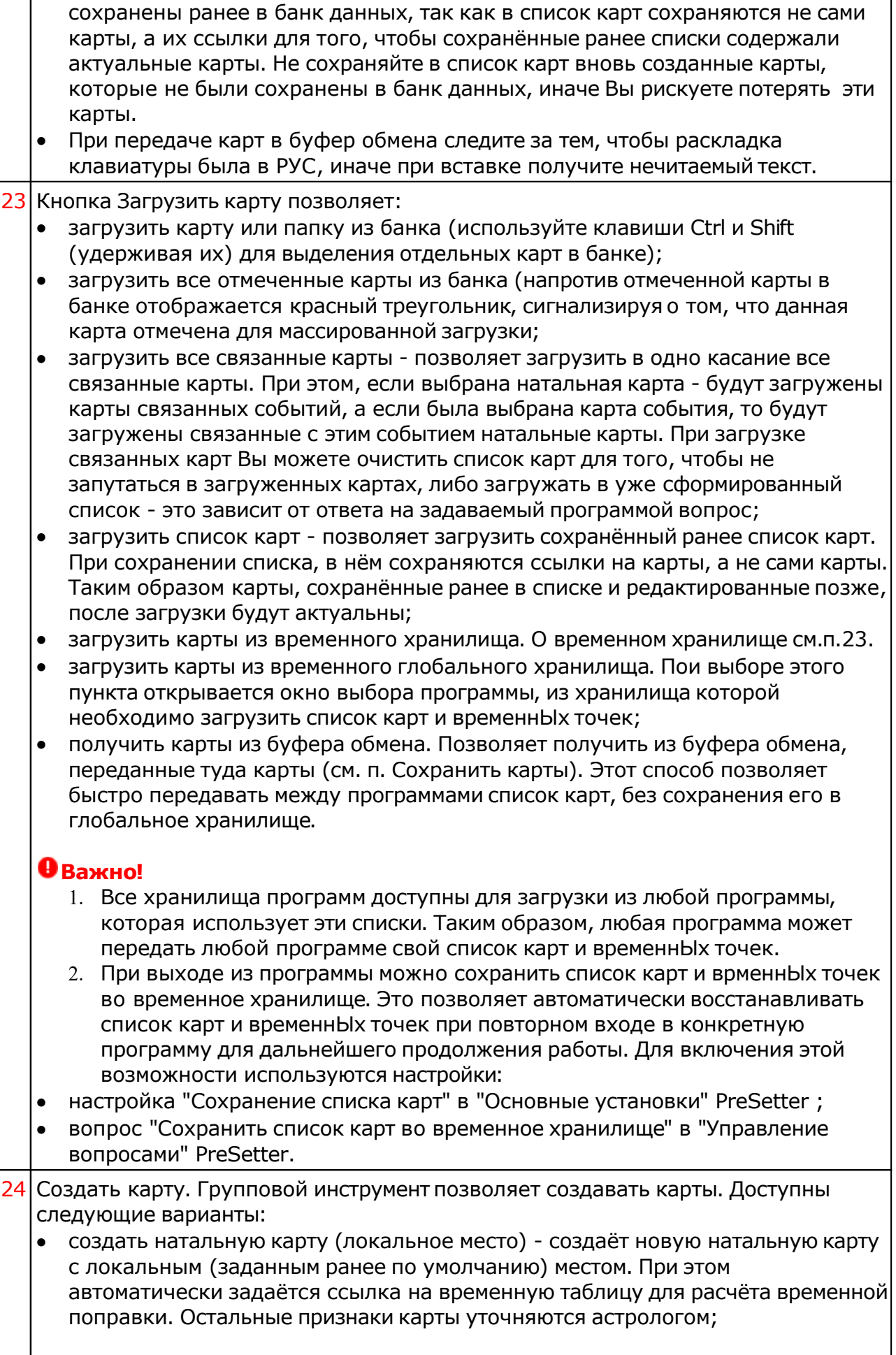

- создать карту события (локальное место) создаёт новую карту события с локальным (заданным ранее по умолчанию) местом. При этом автоматически задаётся ссылка на временную таблицу для расчёта временной поправки. Остальные признаки карты уточняются астрологом;
- создать хорарную карту (локальное место) создаёт новую хорарную карту с локальным (заданным ранее по умолчанию) местом. При этом автоматически задаётся ссылка на временную таблицу для расчёта временной поправки. Остальные признаки карты уточняются астрологом;
- создать натальную карту (место из текущей карты) создаёт новую натальную карту с местом из текущей (выбранной перед созданием) карты. При этом автоматически задаётся ссылка на временную таблицу для расчёта временной поправки. Остальные признаки карты уточняются астрологом;
- создать карту события (место из текущей карты) создаёт карту события с местом из текущей (выбранной перед созданием) карты. При этом автоматически задаётся ссылка на временную таблицу для расчёта временной поправки. Остальные признаки карты уточняются астрологом;
- создать хорарную карту (место из текущей карты) создаёт новую хорарную карту с местом из текущей (выбранной перед созданием) карты. При этом автоматически задаётся ссылка на временную таблицу для расчёта временной поправки. Остальные признаки карты уточняются астрологом;
- создать новую карту создаёт новую карту в списке без предварительного ввода населённого пункта и временной поправки. Карта создаётся с "чистого листа". Все данные вводятся астрологом;
- создать новую карту на основе текущей (скопировать карту) позволяет скопировать выбранную карту. При этом вновь созданной карте присваивается иной уникальный внутренний ключ, который позволяет идентифицировать вновь созданную карту как новую и отличающуюся от образца. Данный режим позволяет сдублировать карту с целью, например, внесения некоторых изменений для сравнения;
- создать среднюю карту позволяет создать среднюю карту на основе нескольких выбранных карт;
- создать специальную карту отображает экран со списком вариантов специальных карт. При выборе карты в списке, внизу отображается краткое описание данного варианта.

#### **Важно!**

- При создании средней карты, для того, чтобы выделить несколько карт, существуют следующие варианты:
- для выделения нескольких строк используйте клавиши Shift (диапазон последовательных строк) и Ctrl (отдельно расположенные строки) вместе с курсором мыши;
- выберите этот пункт и в открывшемся окне взведите флажки для нужных записей.

#### Ввод дополнительных условий для событий

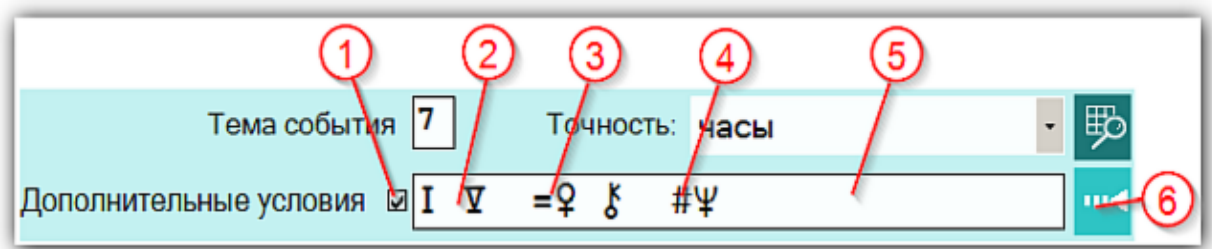

На страницах ввода данных для карт событий доступны элементы ввода дополнительных условий для расчёта тематических объектов. Этот механизм позволяет гибко учитывать несколько тем для одного события и автоматически налету рассчитывать тематические объекты карты. Механизм позволяет задавать для события:

- дополнительные темы домов;
- принудительно включать объекты карты в перечень тематических объектов;
- принудительно исключать объекты карты из перечня тематических объектов.

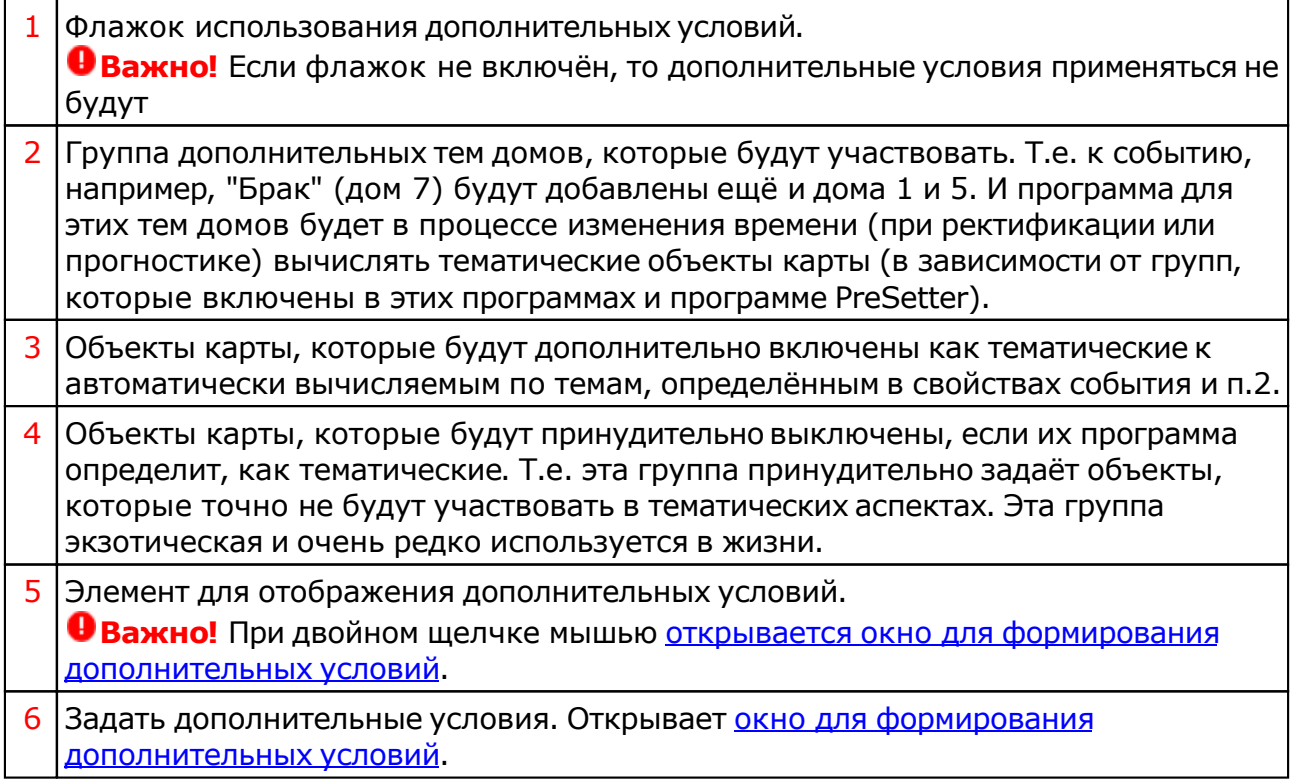

### Окно формирования дополнительных событий

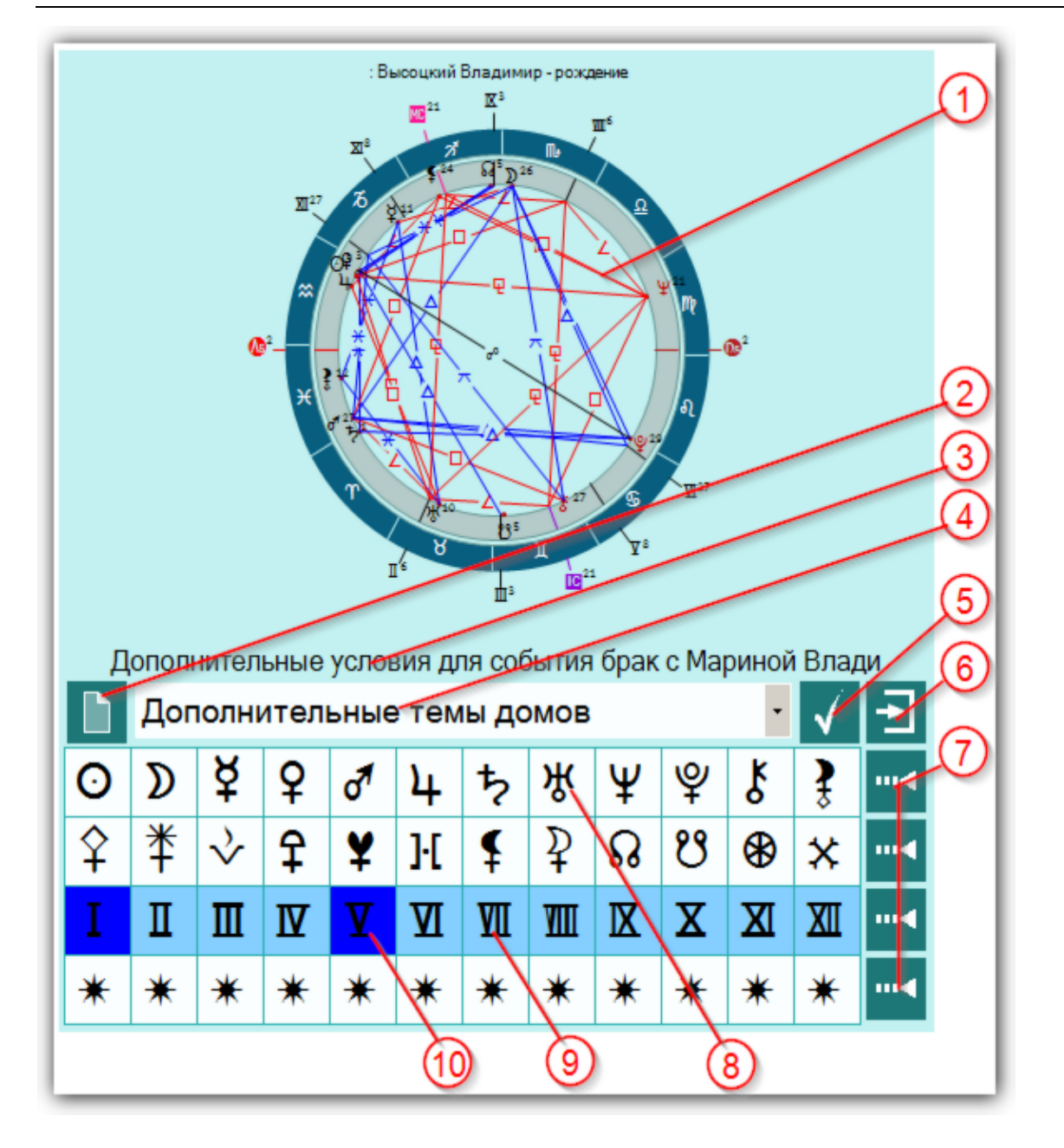

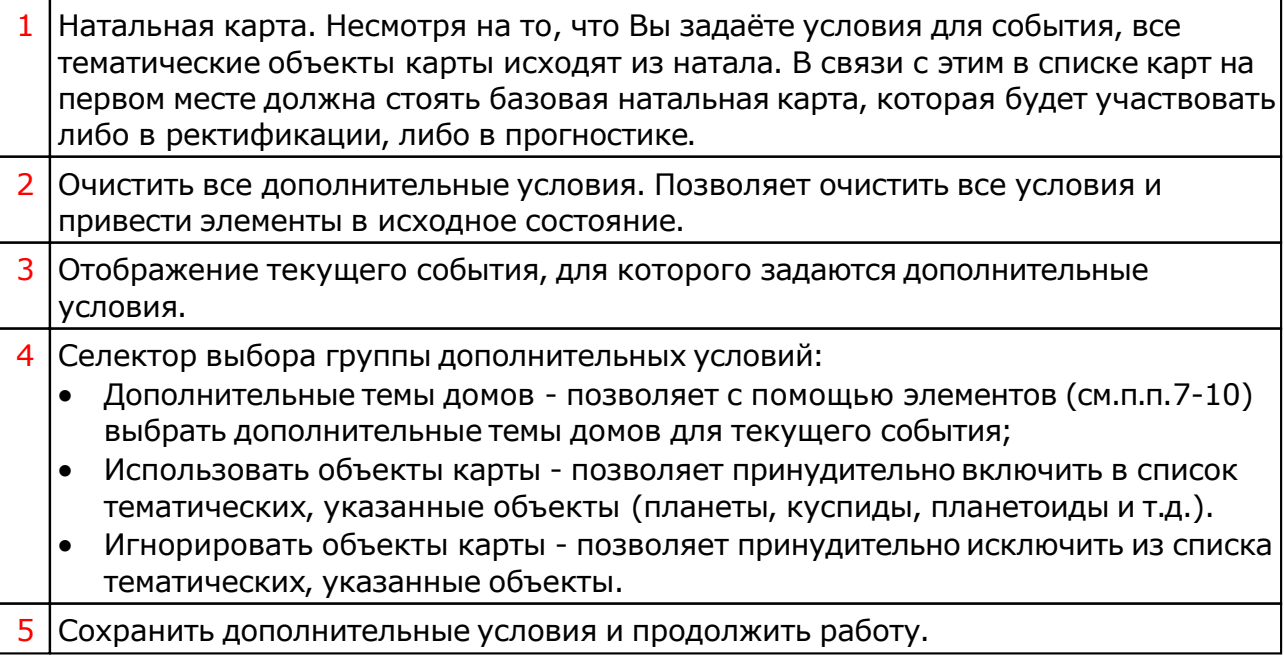

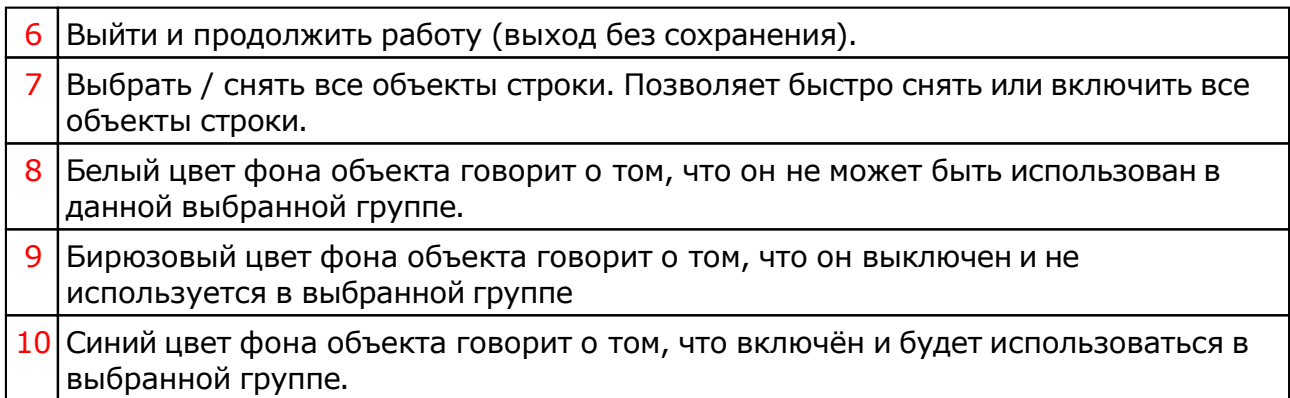

## <span id="page-19-0"></span>Экран выбора карт

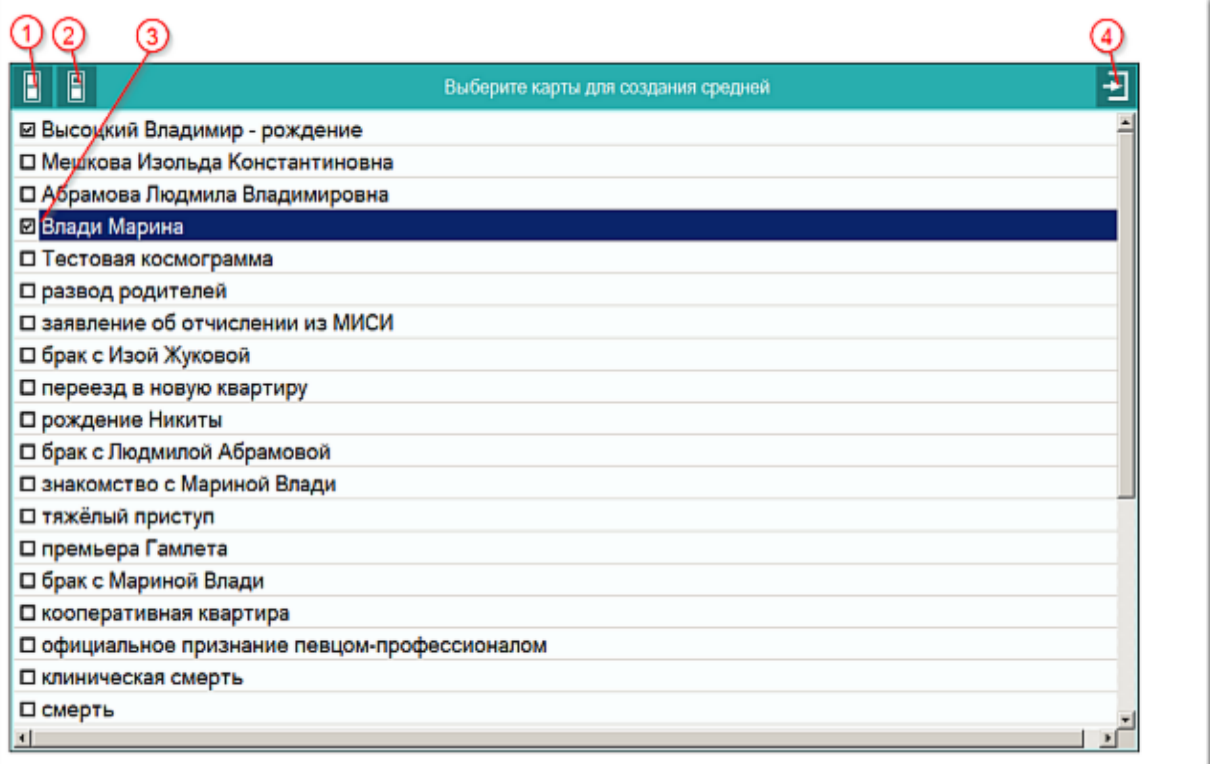

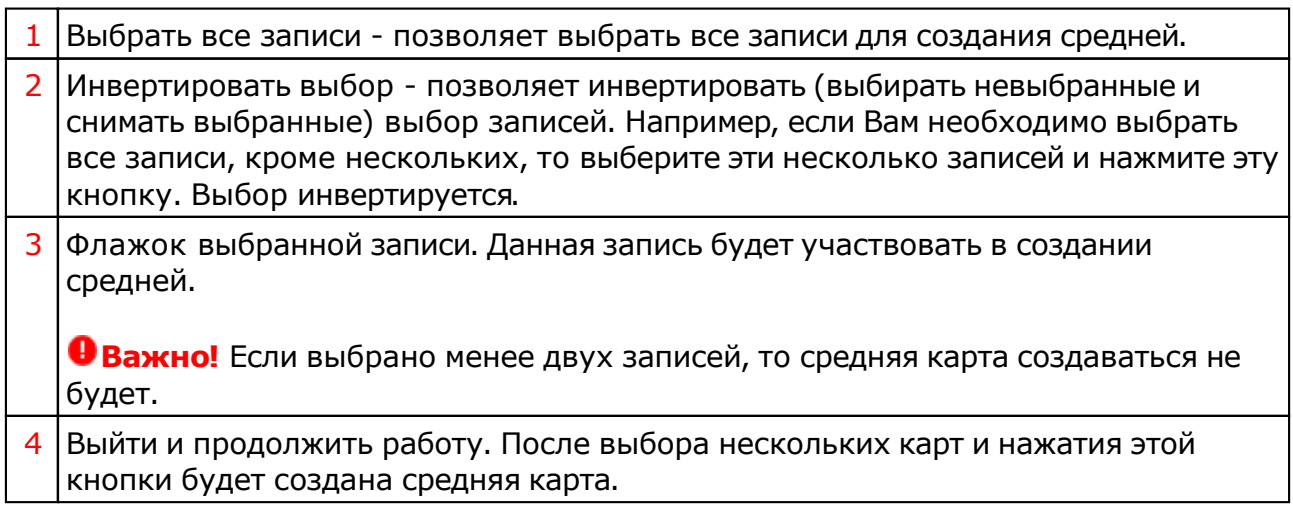

#### Ввод даты и времени

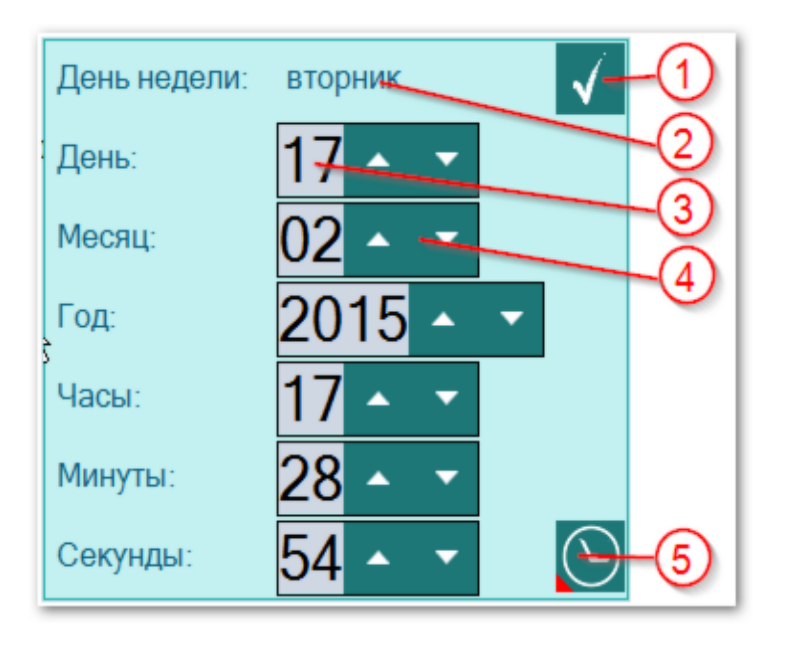

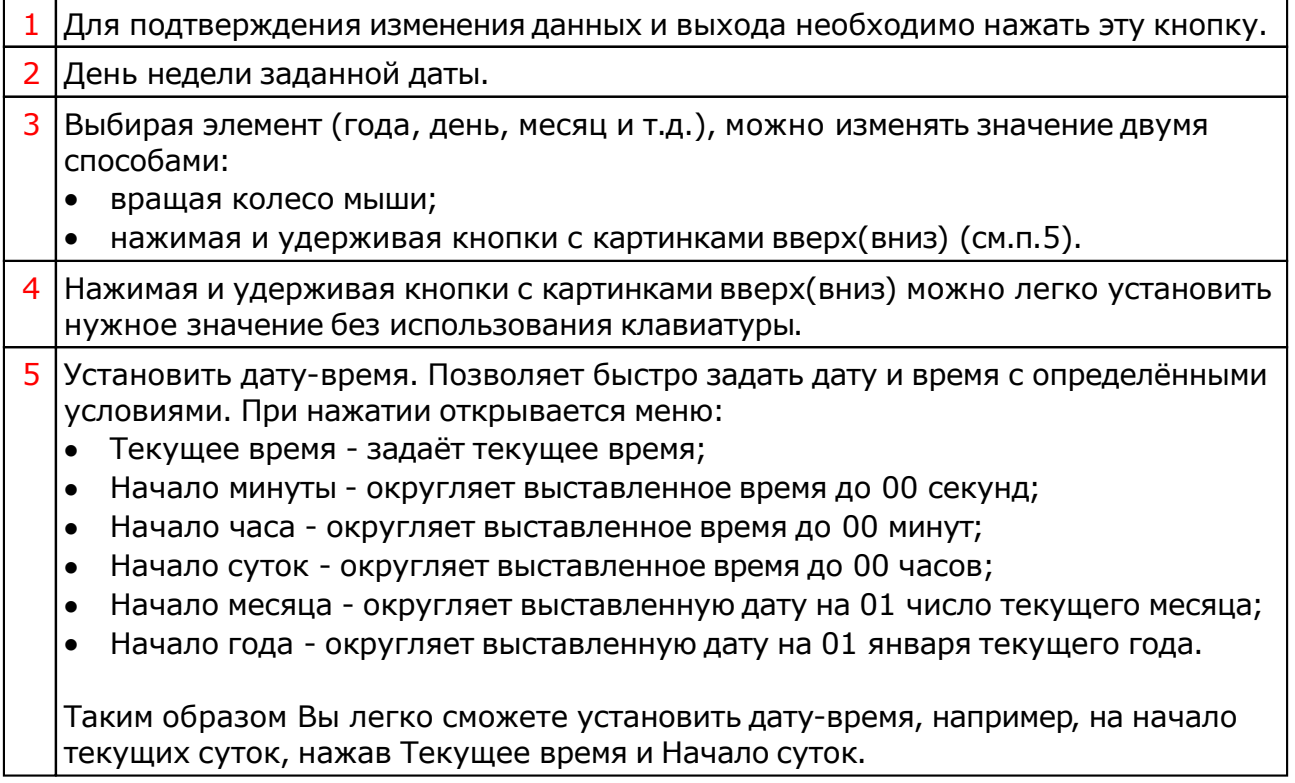

### Ввод временной поправки

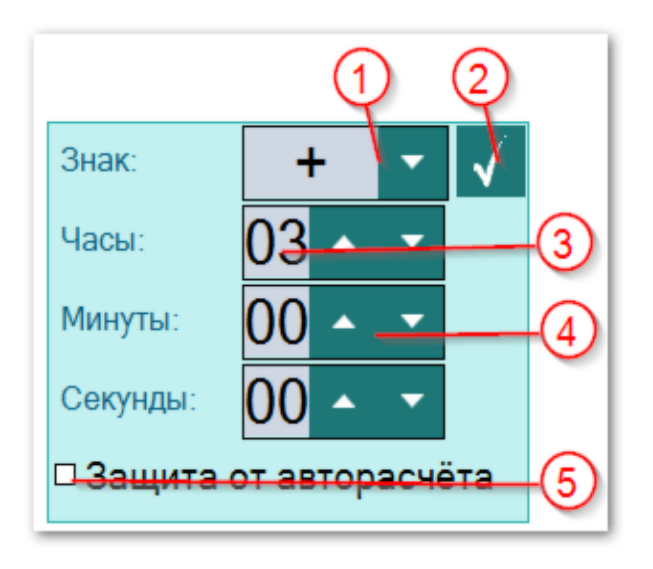

Временная поправка рассчитывается автоматически на основе временнОй таблице, соответствующей населённому пункту и дате-времени карты. Используйте ручной ввод поправки только в случае, если Вы точно уверены, что поправка предоставляемая программой заведомо неправильная, либо Вы не нашли населённый пункт в справочнике населённых пунктов. И в этом случае всегда защищайте поправку от случайных автоматических изменений.

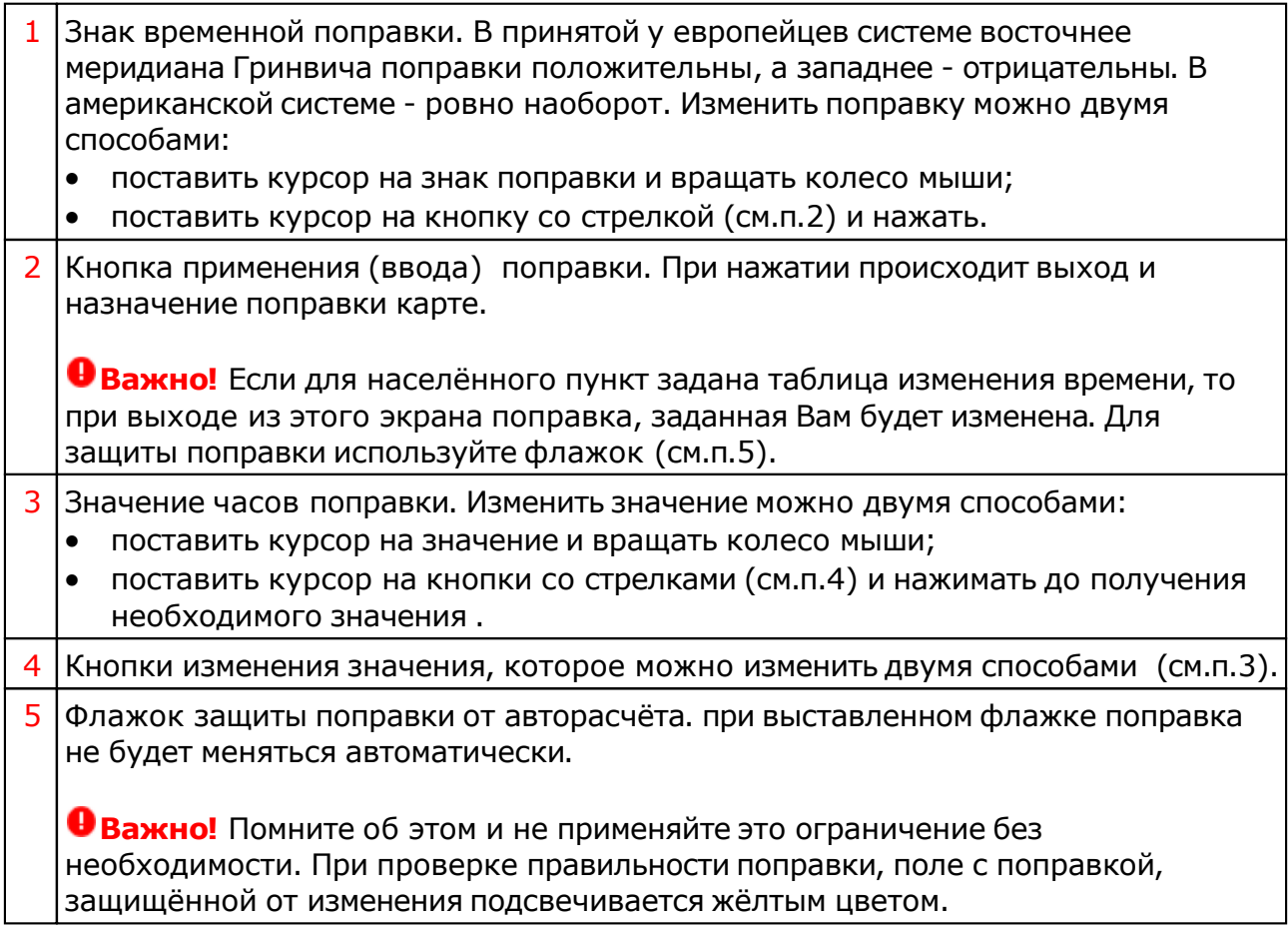

## Загрузка карты или выбранной папки

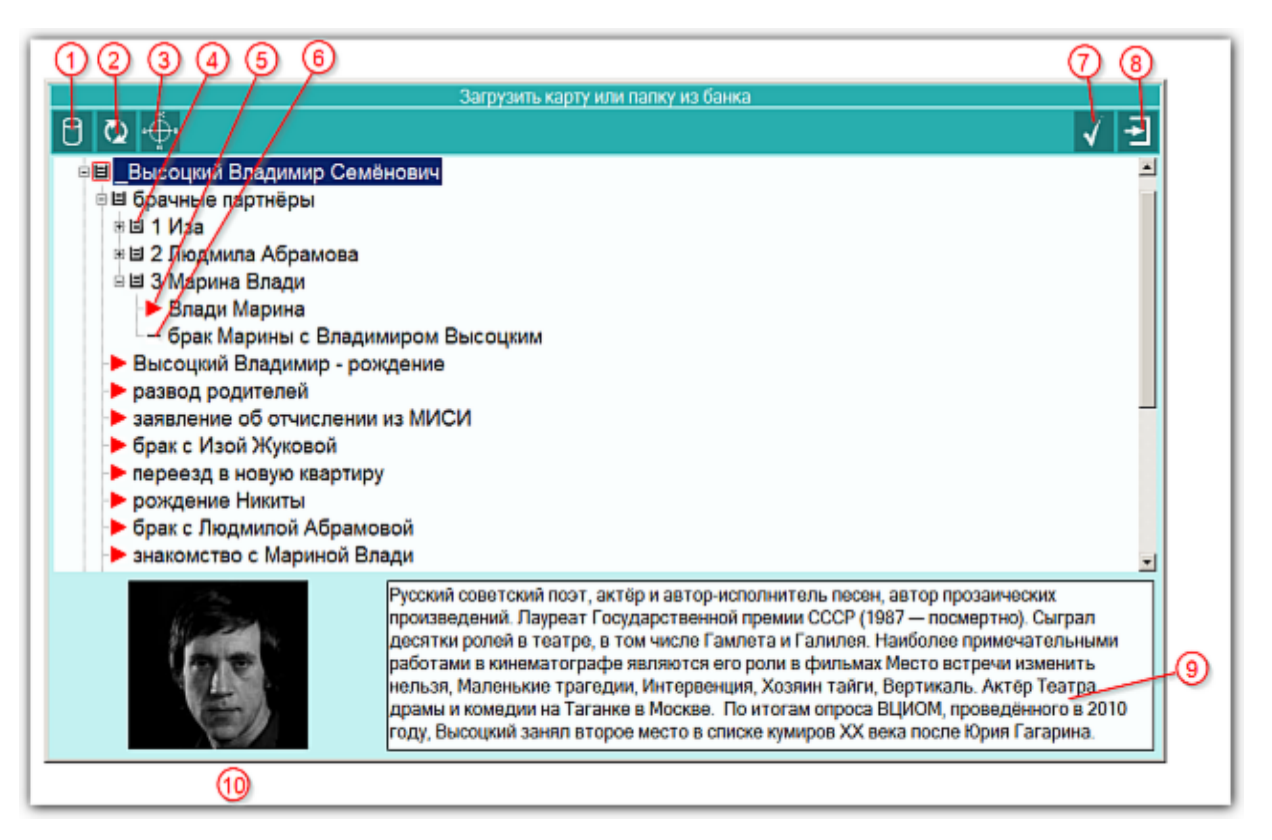

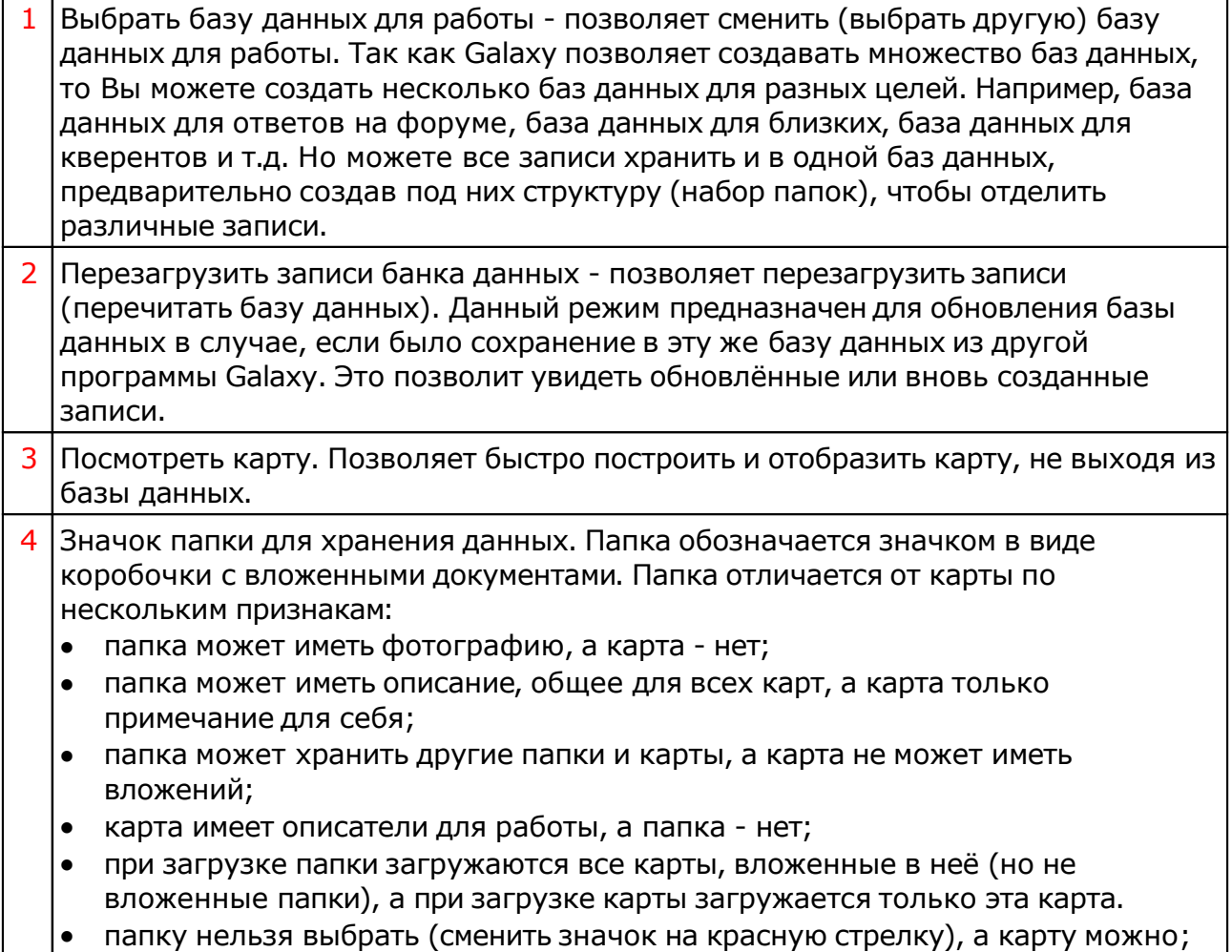

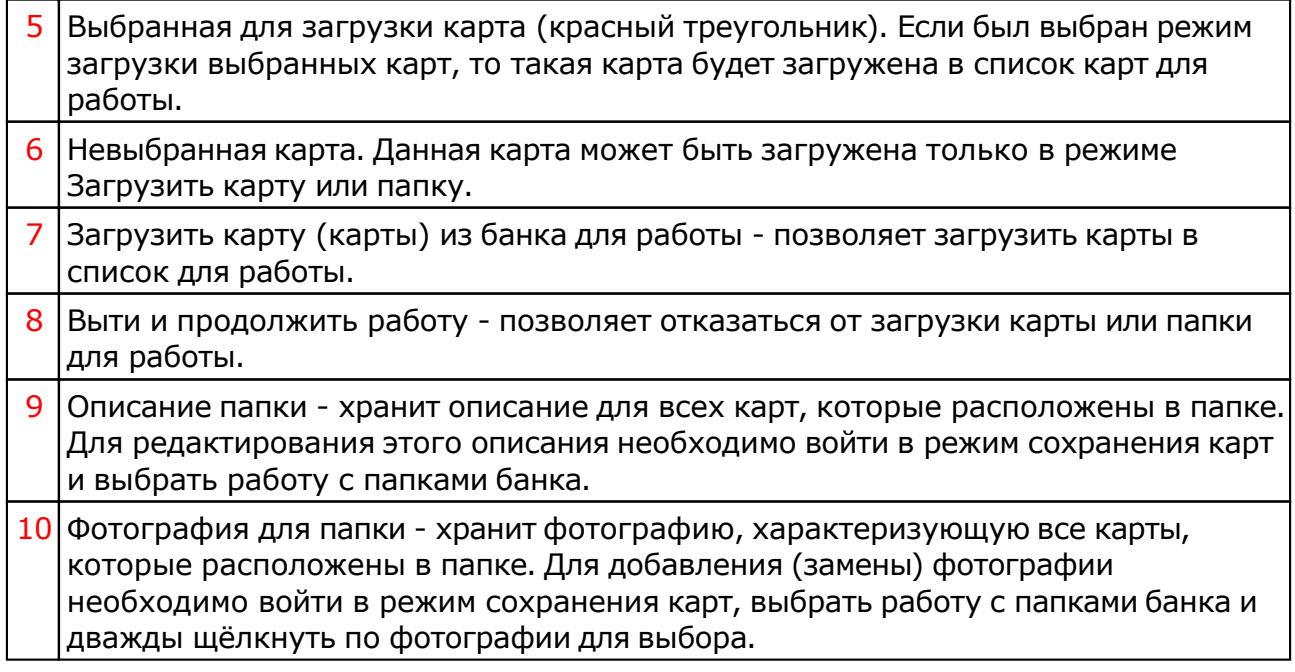

## Список баз данных

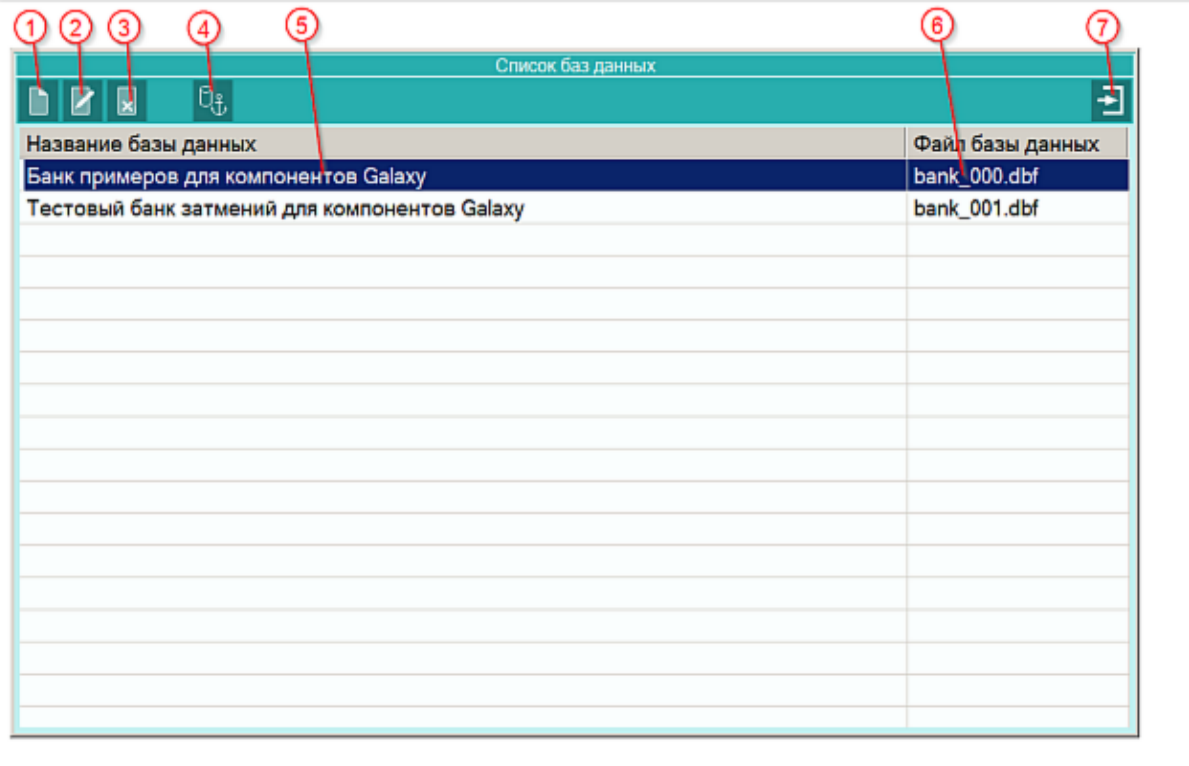

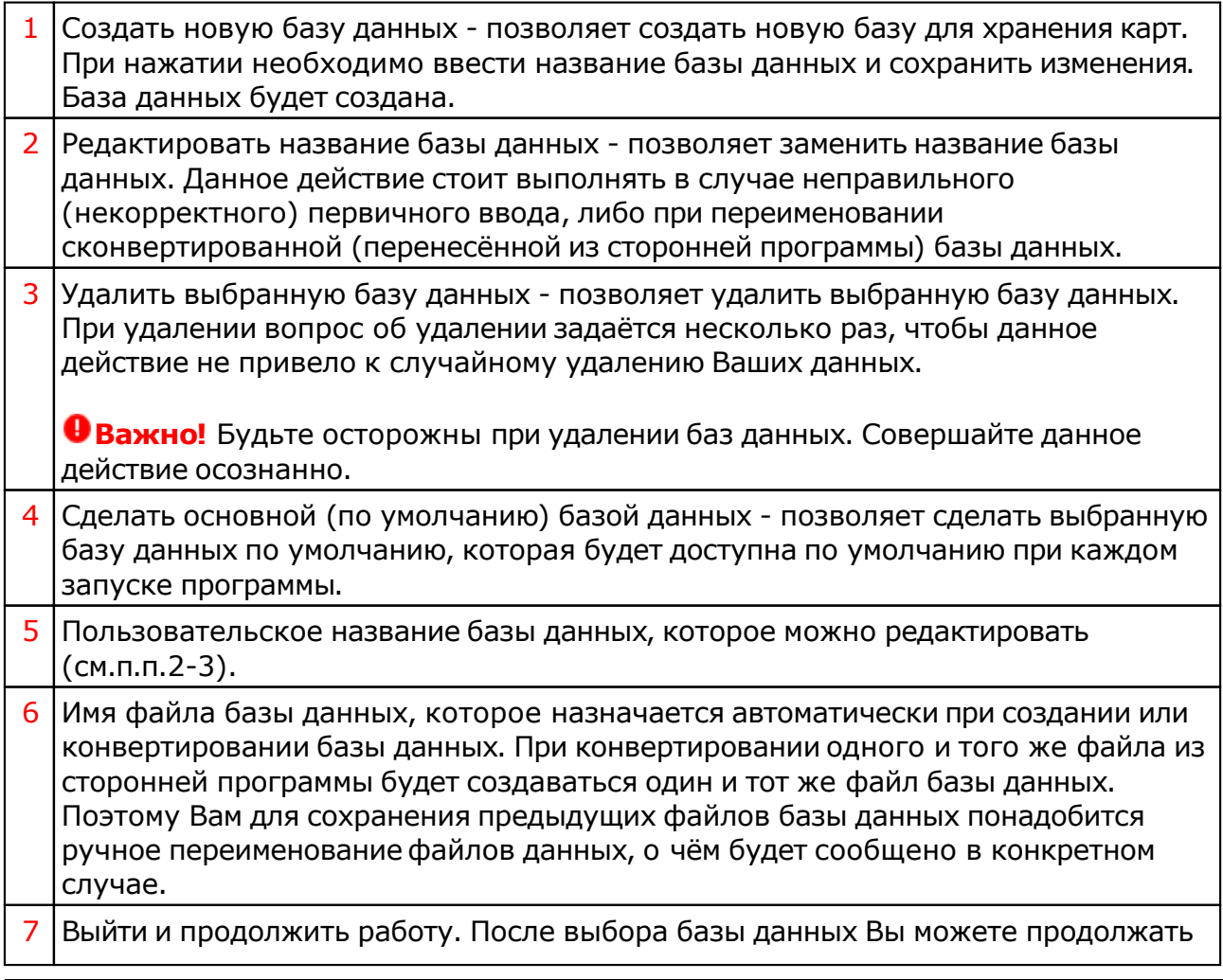

#### работу с картами из этой базы.

## Загрузка всех отмеченных карт

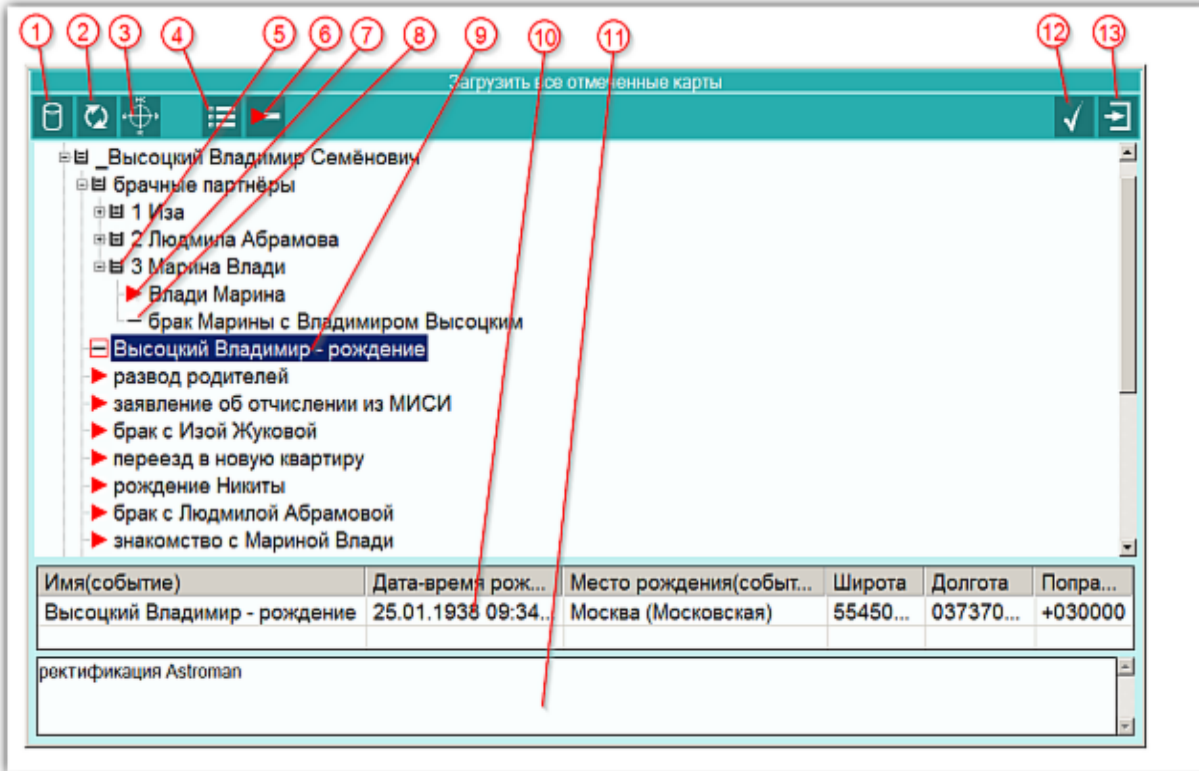

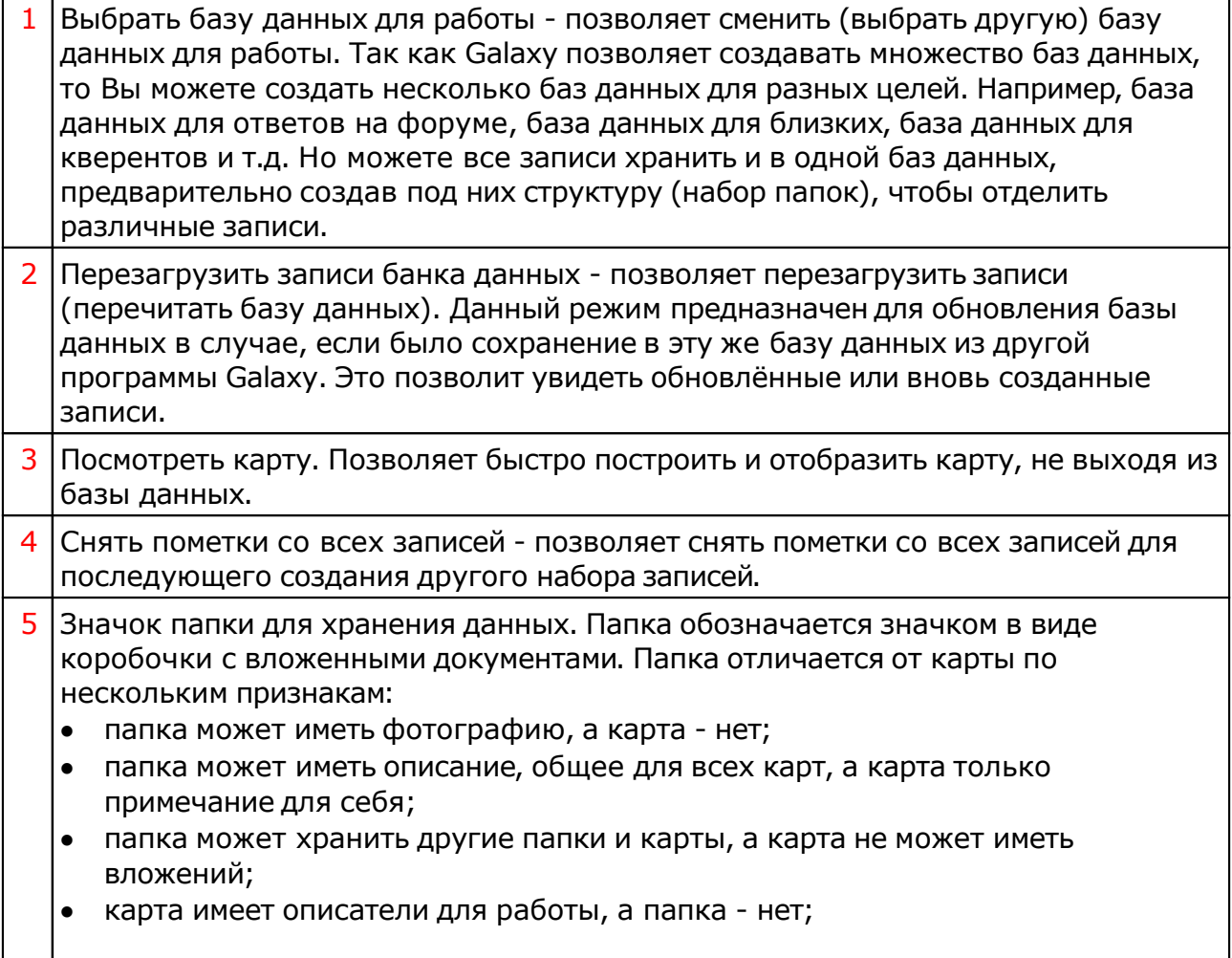

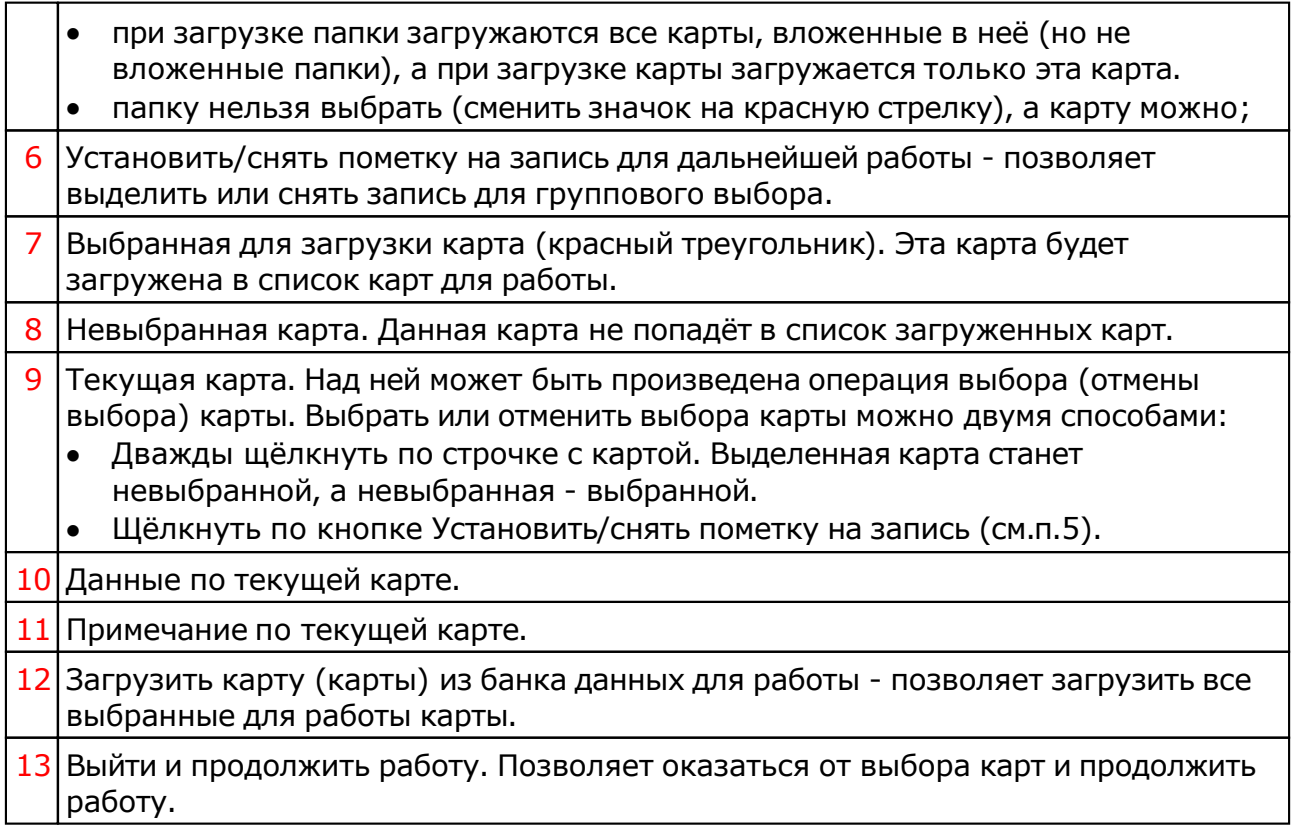

## Сохранение всех выбранных карт в банк

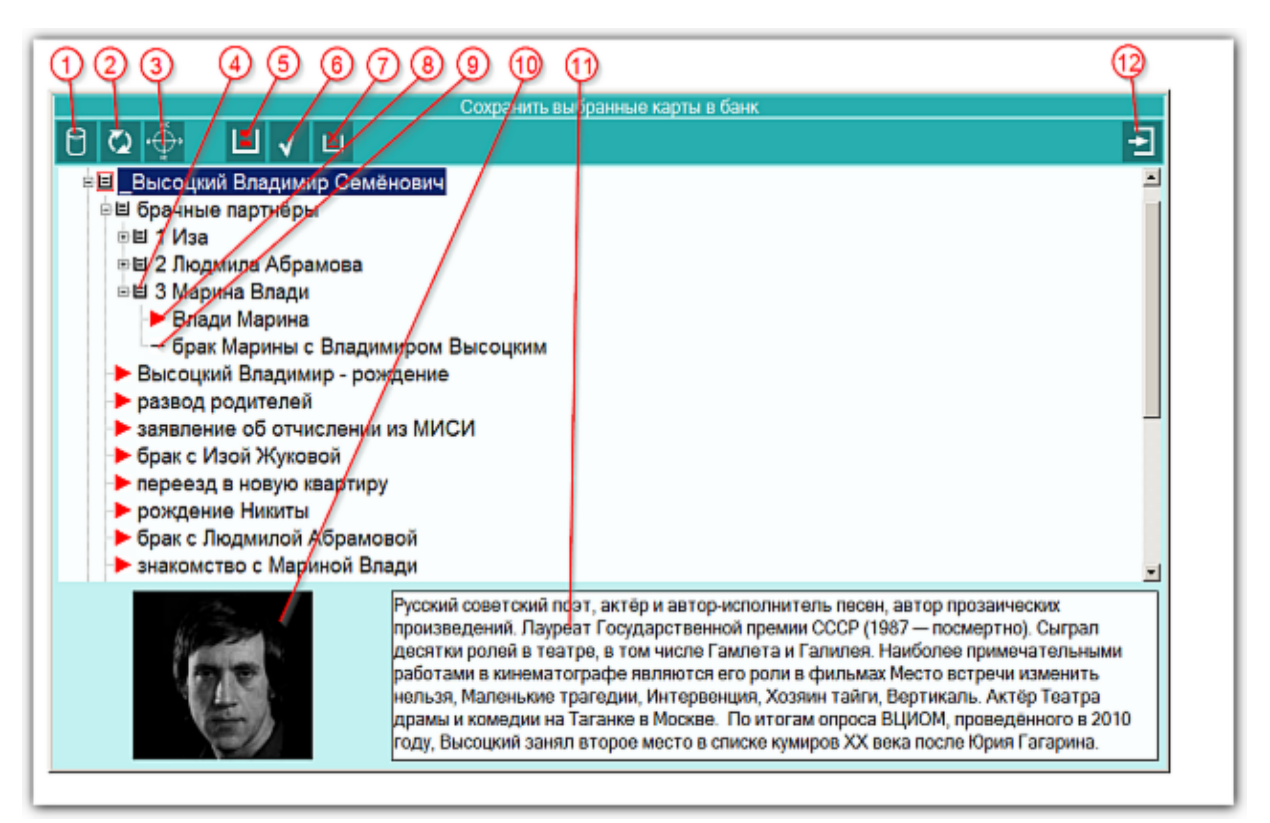

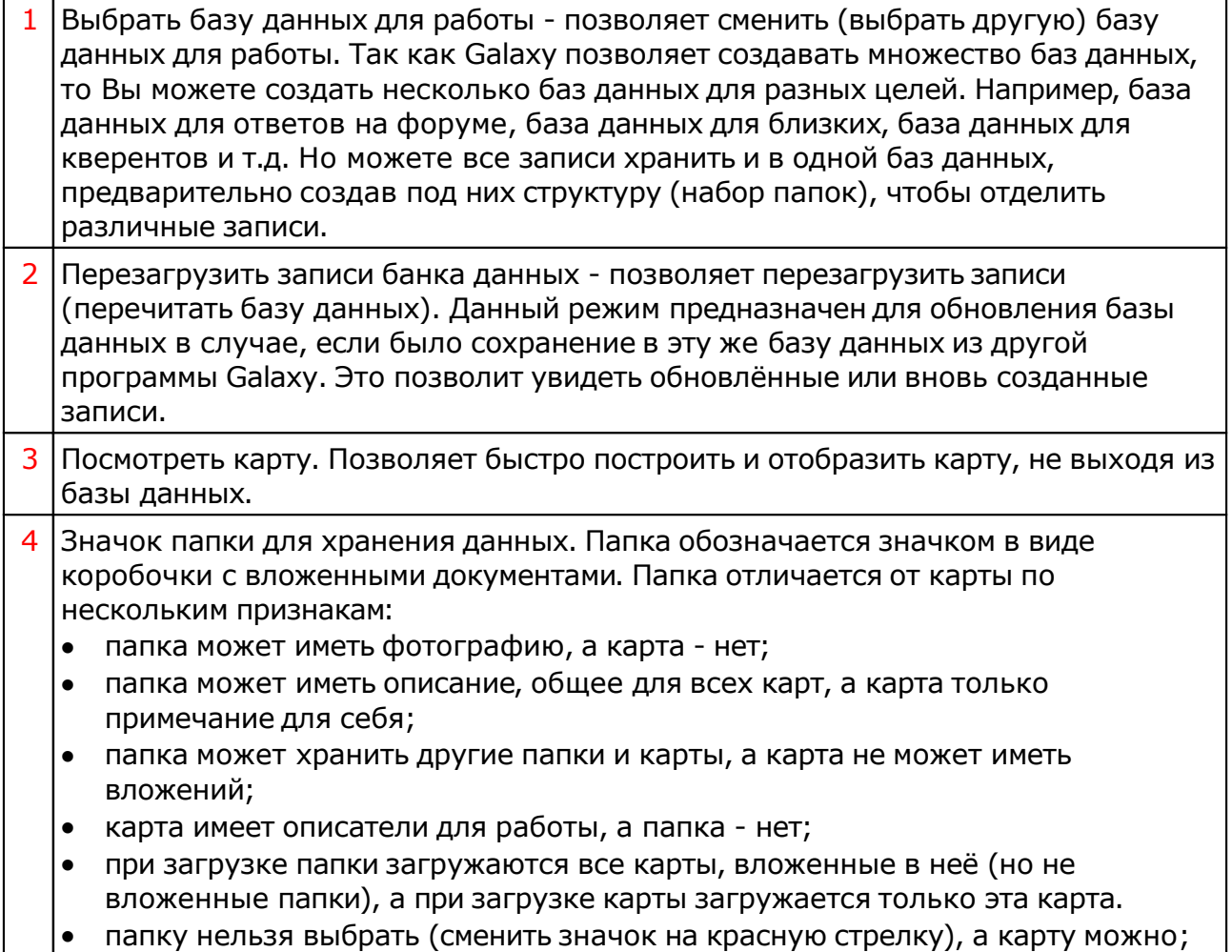

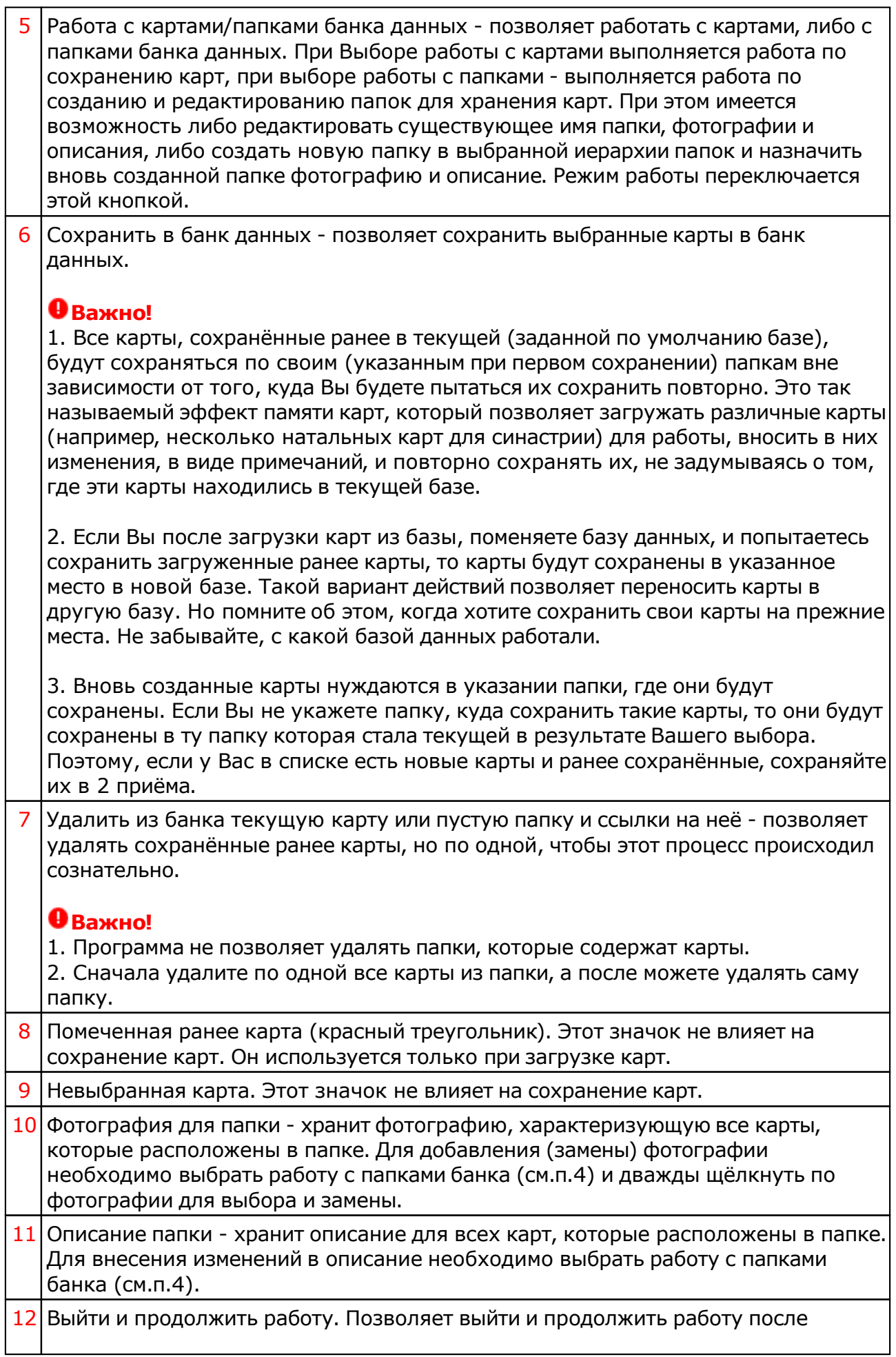

#### сохранения карт.

## Просмотр таблицы данных для всех карт списка

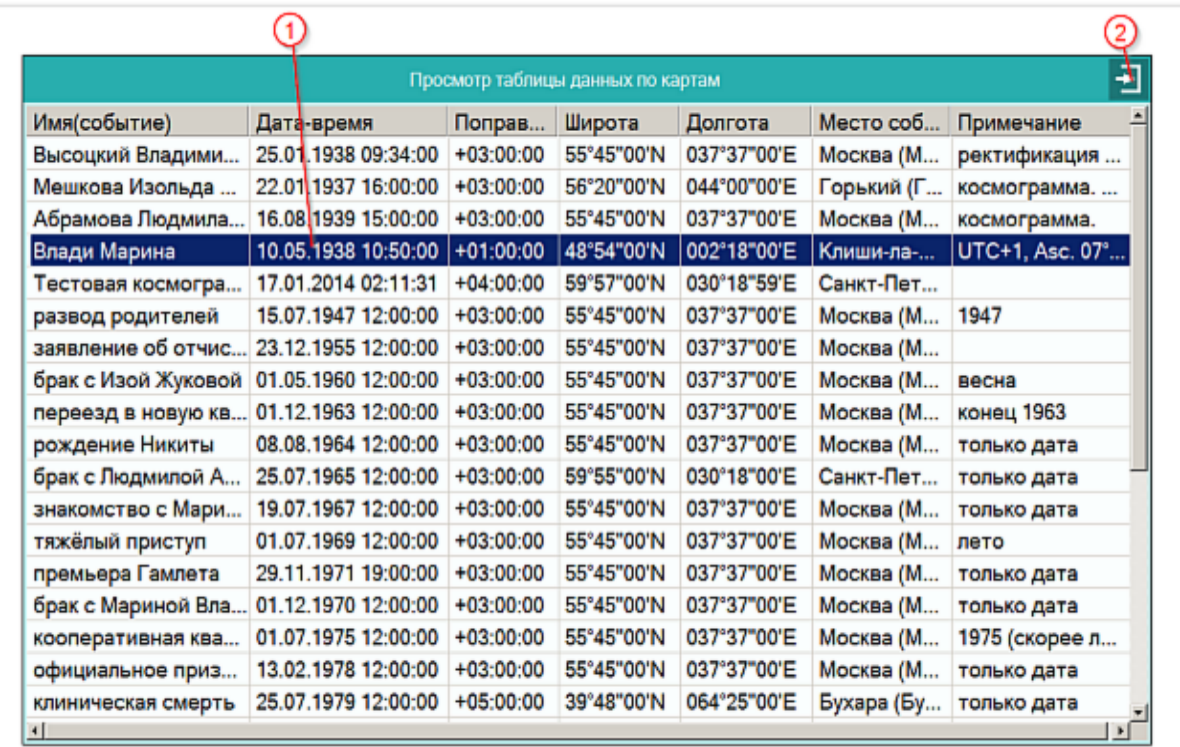

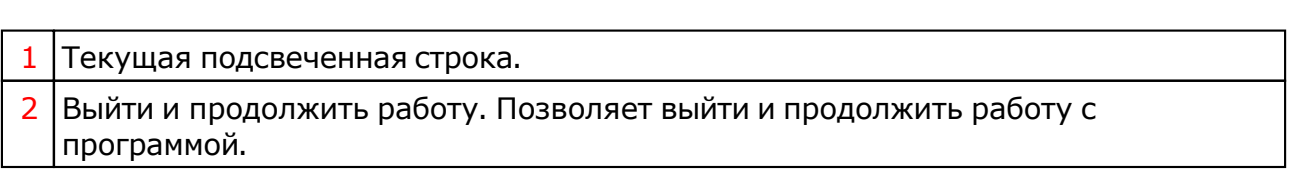

## Справочник населённых пунктов

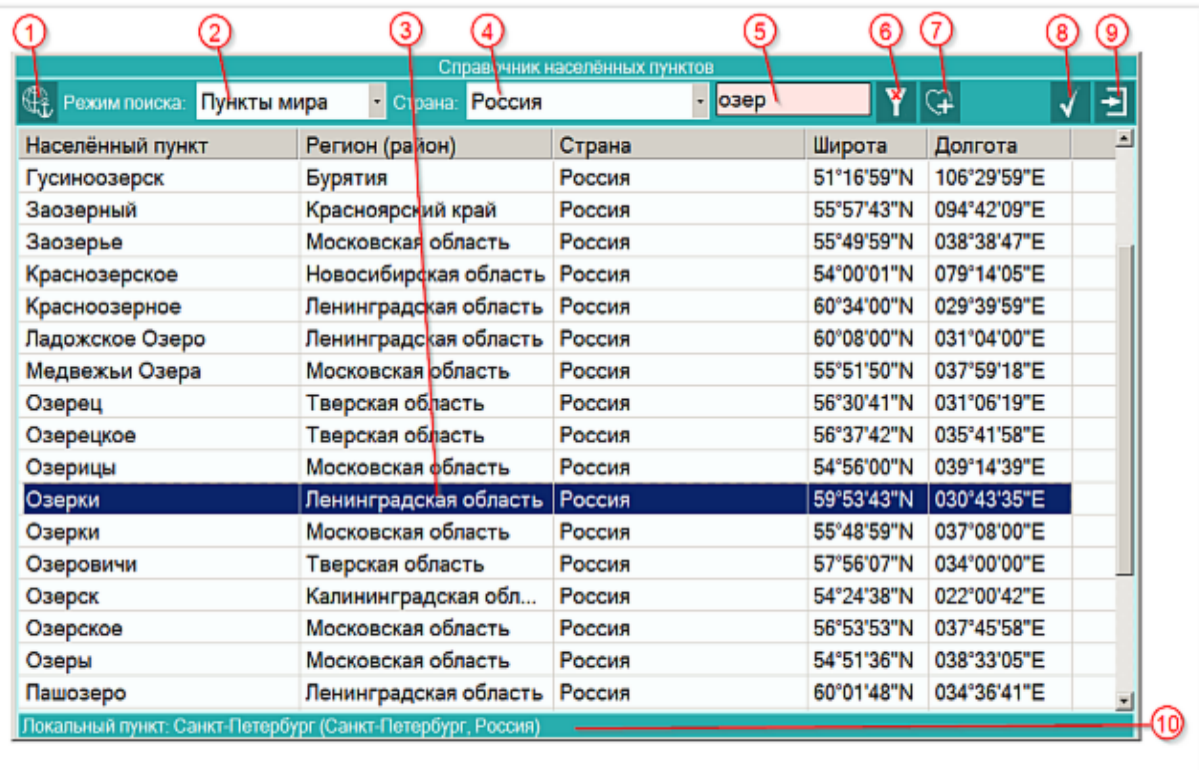

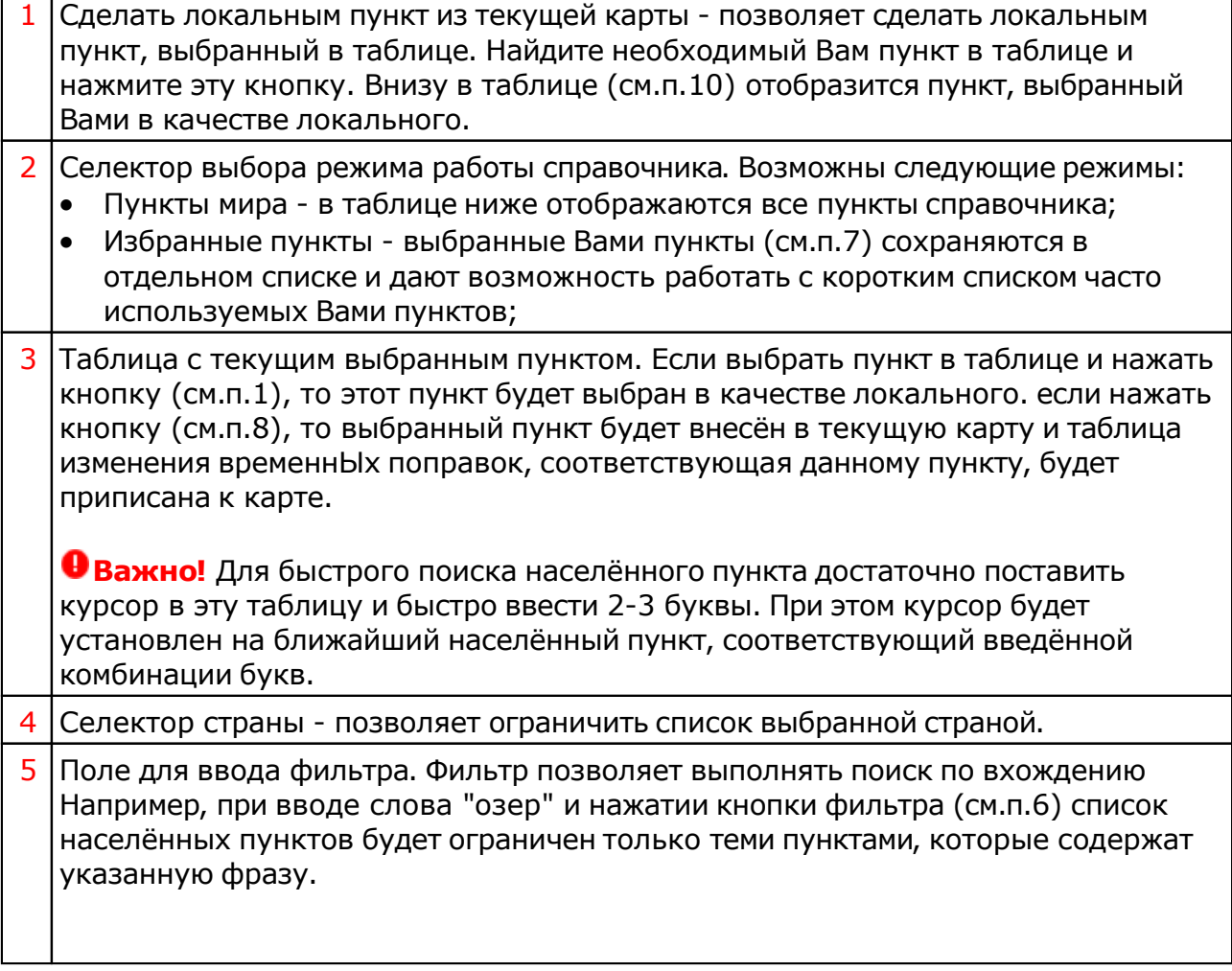

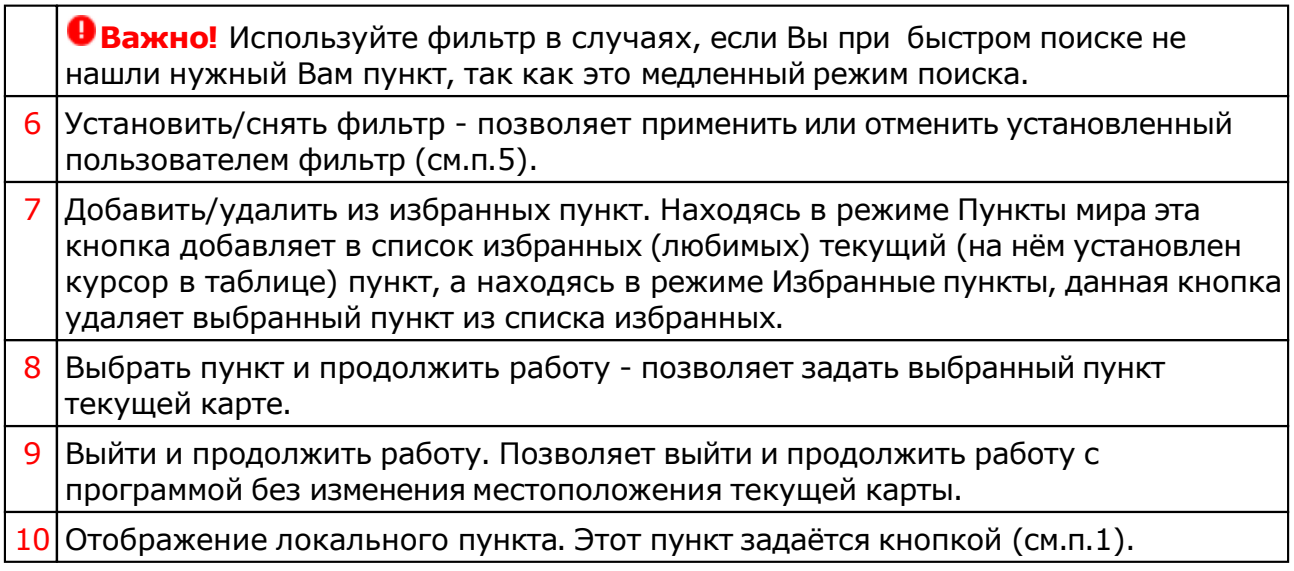

**Важно!** Если Вы не нашли нужный Вам пункт в справочнике населённых пунктов, воспользуйтесь программой Galaxy.Locator (открыть файл помощи Locator) , в которой нужный Вам пункт точно есть.

## Выбор объектов карты

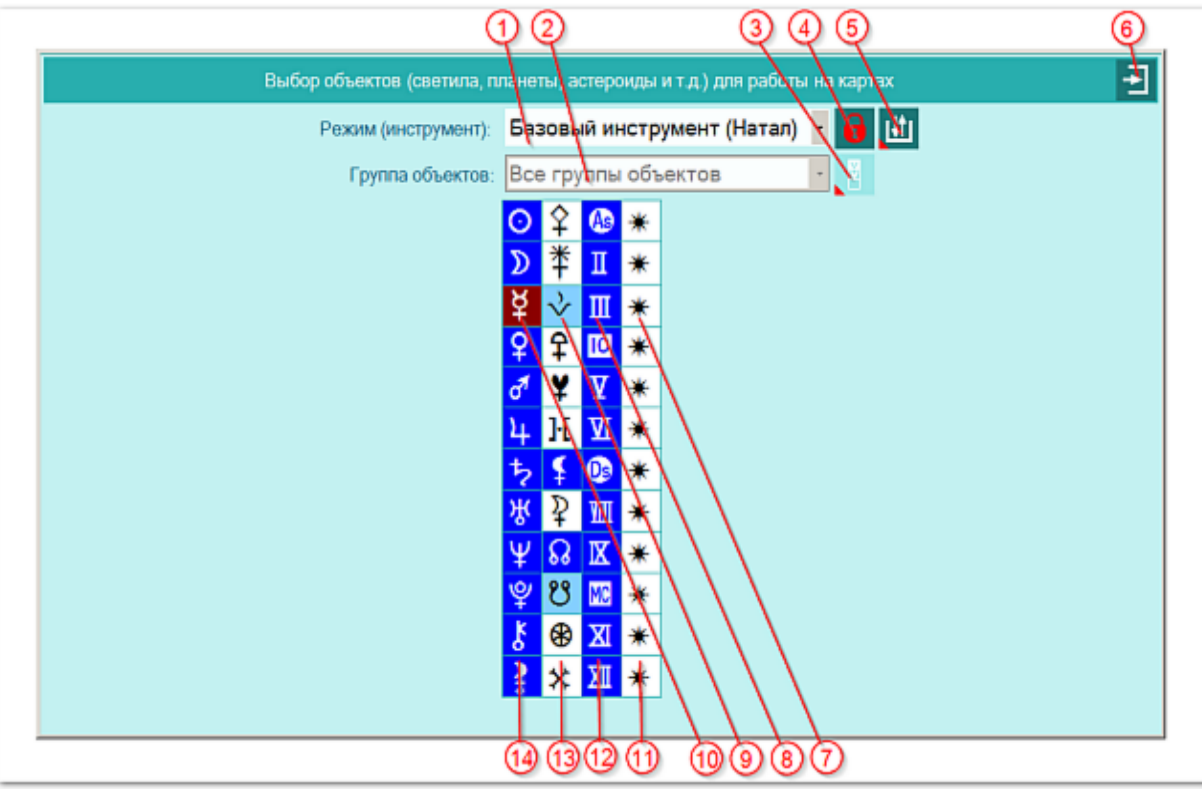

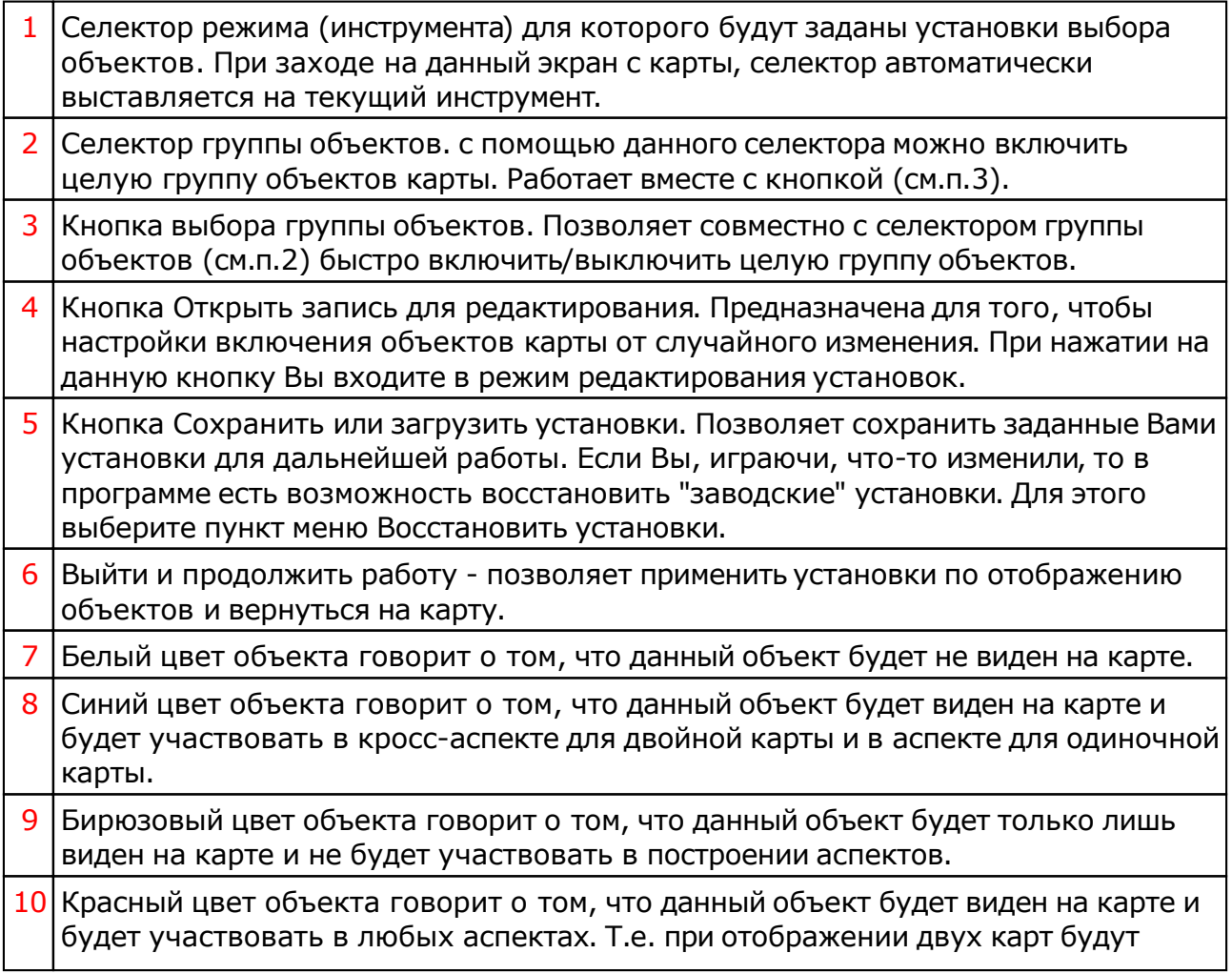
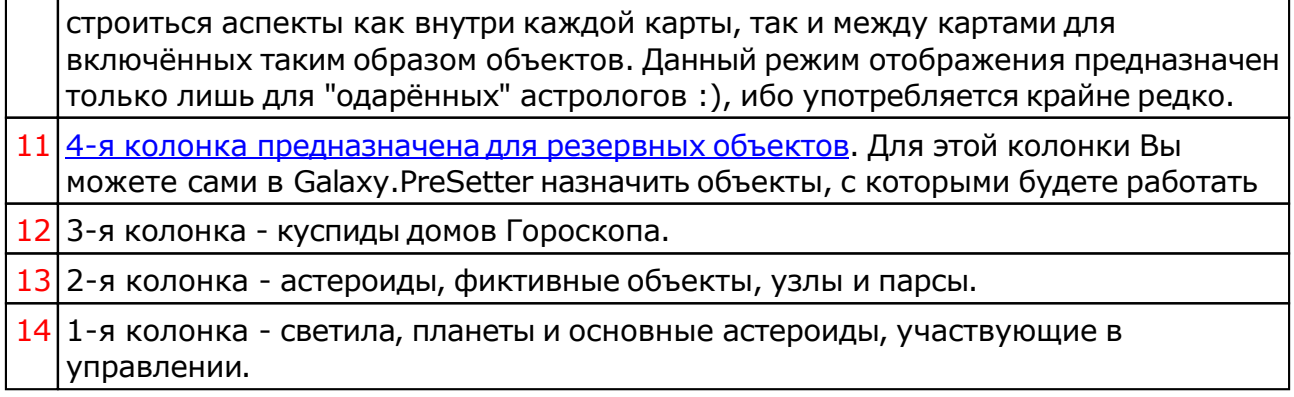

# Объекты, используемые в программах Galaxy

Ниже представлена таблица объектов, которые используются в программах Galaxy. В ней интерес представляет колонка "Астрономер". Этот номер используется в PreSetter - "Настройка отображения объектов" для подключения резервных объекта в работу. Подключённые объекты отображаются на стандартном экране "Выбор объектов карты" в 4-й группе (4-й колонке) элементов управления отображением объектов.

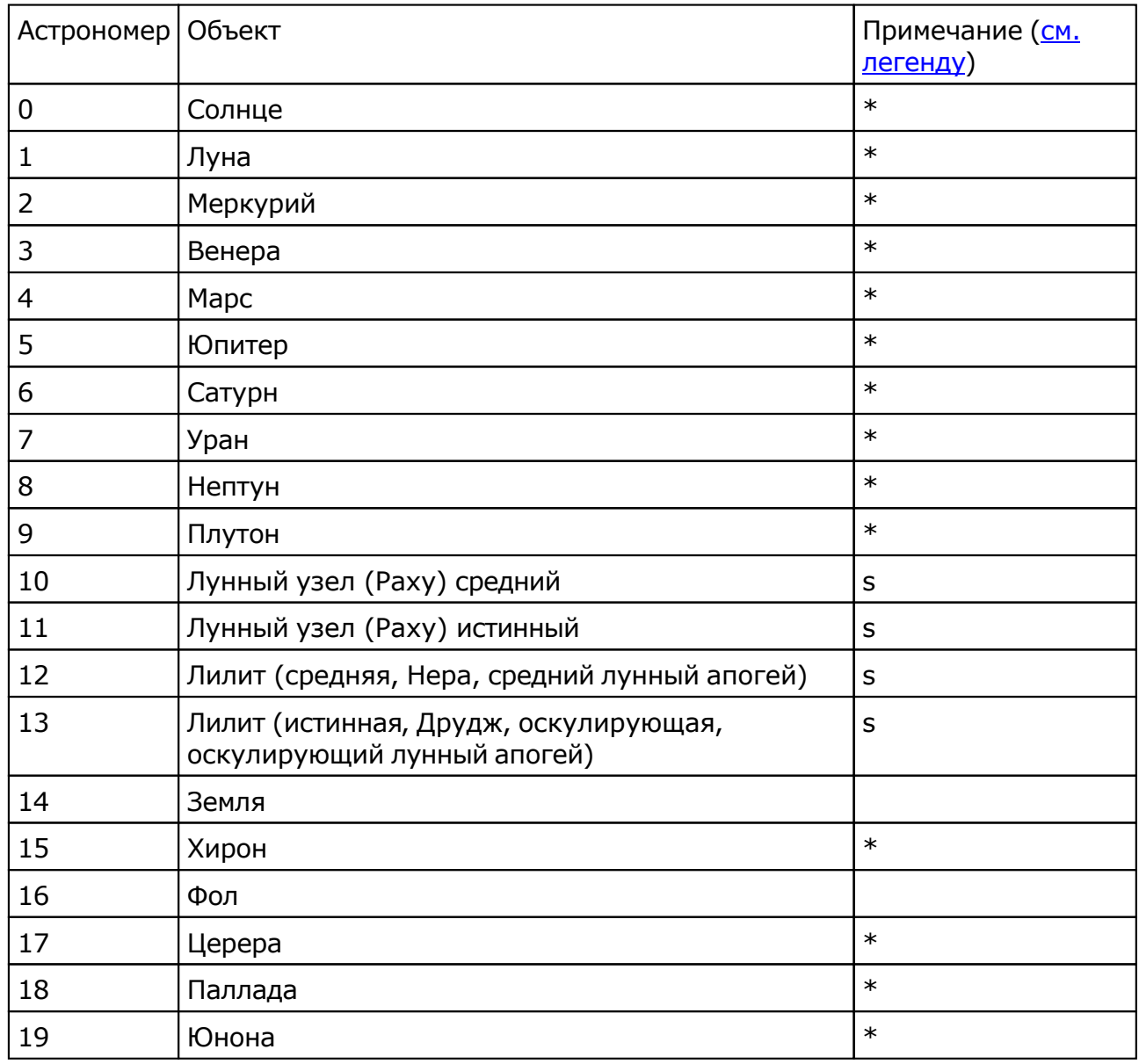

© Игорь (TomCat) Германенко, 2007-2025. Galaxy, 2007-2025.

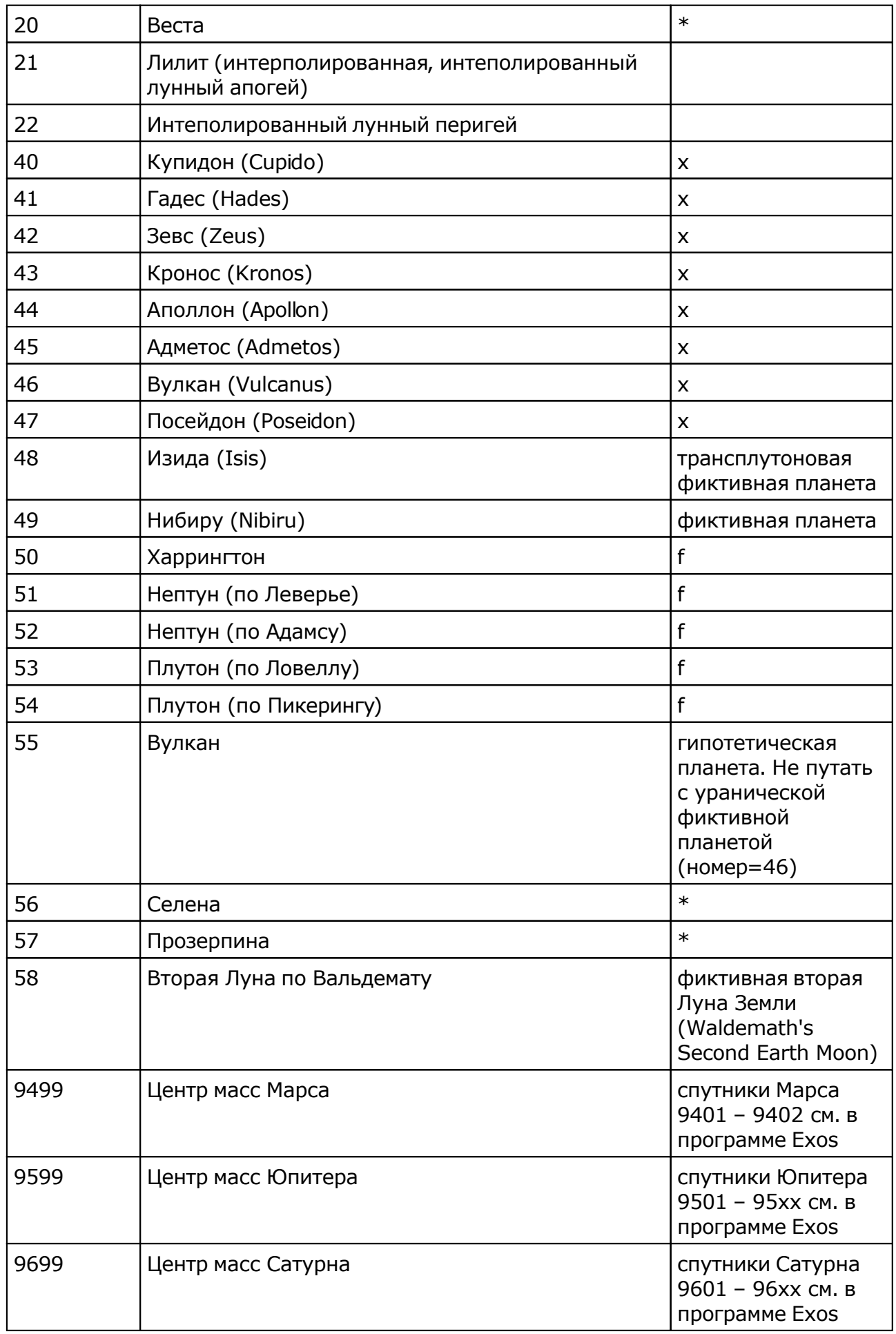

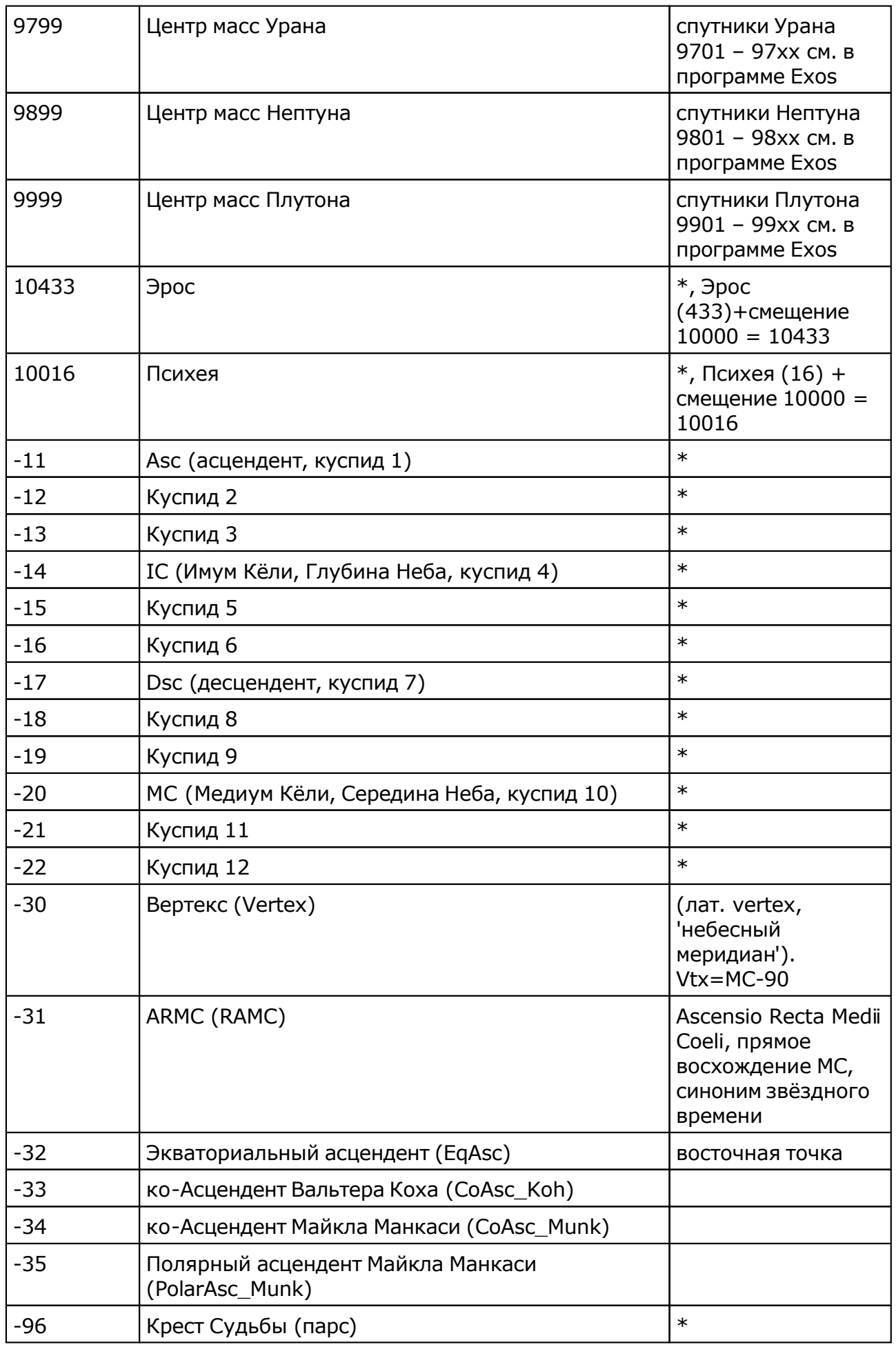

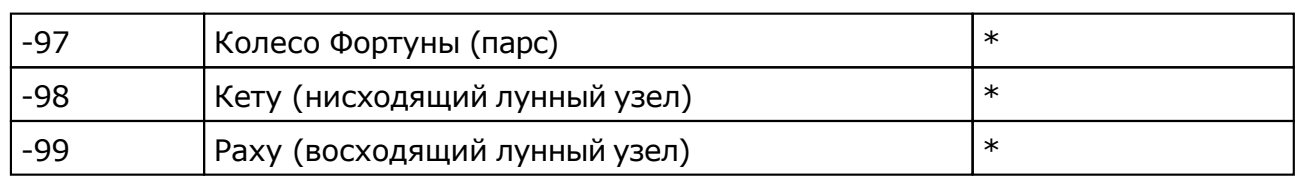

Примечание:

- $*$  номер фиксирован в программе и не редактируется;
- s зависит от "Основные установки" "Тип элементов лунной орбиты";
- x фиктивная планета гамбургской школы (ураническая астрология);
- **•** f фиктивная планета.

# <span id="page-40-0"></span>Выбор колоды карт

Позволяет выбрать рабочую колоду карт, ознакомиться с картинками карт и прочитать краткую историю появления данной колоды.

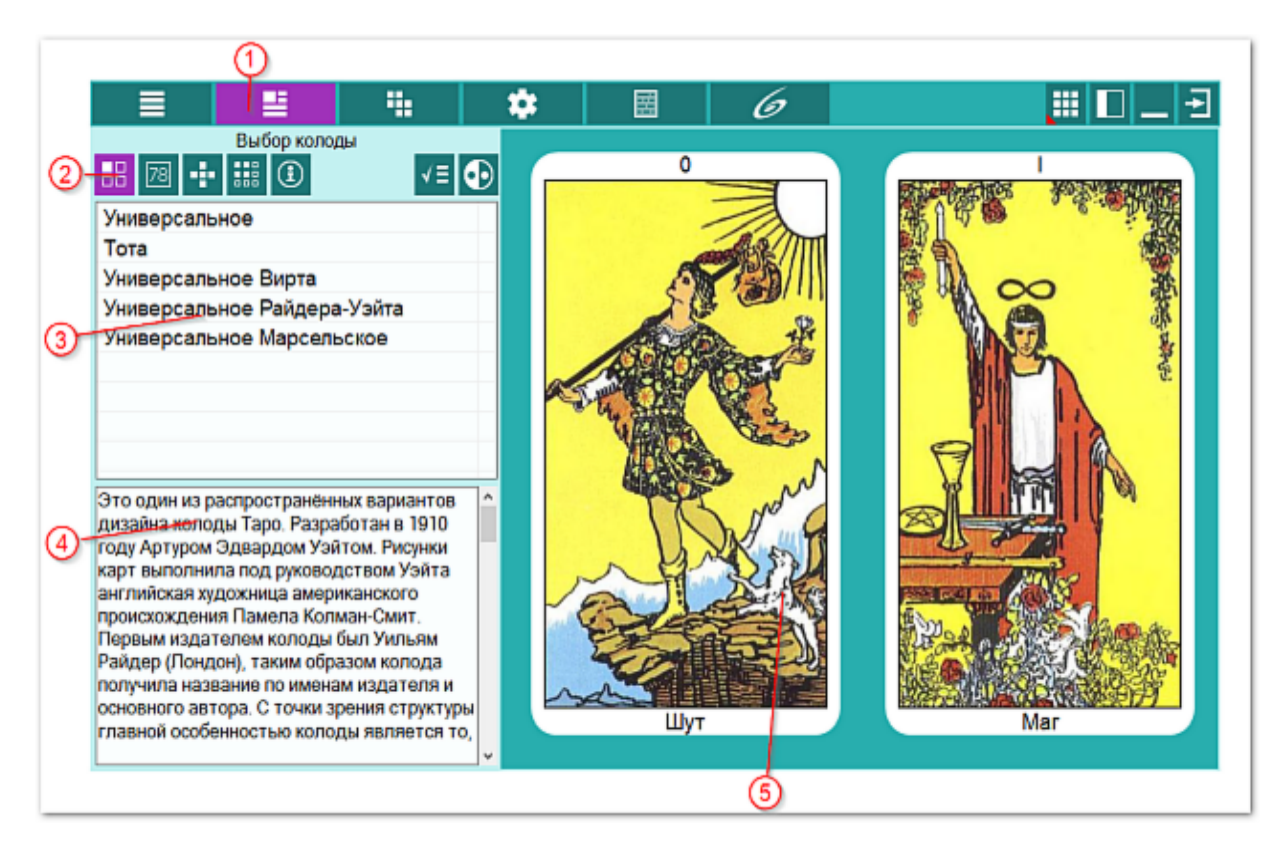

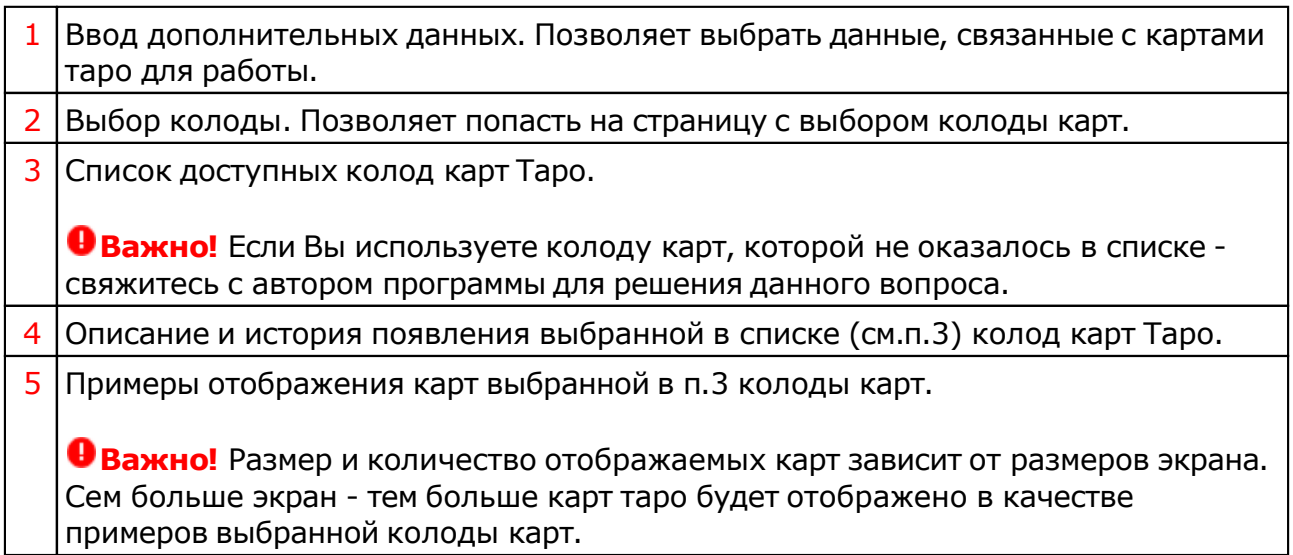

# Выбор набора карт

С этого экрана можно выбрать (указать) те карты, которые будут использоваться в работе. Как правило, в работе используется полная колода (78 карт), но никто не запрещает тарологу отобрать другой набор. Селектор группового выбора позволяет быстро выбрать заданные группы карт. Ну и, конечно же, включая (выключая) флажок слева в списке карт, и используя кнопки группового модифицирования выбора, можно индивидуально выбрать (исключить) не только карту, но и группы карт.

Помимо этого, на этом экране можно ознакомиться с картинками всех карт выбранной колоды и прочитать описание выбранной карты.

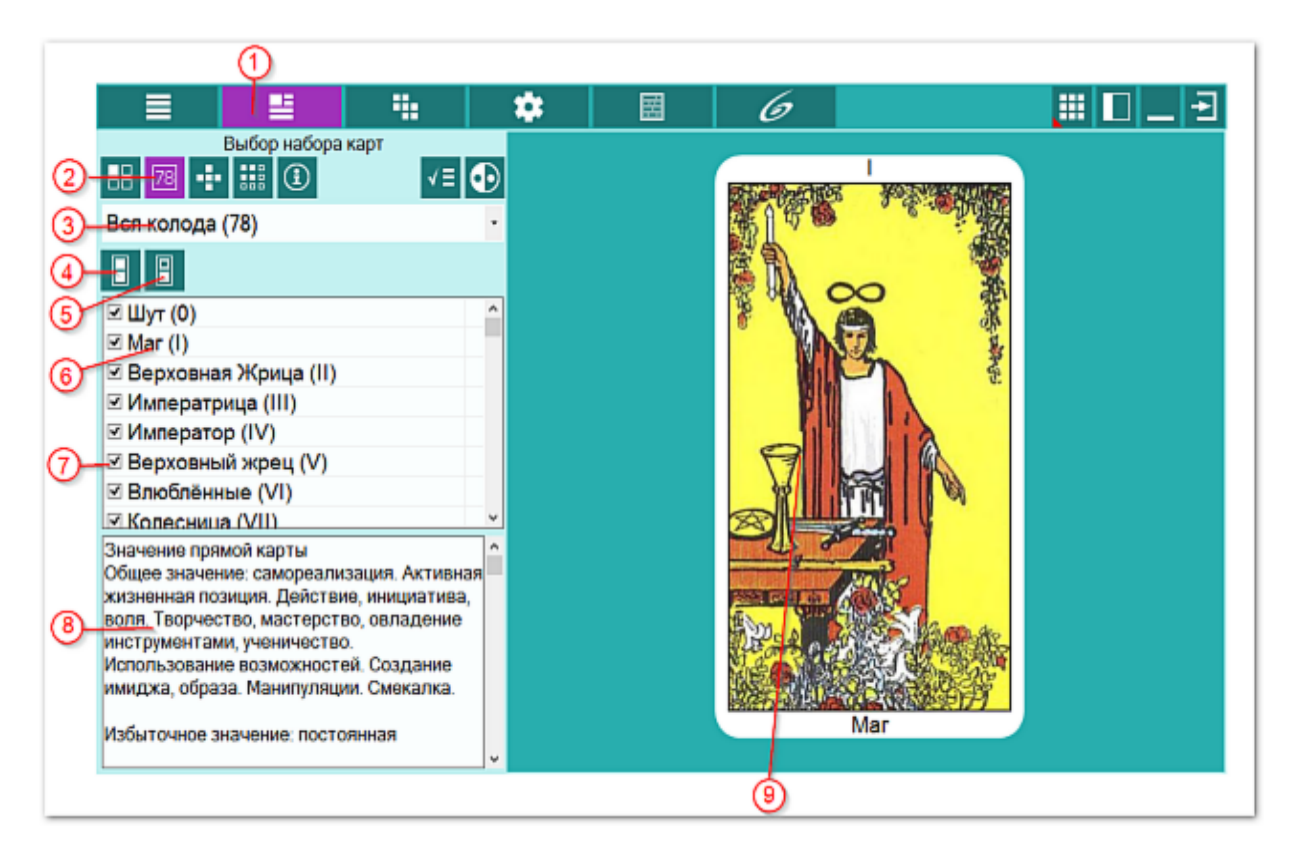

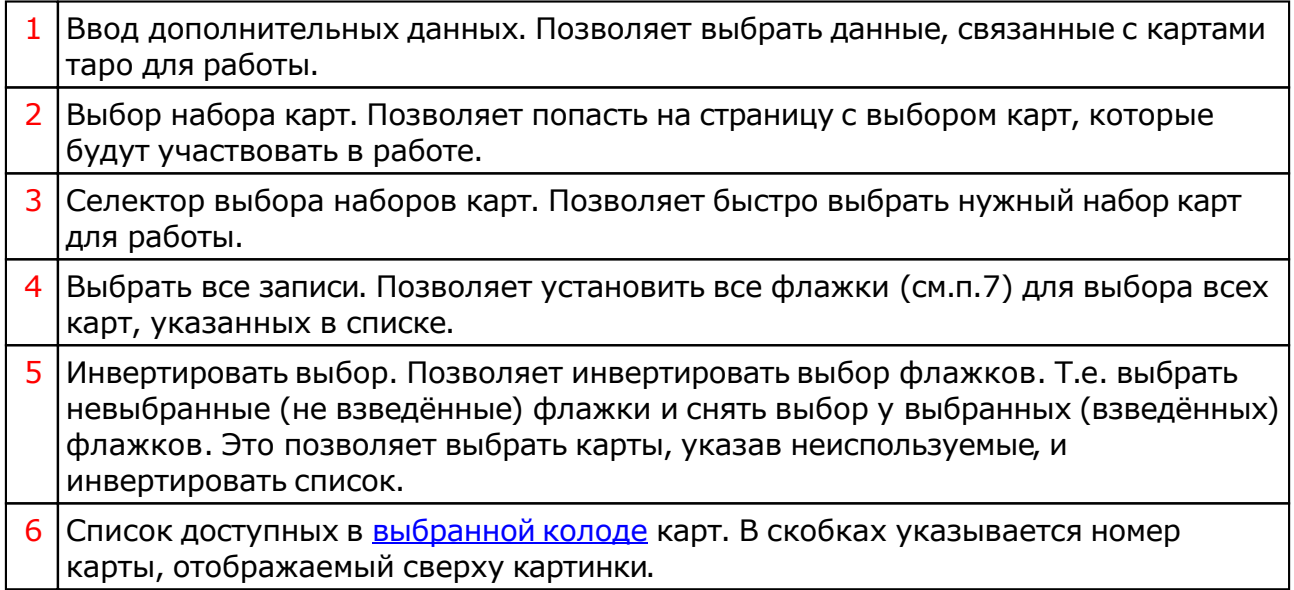

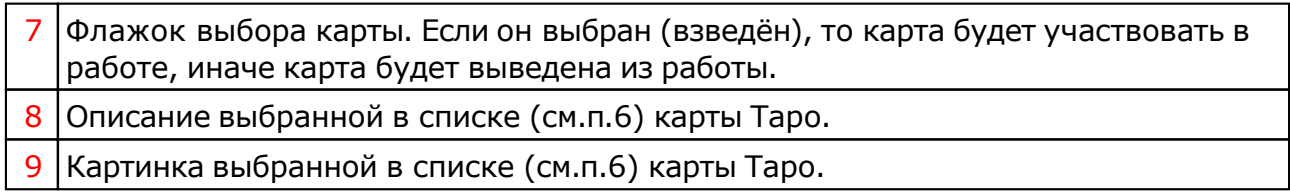

# <span id="page-43-0"></span>Выбор расклада карт

Для быстрого поиска можно поставить курсор на любую запись в списке и быстро нажать 1-2 буквы.

Помимо этого, с этого экрана в режиме администрирования, можно создавать, редактировать и удалять расклады. Но этот режим недоступен рядовому пользователю, так как в программе выбран принцип централизации, позволяющий создавать новые расклады и получать обновления для всех пользователей.

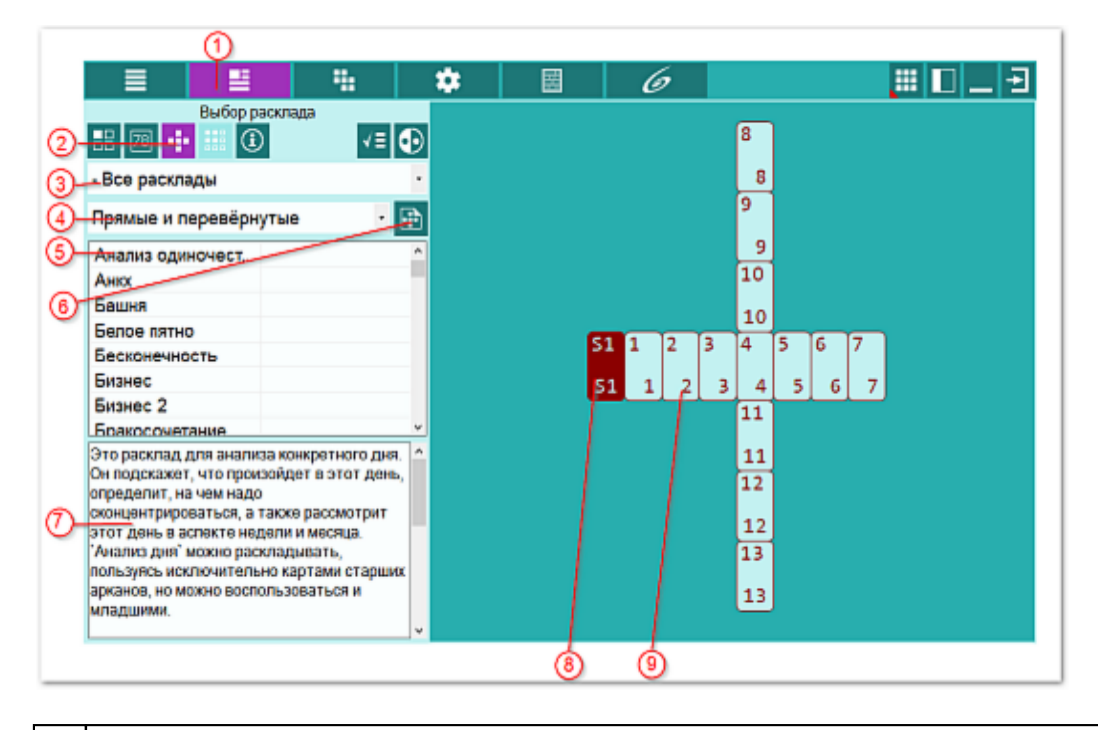

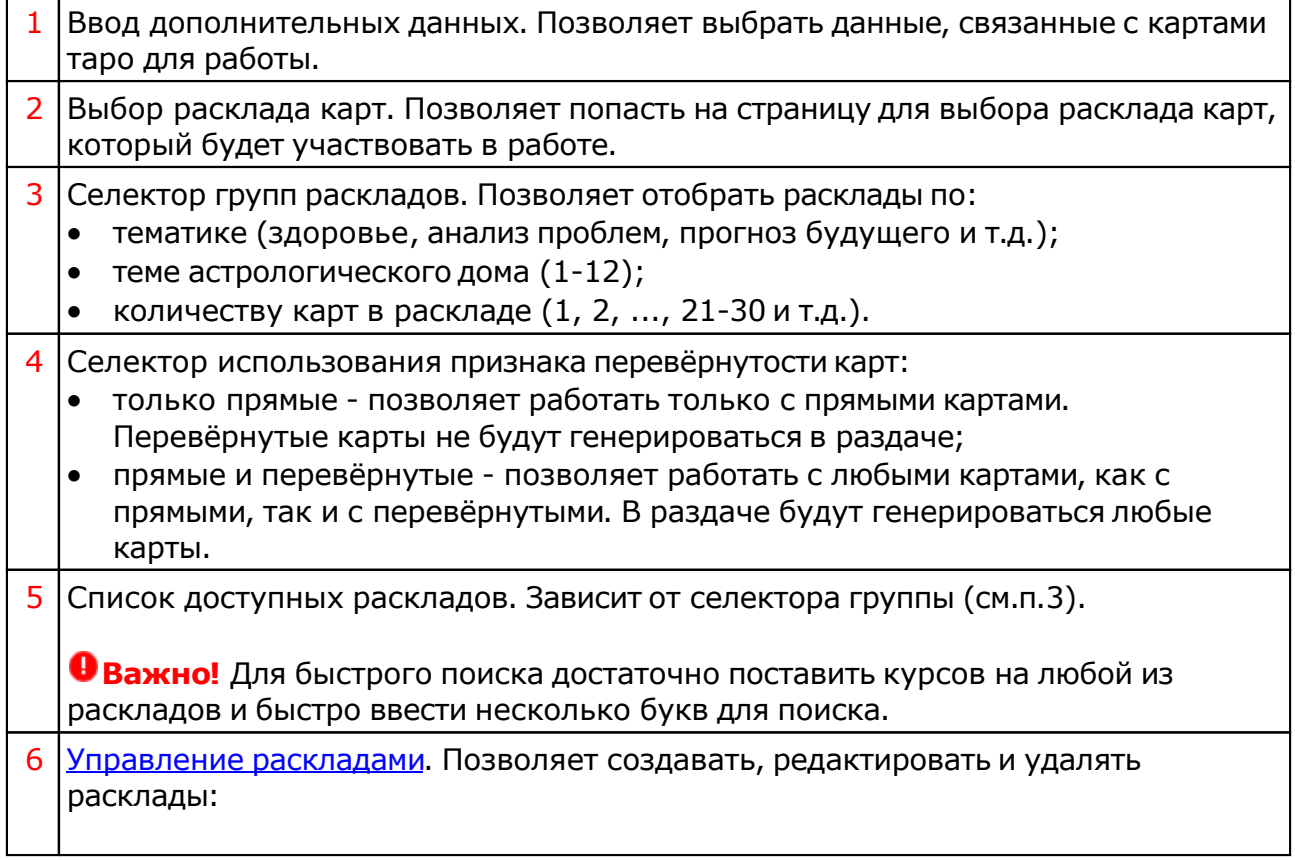

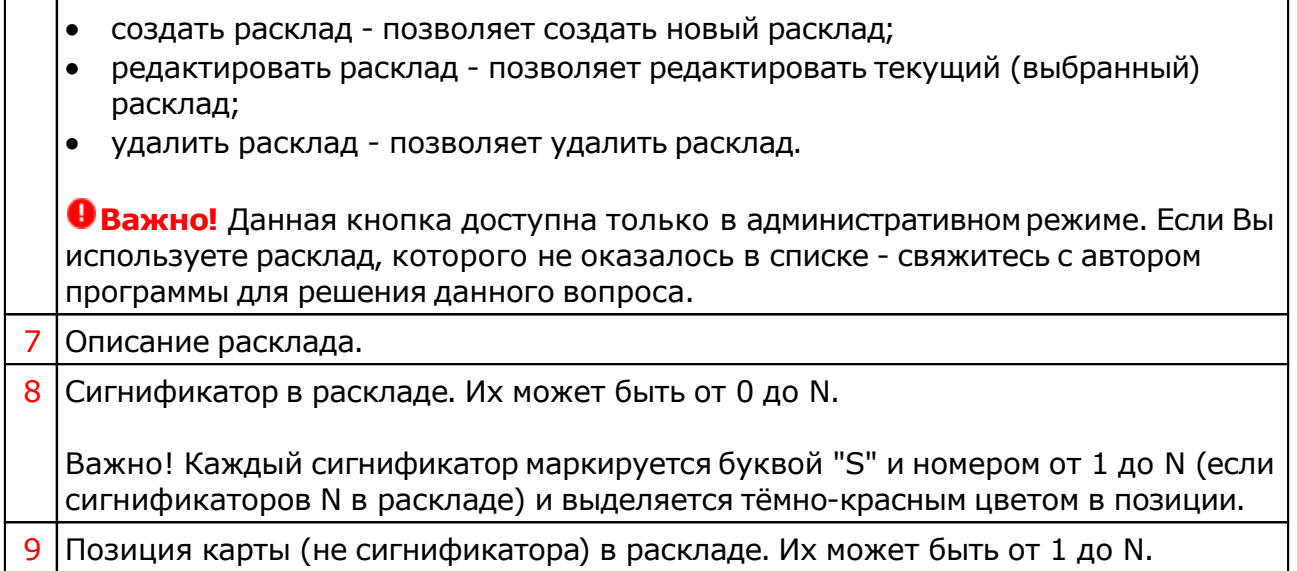

## Пользовательские группы раскладов

**Важно!** На экране выбора раскладов, при выборе группы раскладов "- Расклады пользователя", открываются элементы для выбора и формирования групп раскладов, которые пользователь может создать и использовать в работе.

Созданные группы сохраняются в базе данных. Таким образом можно создать N-е количество своих групп.

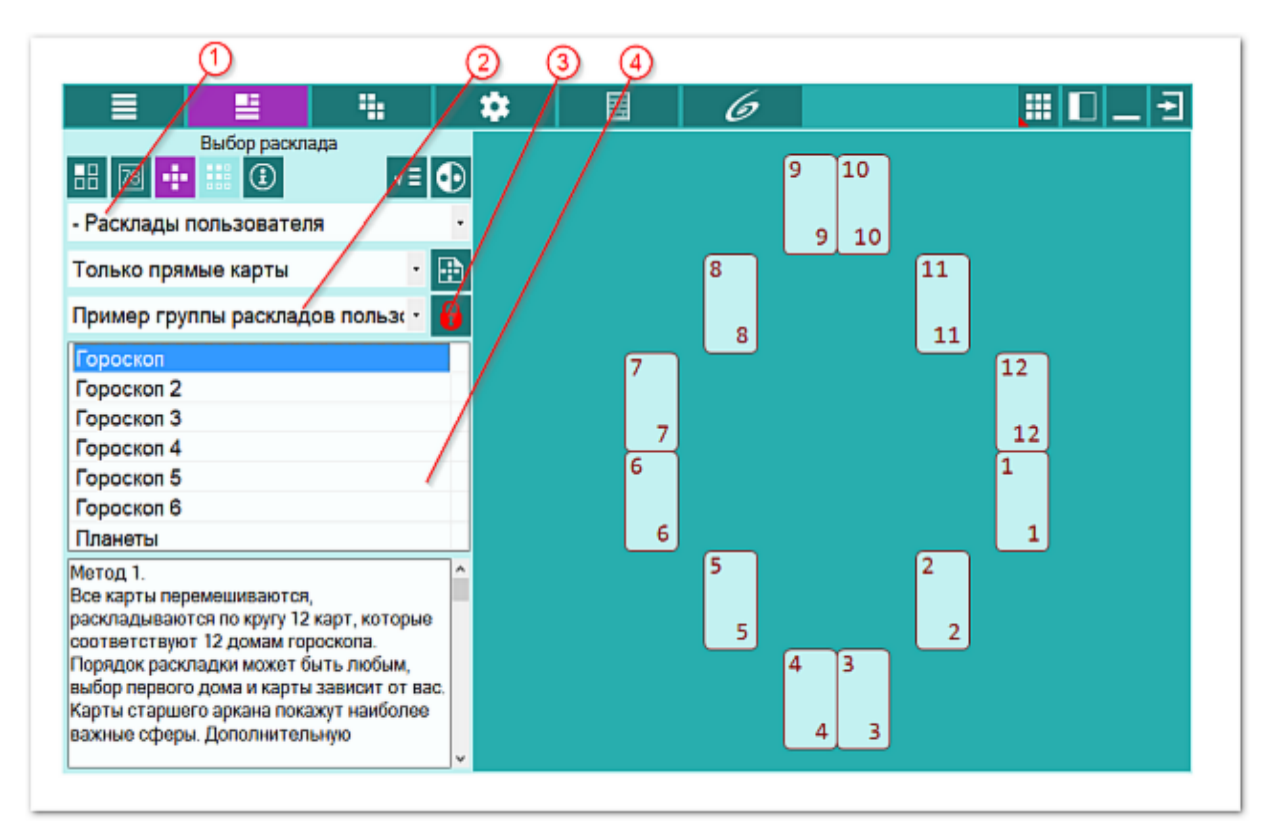

1 Селектор группы раскладов. Для использования групп пользовательских раскладов, необходимо выбрать "- Расклады пользователя".

2 Селектор пользовательских групп раскладов. Состав групп раскладов

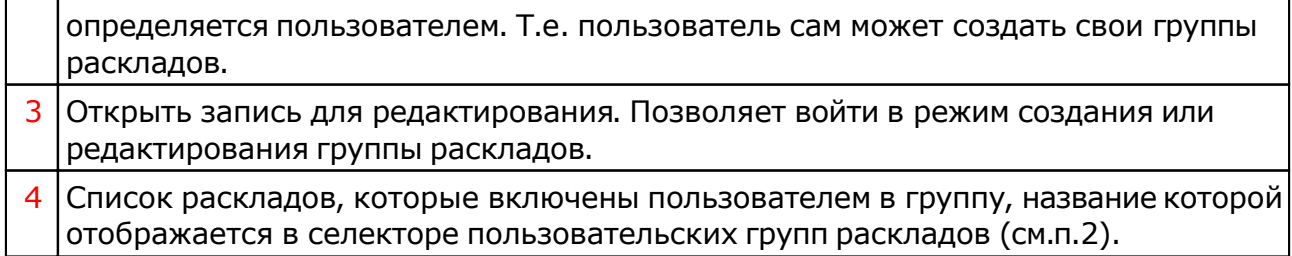

# Создание (редактирование) пользовательской группы раскладов

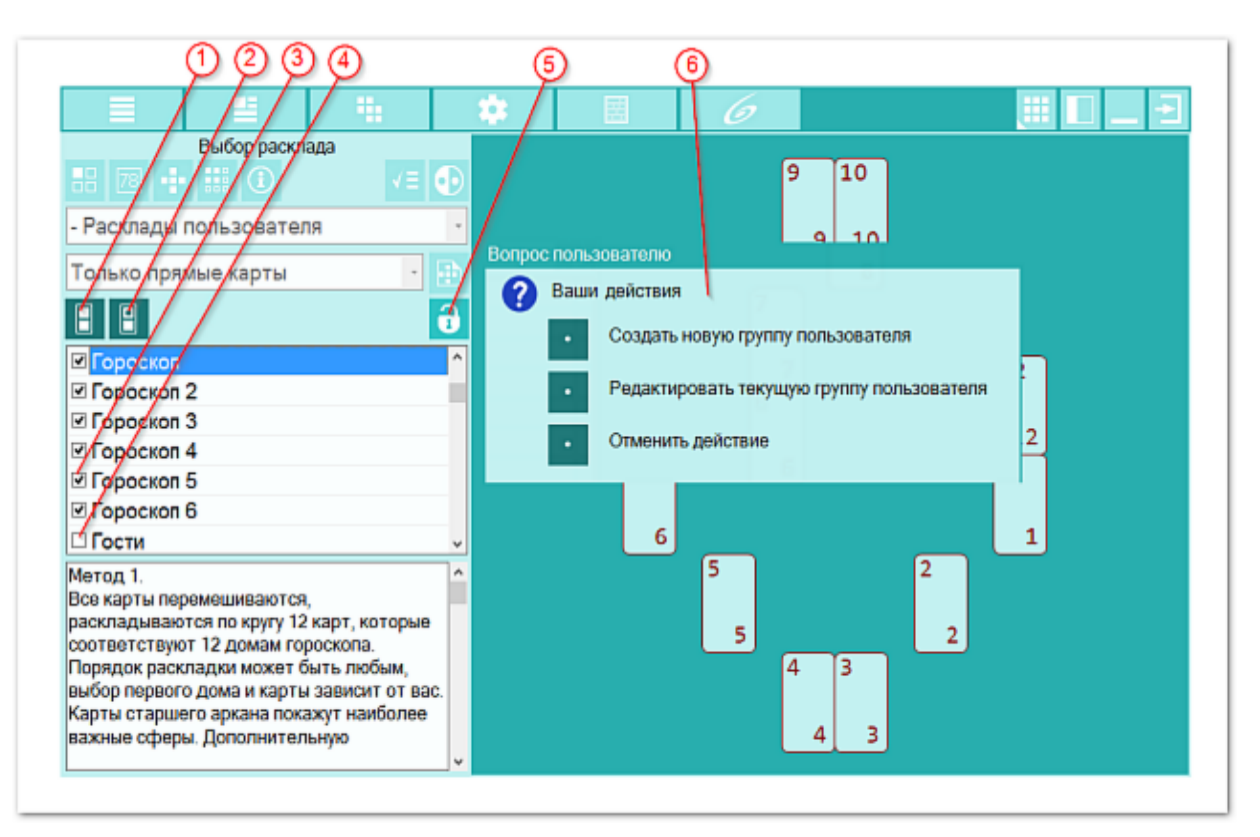

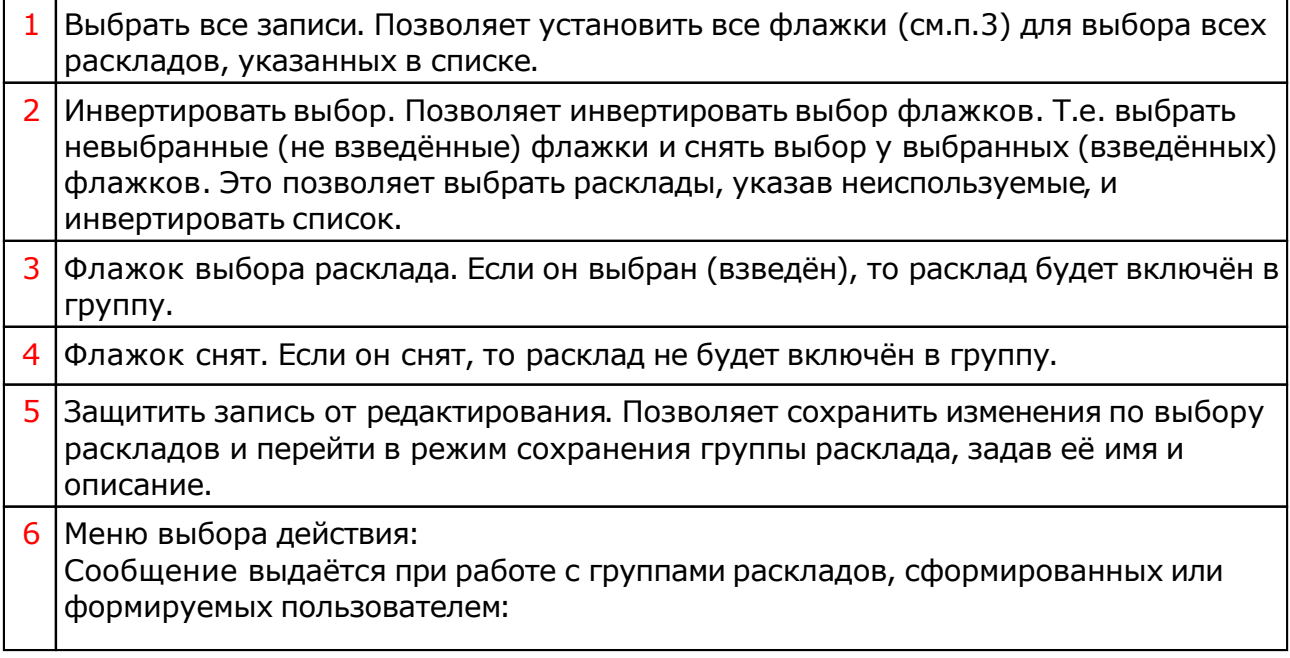

- Создать новую группу пользователя позволяет создать новый набор раскладов. После выбора раскладов, необходимо сохранить выбранные расклады как новую группу для дальнейшей работы.
- Редактировать текущую группу пользователя позволяет изменить выбранный набор раскладов. После изменения набора раскладов, необходимо сохранить выбранные расклады под именем текущей или новой группы для дальнейшей работы.
- Отменить действие позволят отменить создание (редактирование) пользовательской группы раскладов.

## <span id="page-47-0"></span>Управление раскладами

Каждый расклад, помимо позиций карт имеет ряд признаков и свойств. К признакам расклада относятся:

- признак перевёрнутости карт позволяет указать, использует ли данный расклад перевёрнутые карты или работает только с прямыми;
- признак использования младших арканов позволяет указать, использует ли данный расклад младшие арканы или нет;
- признак использования старших арканов позволяет указать, использует ли данный расклад старшие арканы или нет.

#### Свойства расклада:

- позиции карт задают конфигурацию (картинку) расклада;
- номера позиций задают последовательность карт в раскладе. Последовательность карт в раскладе определяет суть (последовательность анализа) расклада;
- указание сигнификаторов позволяет задать N-е количество сигнификаторов, участвующих в раскладе.
- задание групп позволяет задать группы, к которым относится расклад.

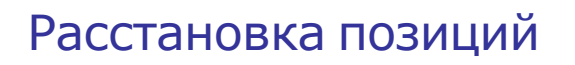

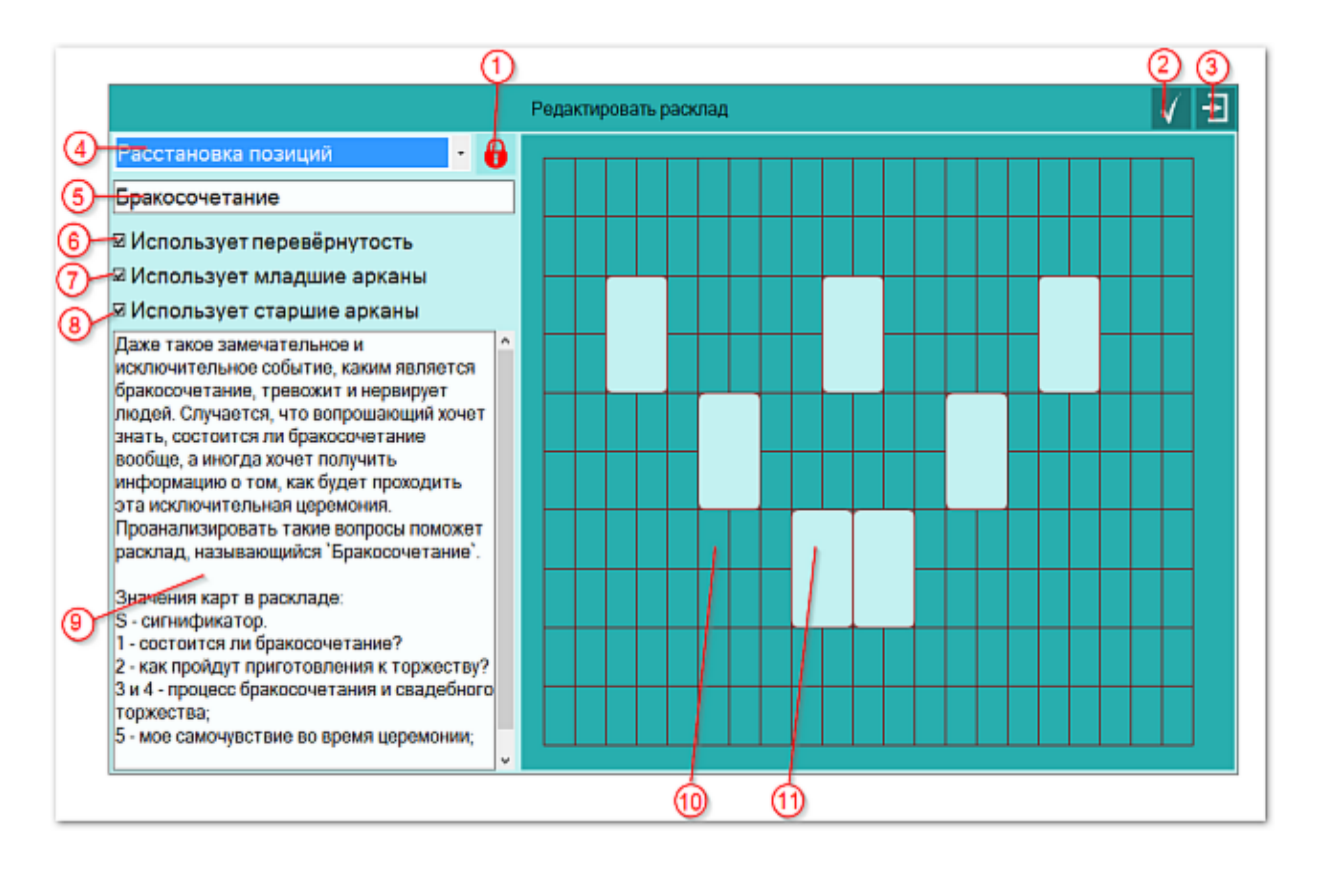

1 Начать нумерацию позиций. Позволяет задать нумерацию позиций в раскладе. Для указания последовательности следования карт, необходимо последовательно щёлкать мышкой по каждой карте, продвигаясь от начала

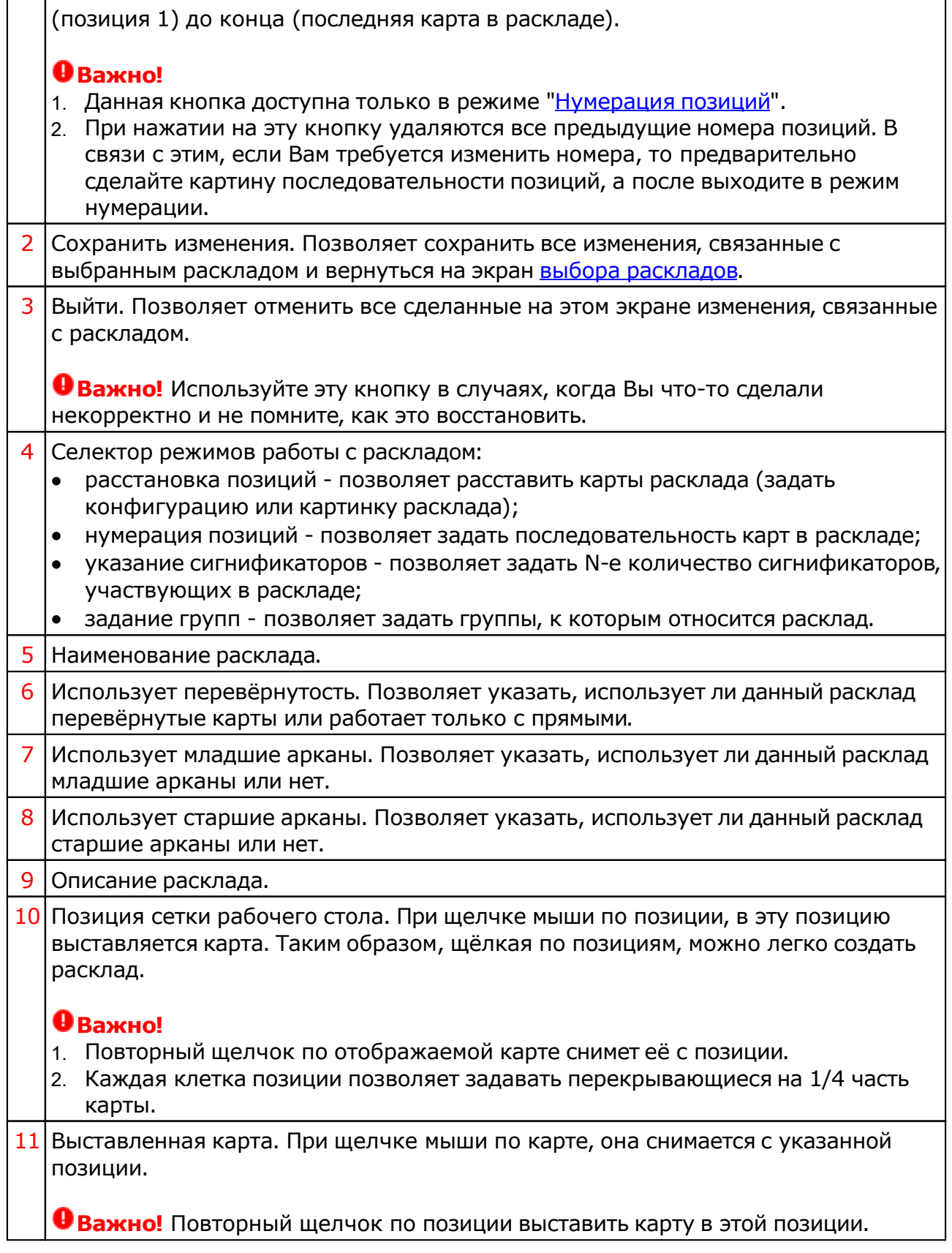

# Нумерация позиций

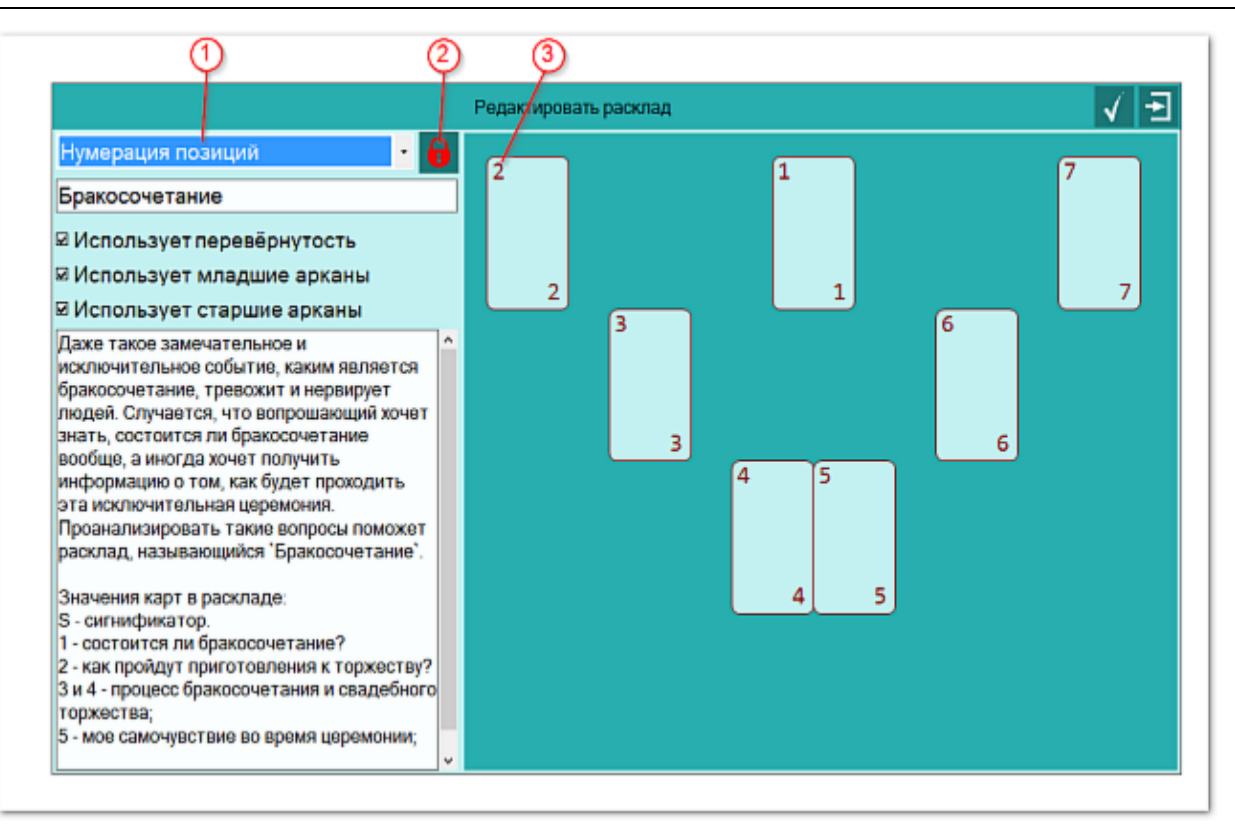

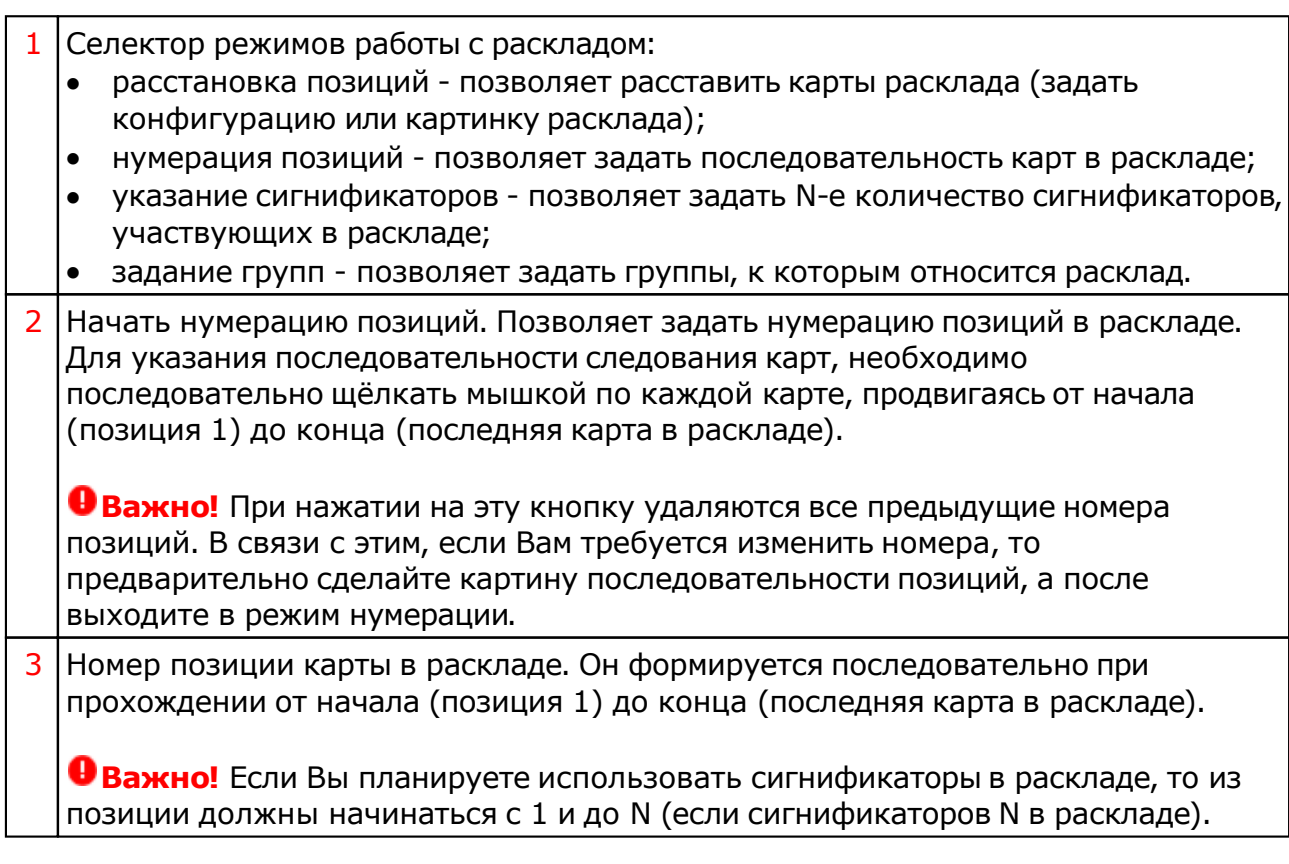

# Указание сигнификаторов

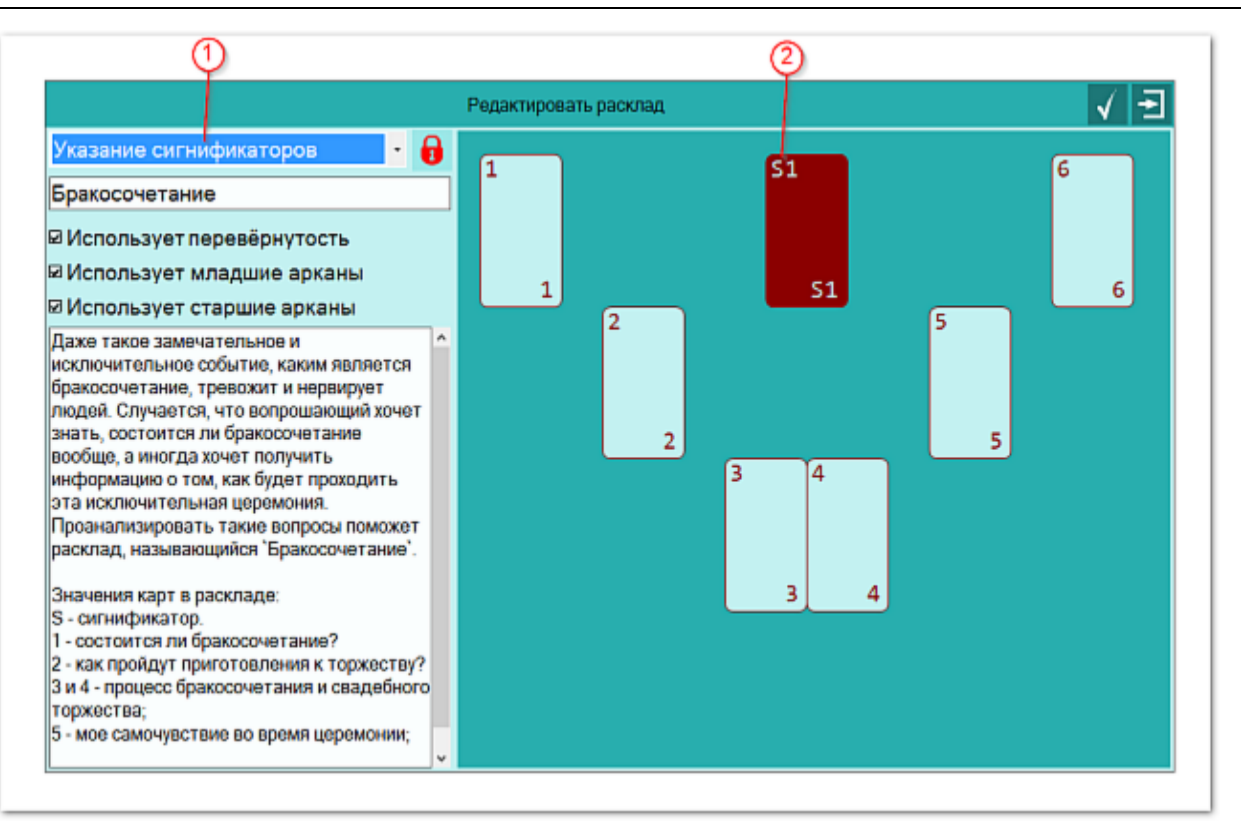

- 1 Селектор режимов работы с раскладом:
	- расстановка позиций позволяет расставить карты расклада (задать конфигурацию или картинку расклада);
	- нумерация позиций позволяет задать последовательность карт в раскладе;
	- указание сигнификаторов позволяет задать N-е количество сигнификаторов, участвующих в раскладе;
	- задание групп позволяет задать группы, к которым относится расклад.
- 2 Сигнификатор. Каждый сигнификатор маркируется буквой "S" и номером от 1 до N (если сигнификаторов N в раскладе) и выделяется тёмно-красным цветом в позиции.

# Задание групп

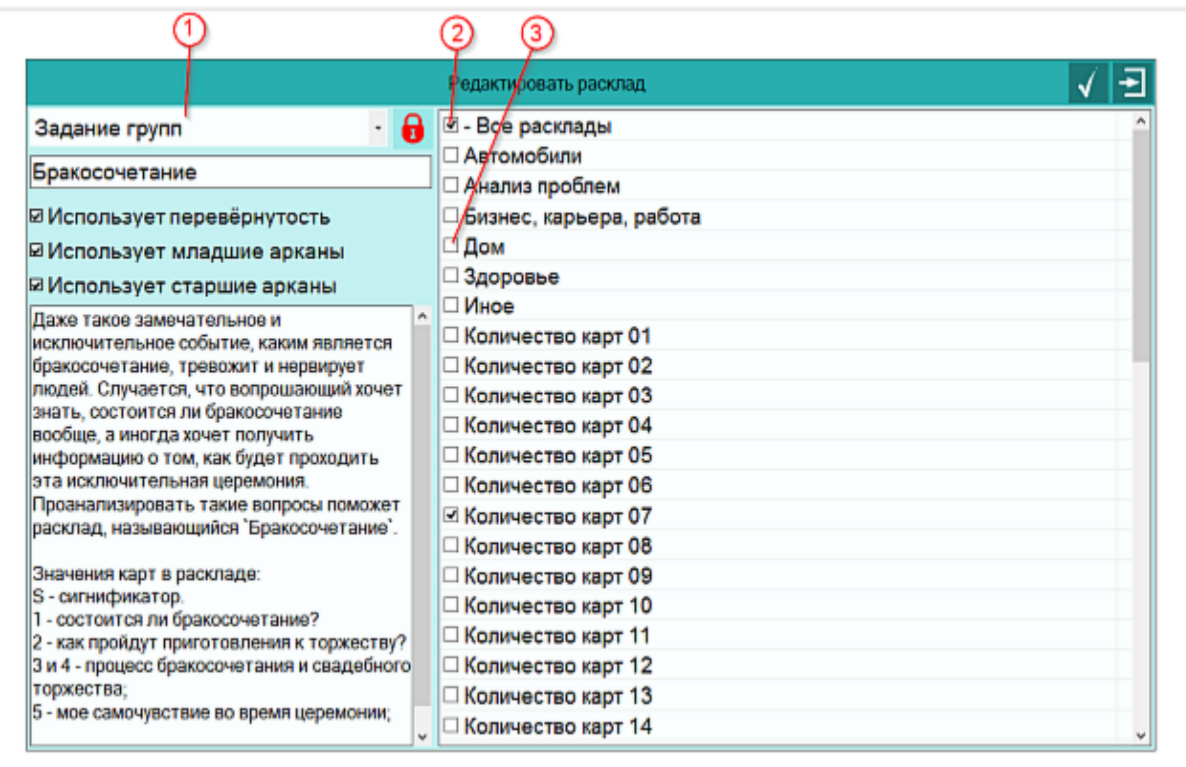

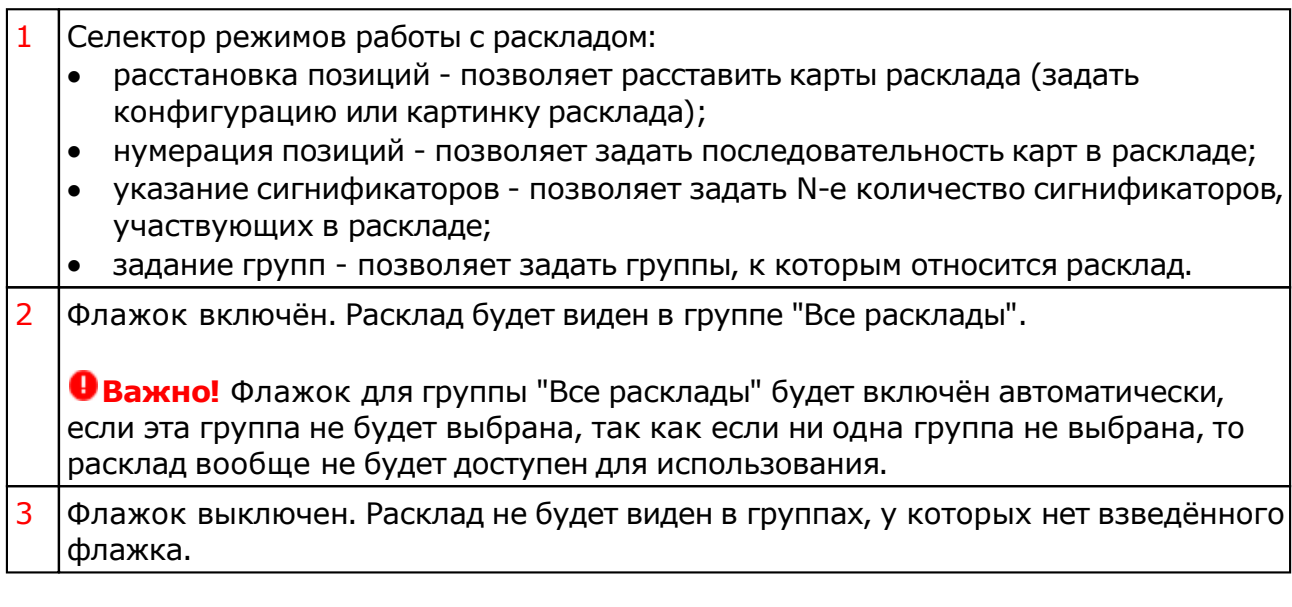

# Ручная расстановка карт

В этом режиме можно создавать и сохранять в базе результат сессии. Может применяться в обучении для формирования примеров с последующей демонстрацией, либо переноса позиций реальных карт в базу данных.

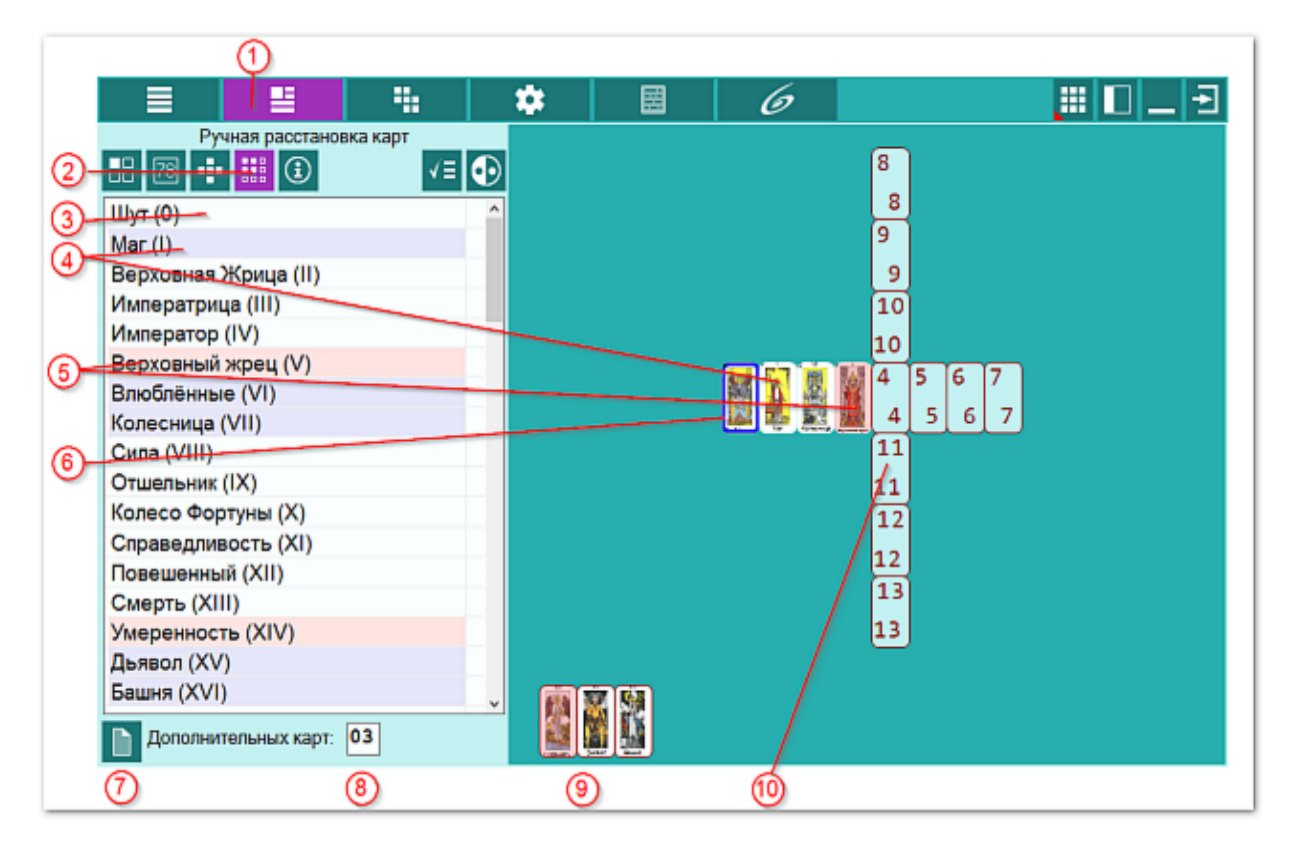

Данный экран доступен только в режиме "Ручной" (см.п.3 на экране ввода [данных](#page-9-0)). В

этом режиме можно вручную расставить карты в раскладе.

Для ручной расстановки карт необходимо повторить N раз (по количеству карт в раскладе) следующие действия:

- выбрать в списке доступных карт (см.п.3) нужную карту;
- для задания прямой карты, щёлкнуть курсором мыши по позиции (в виде прямоугольника карты) рабочего стола (см.п.10), используя левую кнопку мыши. При этом карта в списке будет подсвечена синим (см.п.4);
- для задания перевёрнутой карты щёлкнуть курсором мыши по позиции (в виде прямоугольника карты) рабочего стола (см.п.10), используя правую кнопку мыши. При этом карта в списке будет подсвечена красным (см.п.5).

**Важно!** Повторный щелчок по уже заданной карте снимет её с рабочего стола.

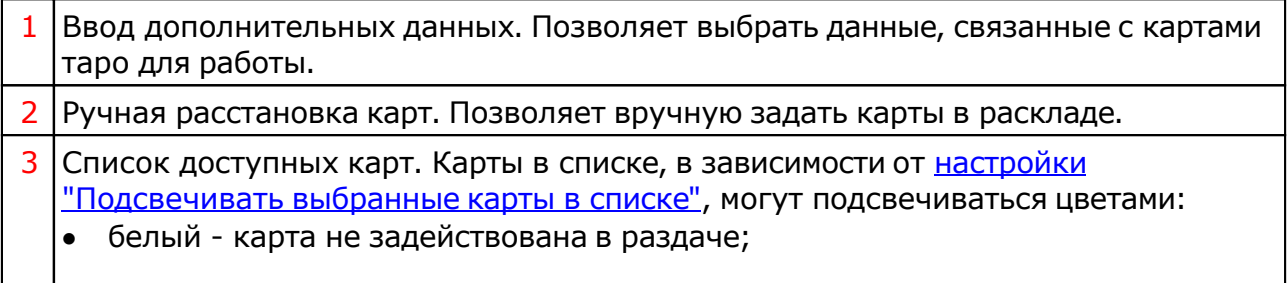

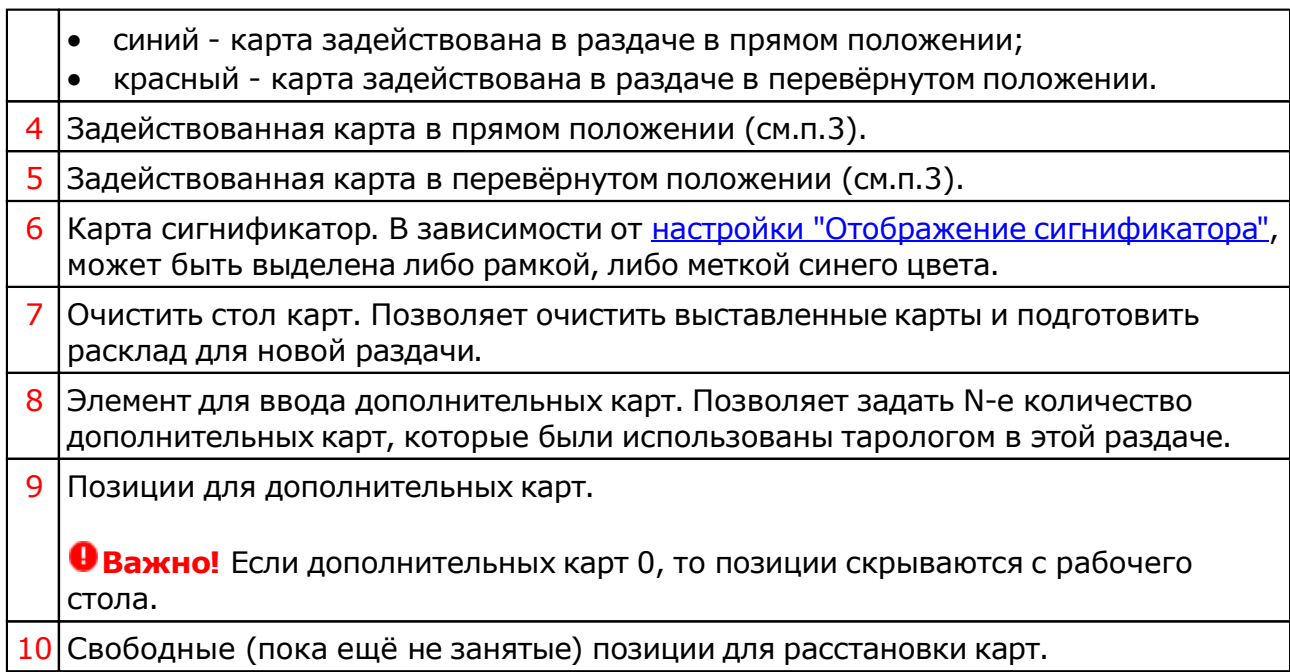

## Информация по условиям работы

Позволят агрегировать всю информацию по выбору и настройкам для последующей работы. Помимо этого, с этого экрана можно увидеть недостающую информацию, если таролог указал некорректные условия. Например, если расклад использует только младшие арканы, а для работы были выбраны все карты колоды.

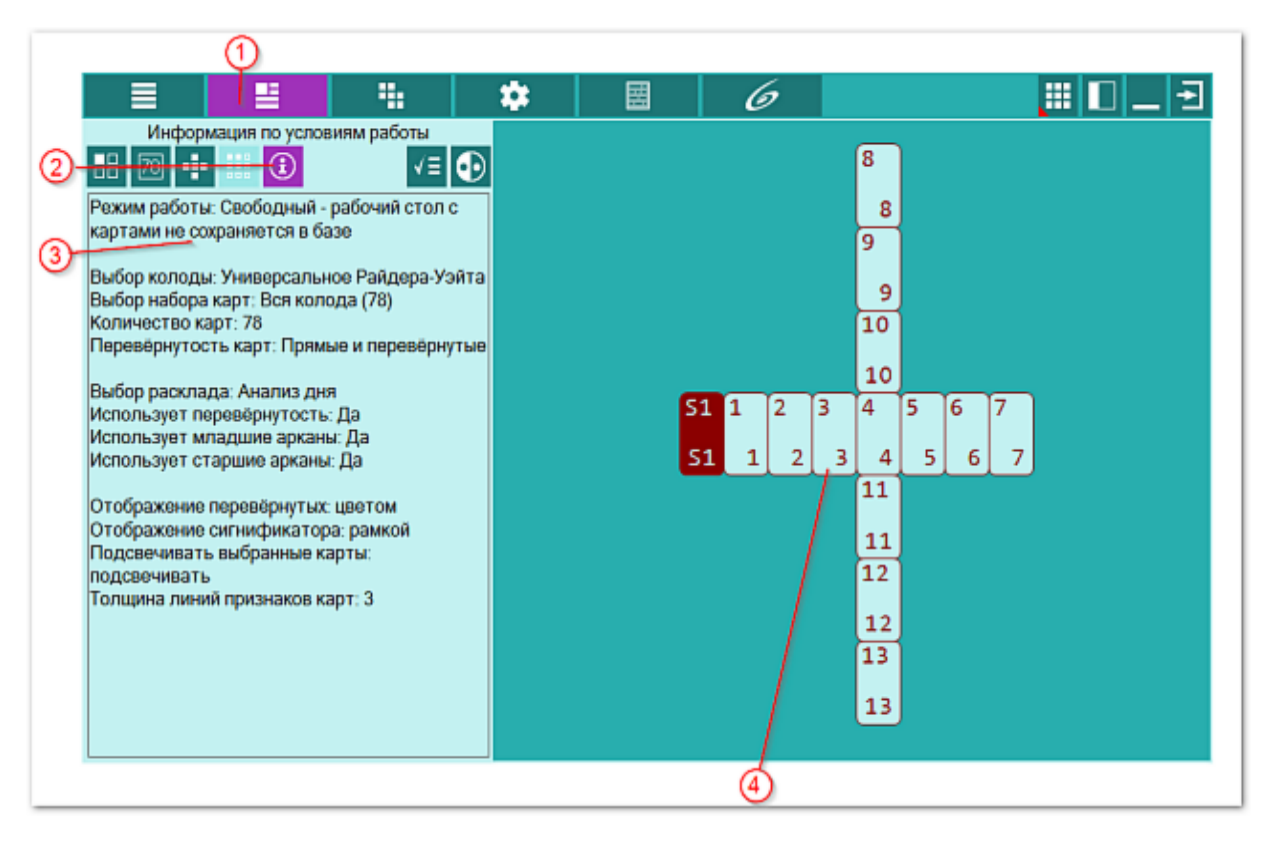

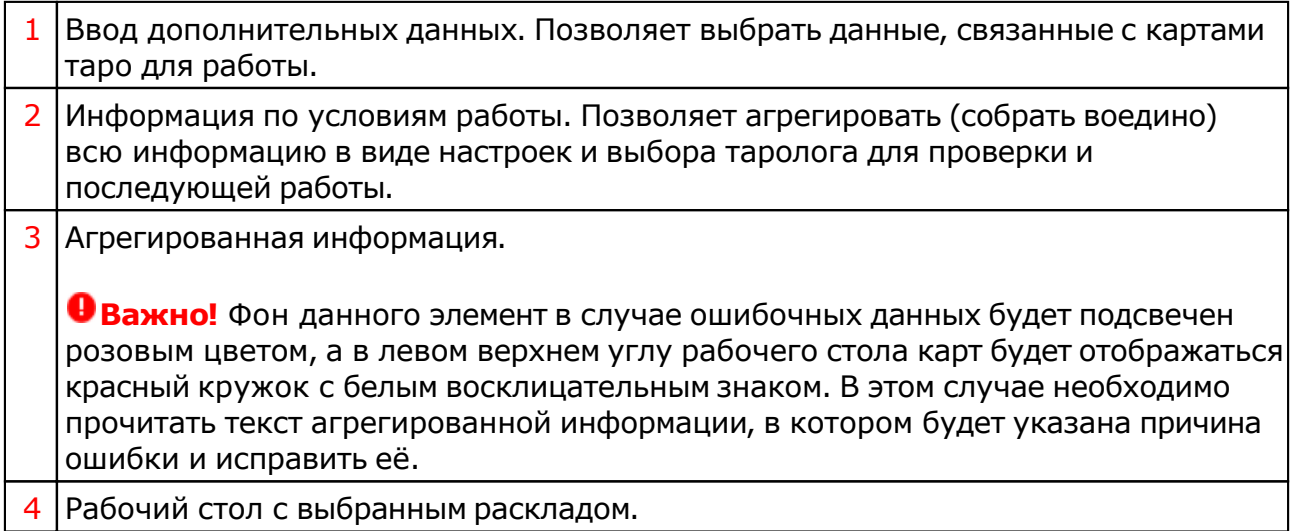

# <span id="page-55-0"></span>Настройки отображения

С этого экрана можно задать настройки программы по умолчанию, влияющие на работу и отображение:

- режим работы программы;
- генерация раздачи карт;
- выбор колоды для работы;
- выбора расклада для работы;
- участие перевёрнутых карт;
- признак перевёрнутости карт;
- признак сигнификации карт;
- подсвечивание карт в списке при ручной расстановке;
- толщина линий признаков карт;
- цвет информации о карте на столе.

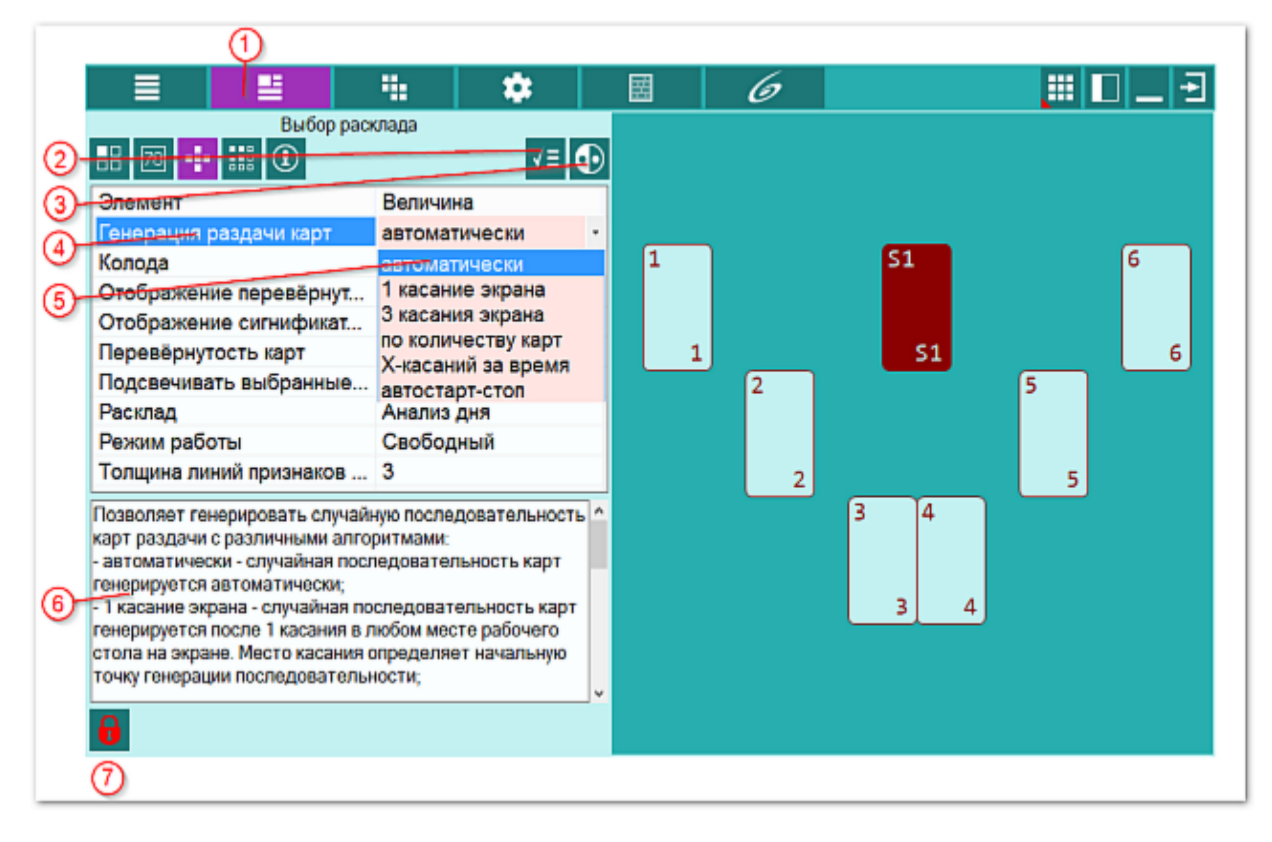

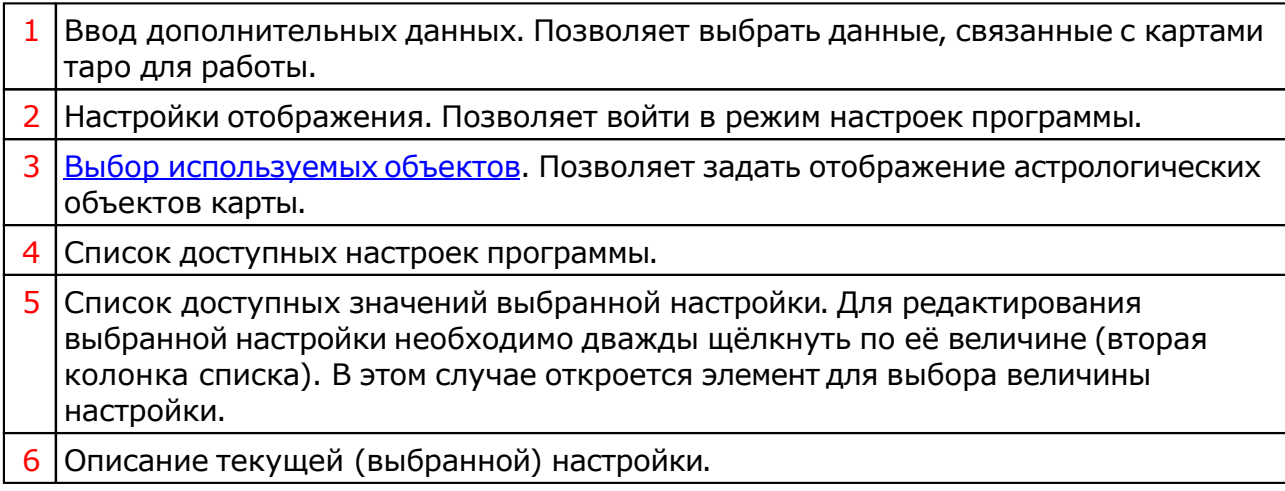

7 Открыть запись для редактирования. Позволяет войти в режим редактирования настроек.

**Важно!** Для редактирования выбранной настройки (см.п.5) необходимо дважды щёлкнуть по её величине (вторая колонка списка). В этом случае откроется элемент для выбора величины настройки.

# Стол Таро

## Генерация раздачи карт

Очень важным элементом программы является генератор раздачи карт, который позволяет сформировать случайную последовательность карт. В программе доступны следующие варианты генерации карт раздачи с различными алгоритмами:

- **автоматически** случайная последовательность карт генерируется автоматически;
- **1 касание экрана** случайная последовательность карт генерируется после 1 касания в любом месте рабочего стола на экране. Место касания определяет начальную точку генерации последовательности;
- **3 касания экрана** случайная последовательность карт генерируется с учётом 3 касаний в любых местах рабочего стола на экране. Места касаний определяют начальную точку генерации последовательности;
- **по количеству карт** для случайного выбора каждой карты используется генерация при касании в любом месте рабочего стола на экране. Места касаний определяют начальную точку генерации последовательности;
- **Х-касаний за время** случайная последовательность карт генерируется с учётом нескольких (от 0 до N) касаний в любых местах рабочего стола на экране. Места касаний определяют начальную точку генерации последовательности.
- **автостарт-стоп** случайная последовательность карт генерируется в автомате до момента касания в любом месте рабочего стола на экране. Автоматически генерируемые точки определяют начальную точку генерации последовательности.

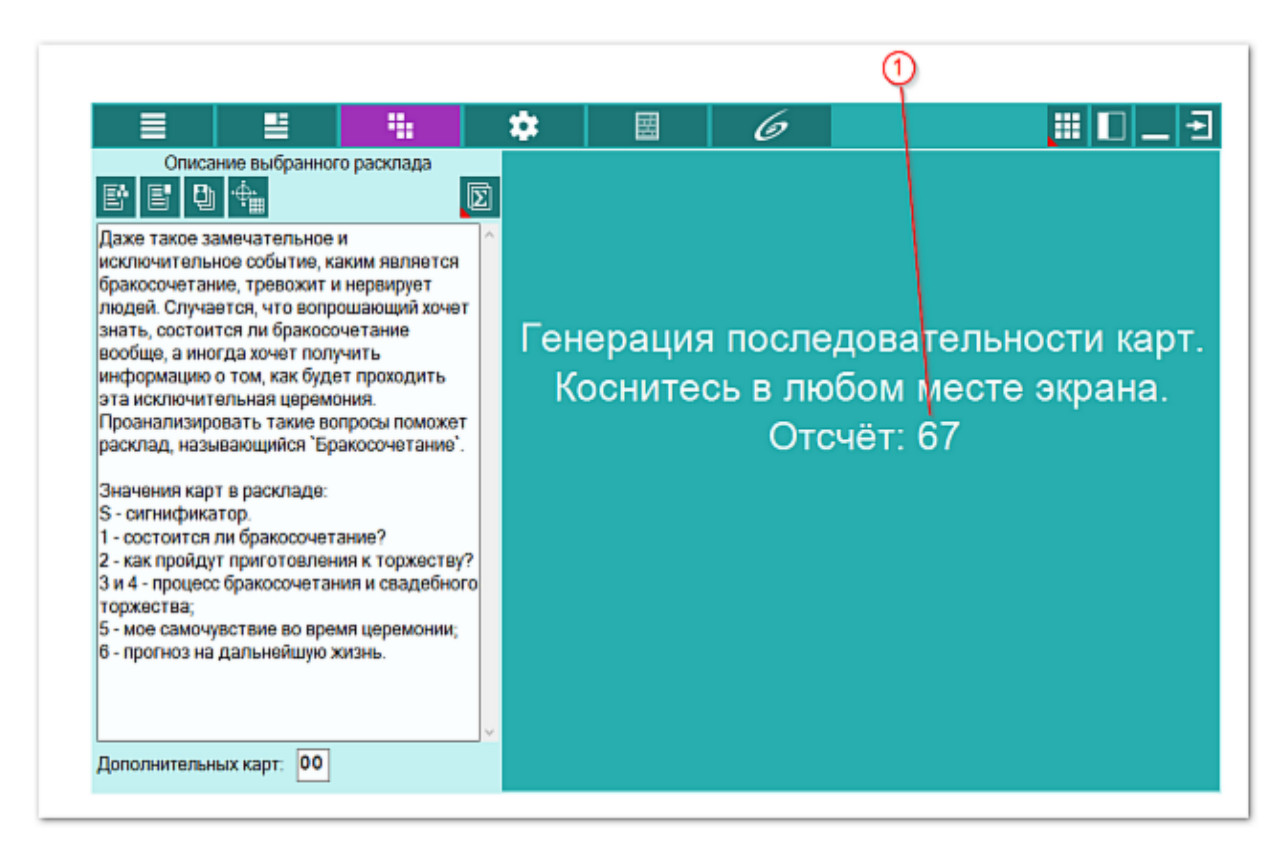

**Важно!** Выбор режима генерации производится в настройках [отображения.](#page-55-0)

1 Отсчёт количества единиц, которые зависят от варианта генерации:

- автоматически отсчёт недоступен;
- 1 касание экрана отсчёт оставшихся касаний экрана. Программа будет ожидать одного касания до начала генерации;
- 3 касания экрана отсчёт оставшихся касаний экрана. Программа будет ожидать трёх касаний до начала генерации;
- по количеству карт отсчёт оставшихся касаний экрана. Программа будет ожидать до начала генерации столько касаний, сколько в раскладе карт;
- Х-касаний за время отсчёт оставшихся единиц времени до начала генерации;
- автостарт-стоп отсчёт оставшихся единиц времени до касания или начала генерации, если касания не было.

## <span id="page-59-0"></span>Описание выбранного расклада

На этой странице отображается раздача рабочего стола и описание выбранного расклада.

Помимо этого, если в процессе работы тарологу понадобятся дополнительные карт, он может задать (`вытащить`) нужное количество.

На картинке, при заданных настройках, отображаются:

- синей рамкой карта-сигнификатор;
- розовым цветом перевёрнутая карта.

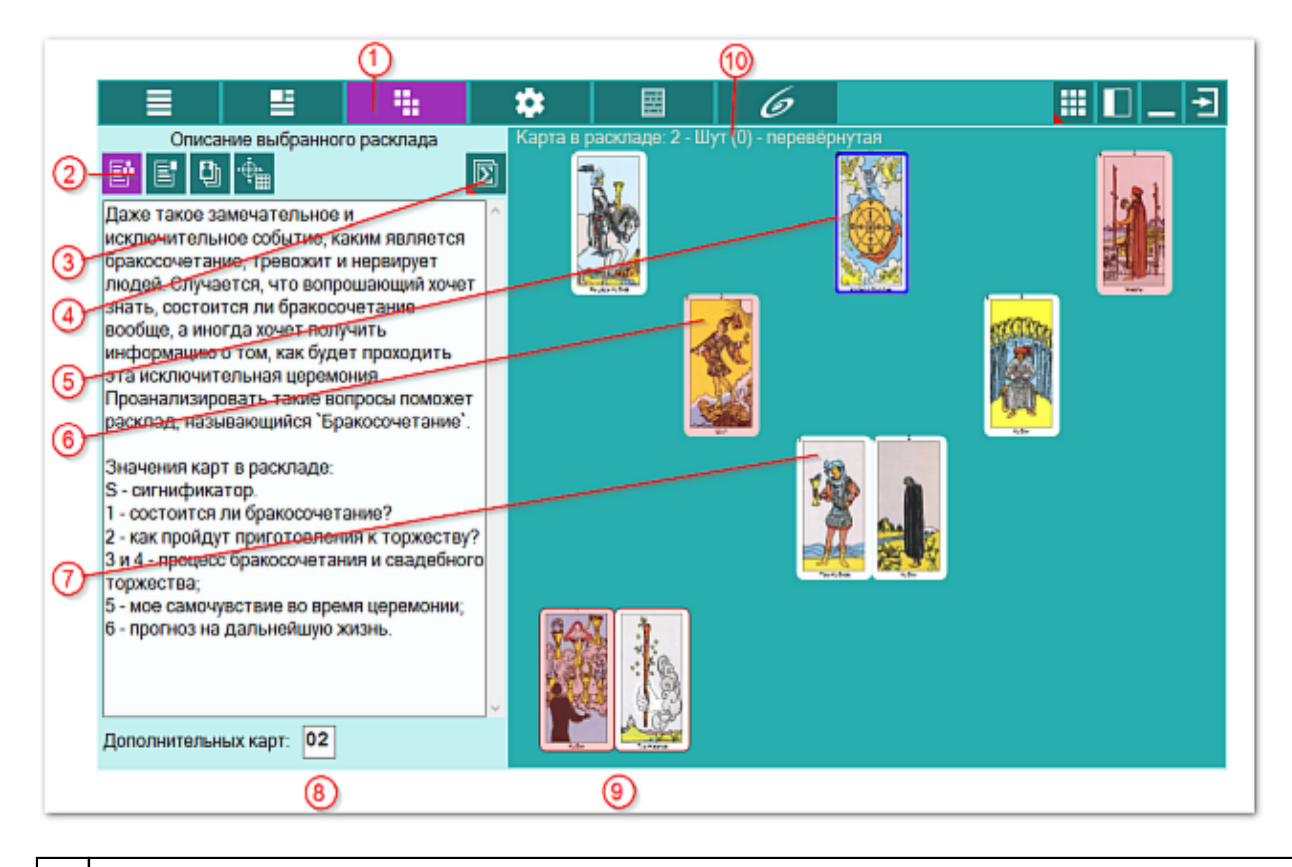

1 Стол Таро. Позволяет войти в режим работы с картами Таро.

**Важно!** Работа и реакция рабочего стола раздачи карт зависит от режима работы:

- свободный рабочий стол с картами не сохраняется в базе и генерируется каждый раз при отображении стола. Применяется в случаях, когда нет необходимости сохранить результат сессии;
- рабочий рабочий стол с картами привязывается к астрологической карте и может быть сохранён в базе. Используется в случаях, когда необходимо сохранить результаты сессии на будущее. Например, при рассмотрении хорарного вопроса. Позволяет в будущем открыть сохранённую сессию для анализа;
- ручной ручная расстановка карт. Позволяет создать и сохранить в базе результат сессии. Может применяться в обучении для формирования примеров с последующей демонстрацией, либо переноса позиций реальных карт в базу данных.
- 2 Описание выбранного расклада. Отображает описание (см.п.3) выбранного расклада.

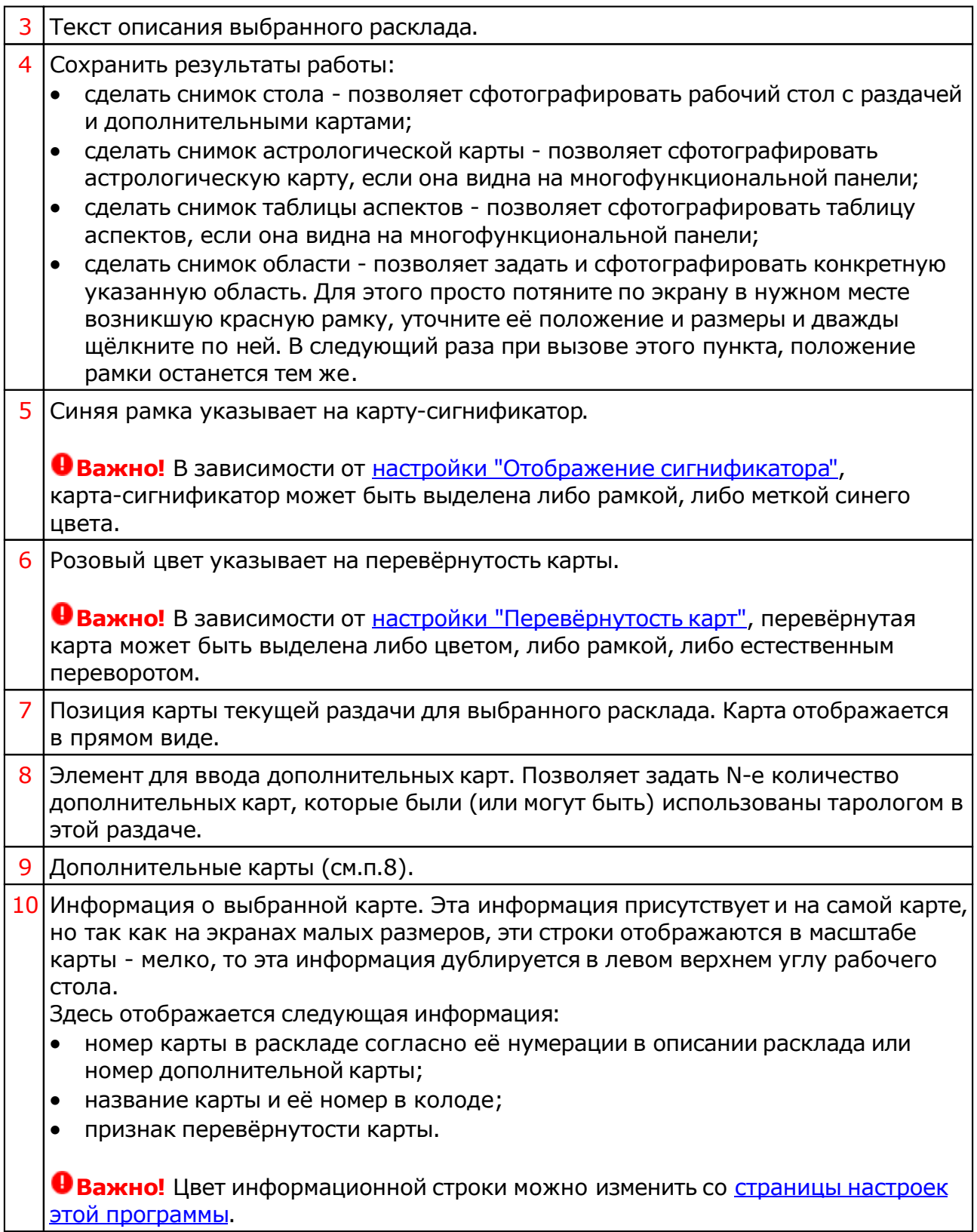

# Описание выбранной карты

На этой странице отображается информация (описание и ключевые слова) по выбранной карте. Для выбора карты необходимо указать (кликнуть) указателем мыши по ней.

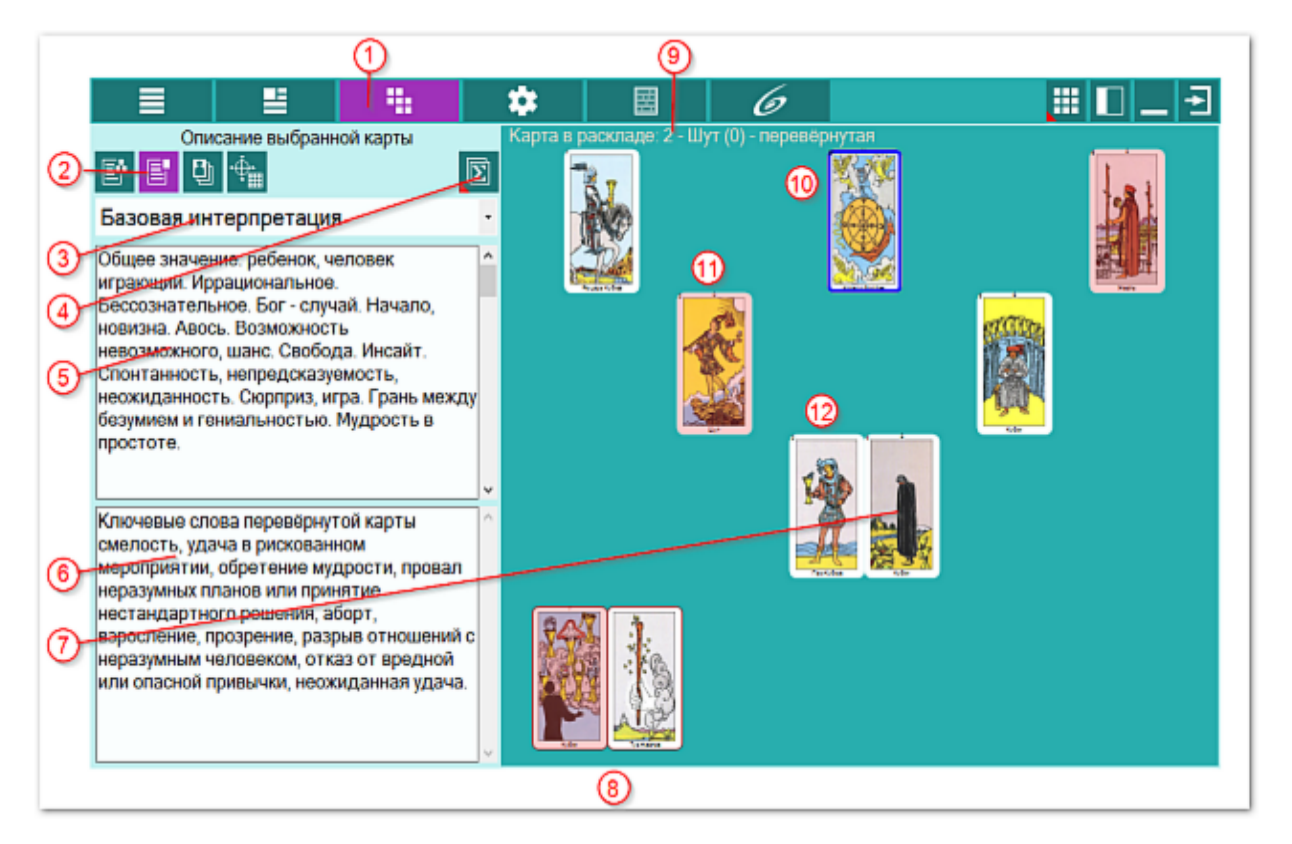

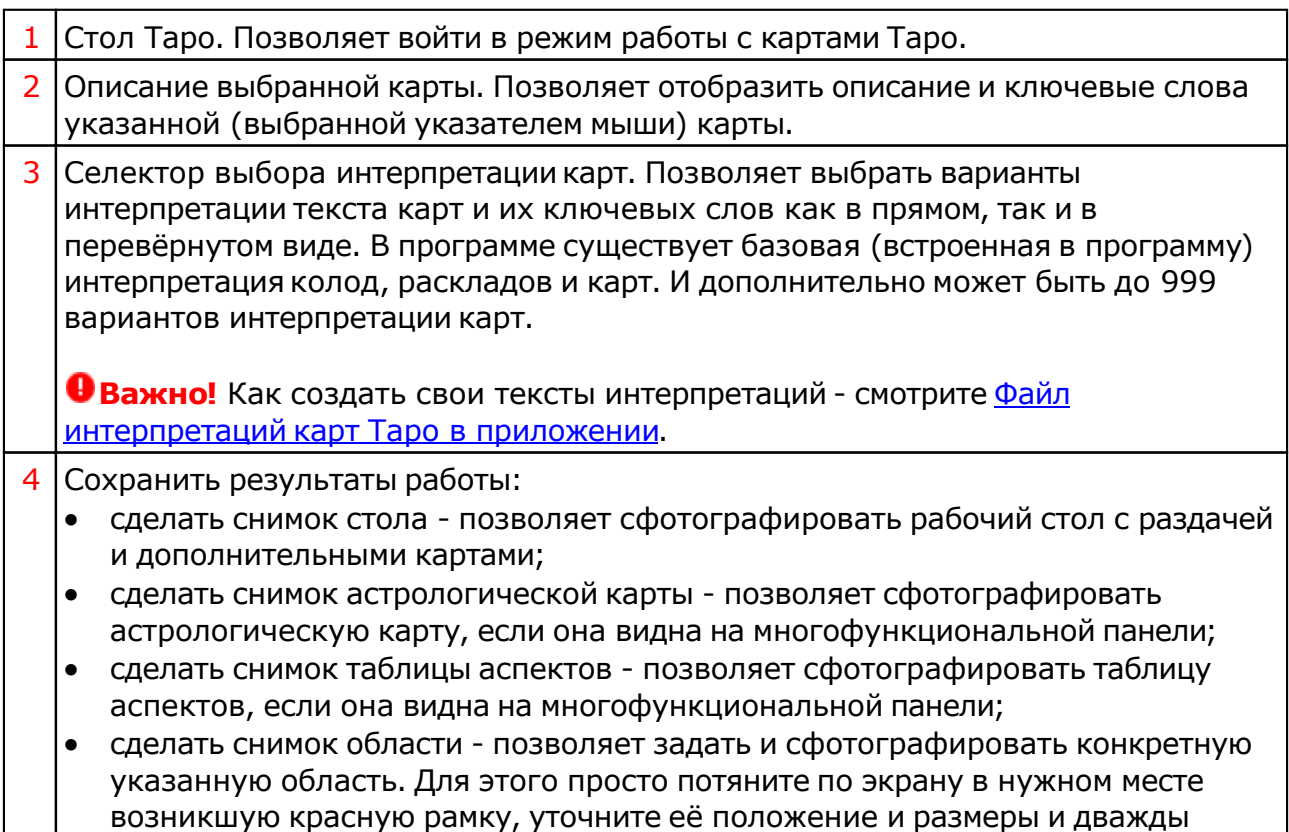

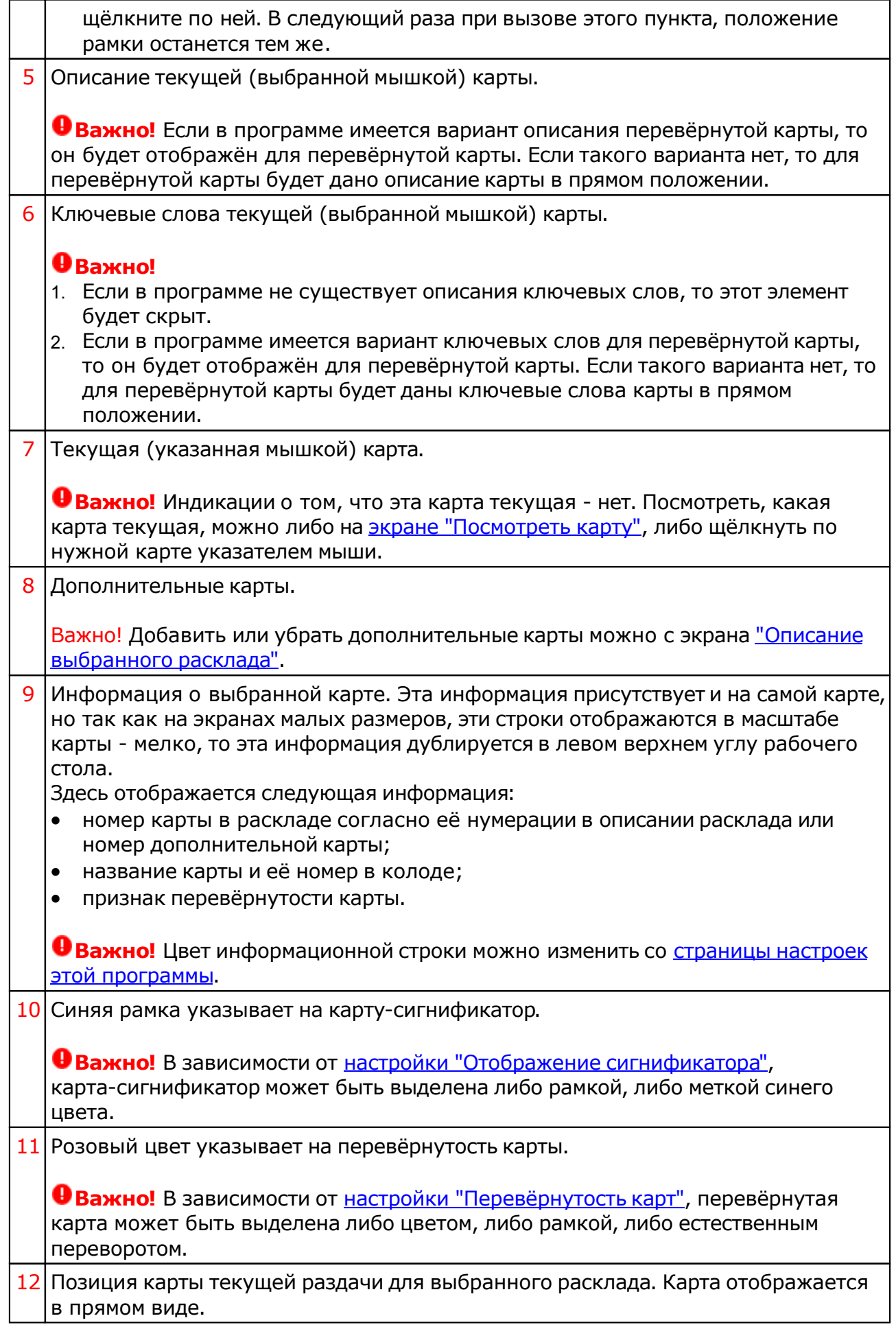

# <span id="page-64-0"></span>Посмотреть карту

С этой страницы можно рассмотреть выбранную карту в крупном масштабе и прочитать её описание. Для выбора карты расклада, необходимо указать (кликнуть) указателем мыши по ней.

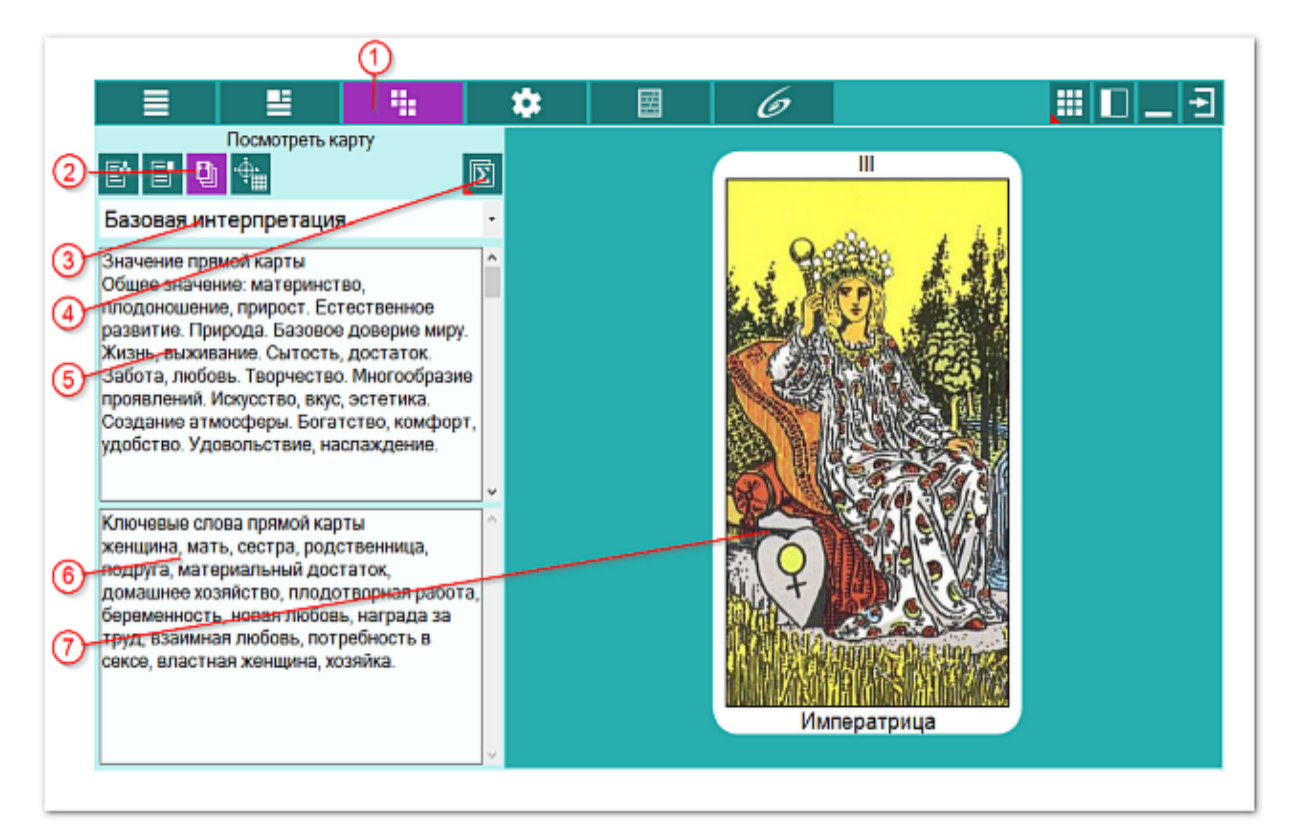

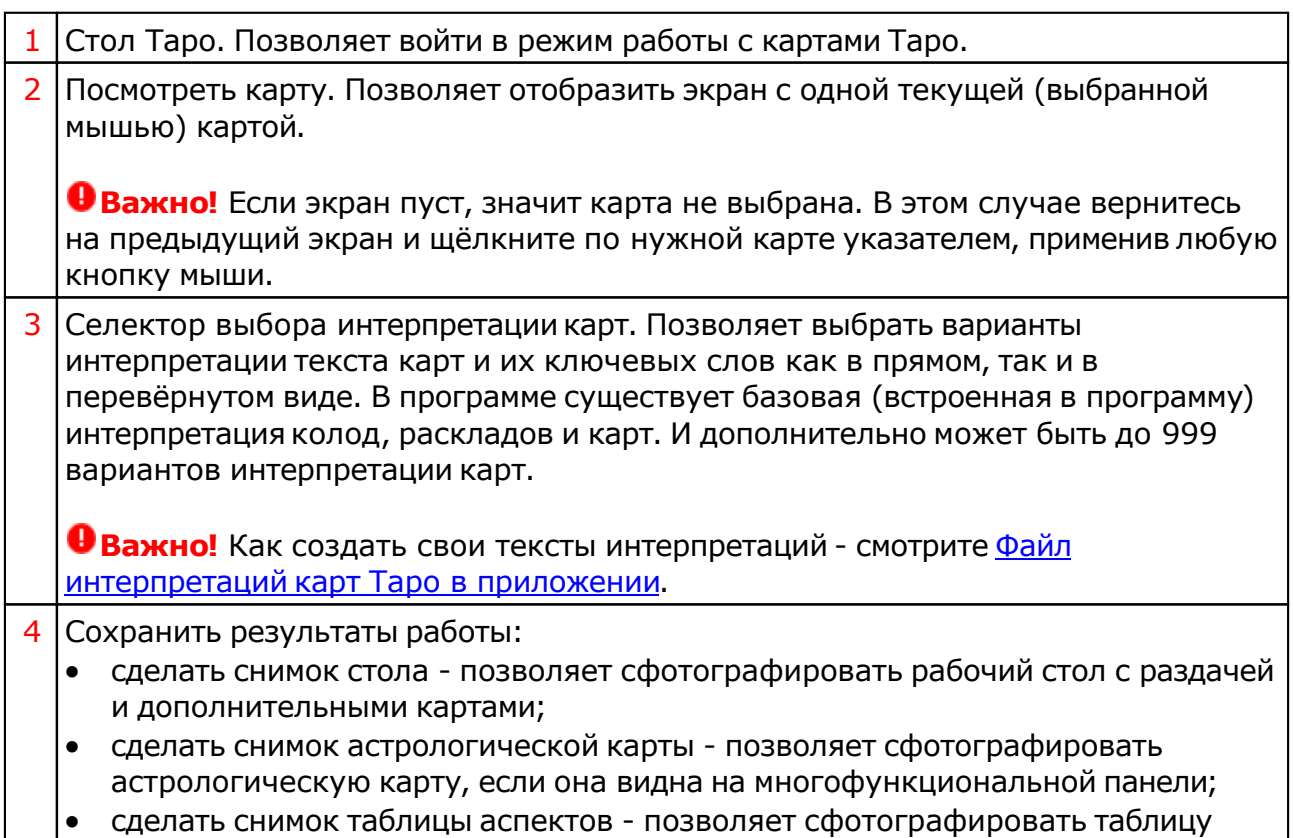

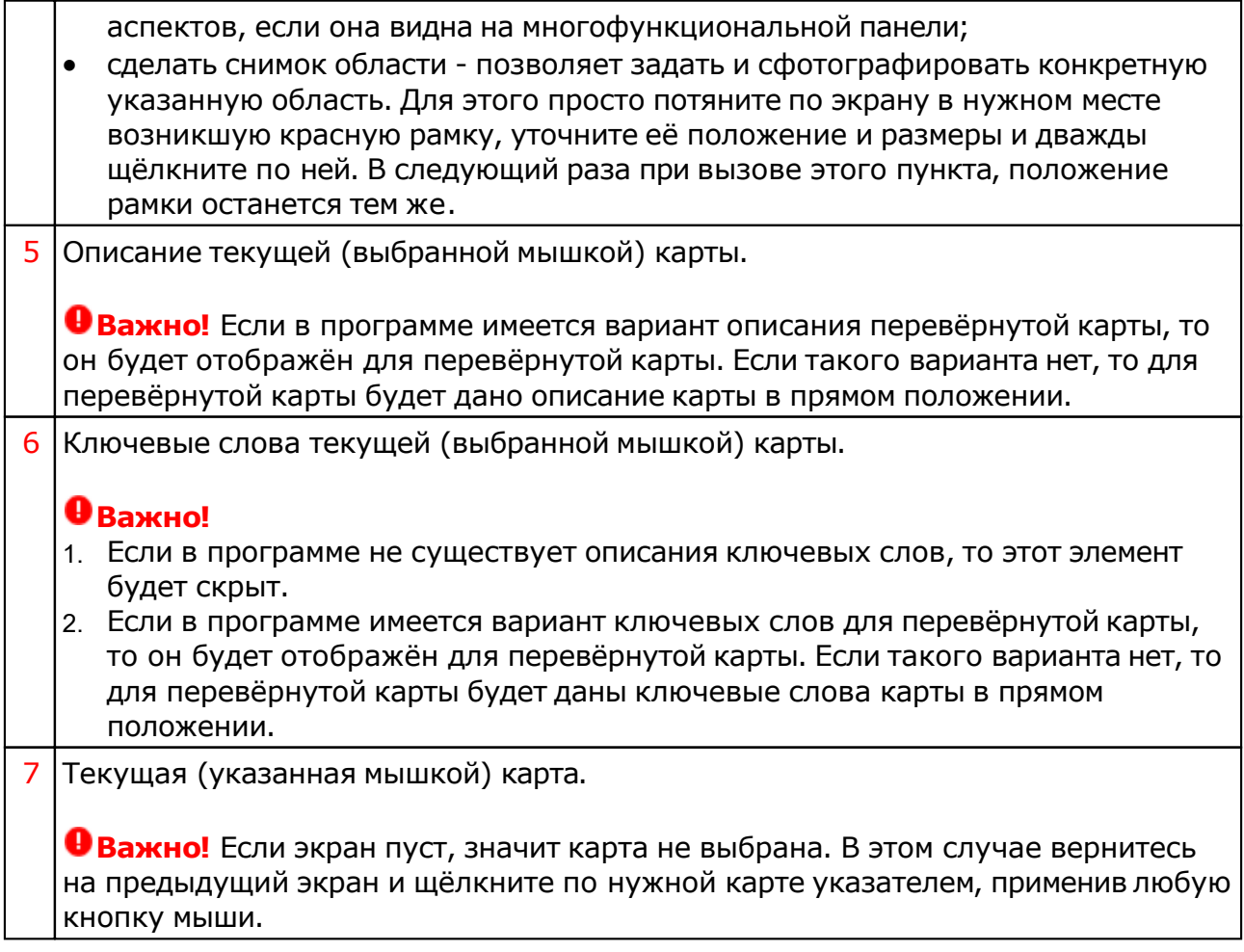

## Астрологическая карта и аспекты

С этой страницы можно посмотреть связь астрологической карты, её аспектов с раздачей рабочего стола.

Помимо этого, можно сделать снимки (скриншоты) стола, астрологической карты, таблицы аспектов или заданной области.

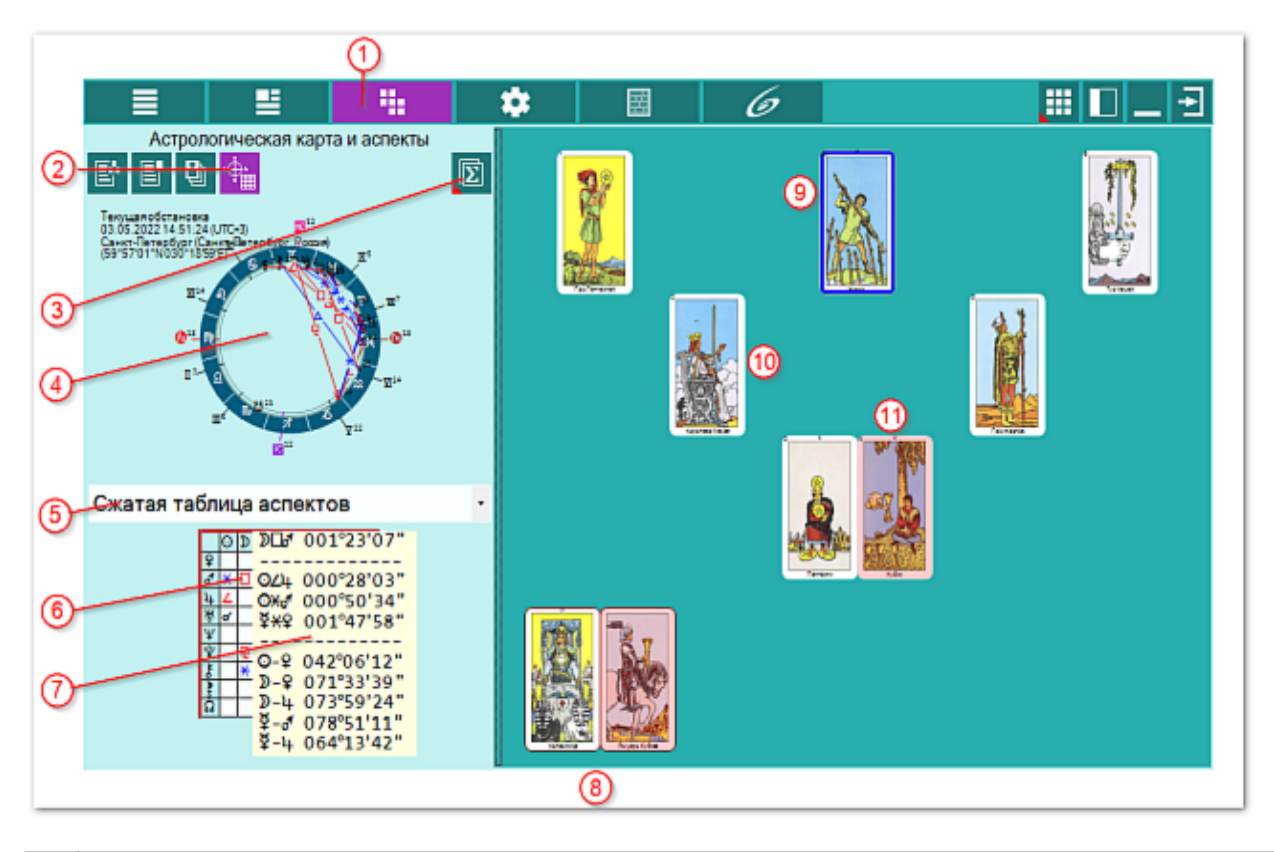

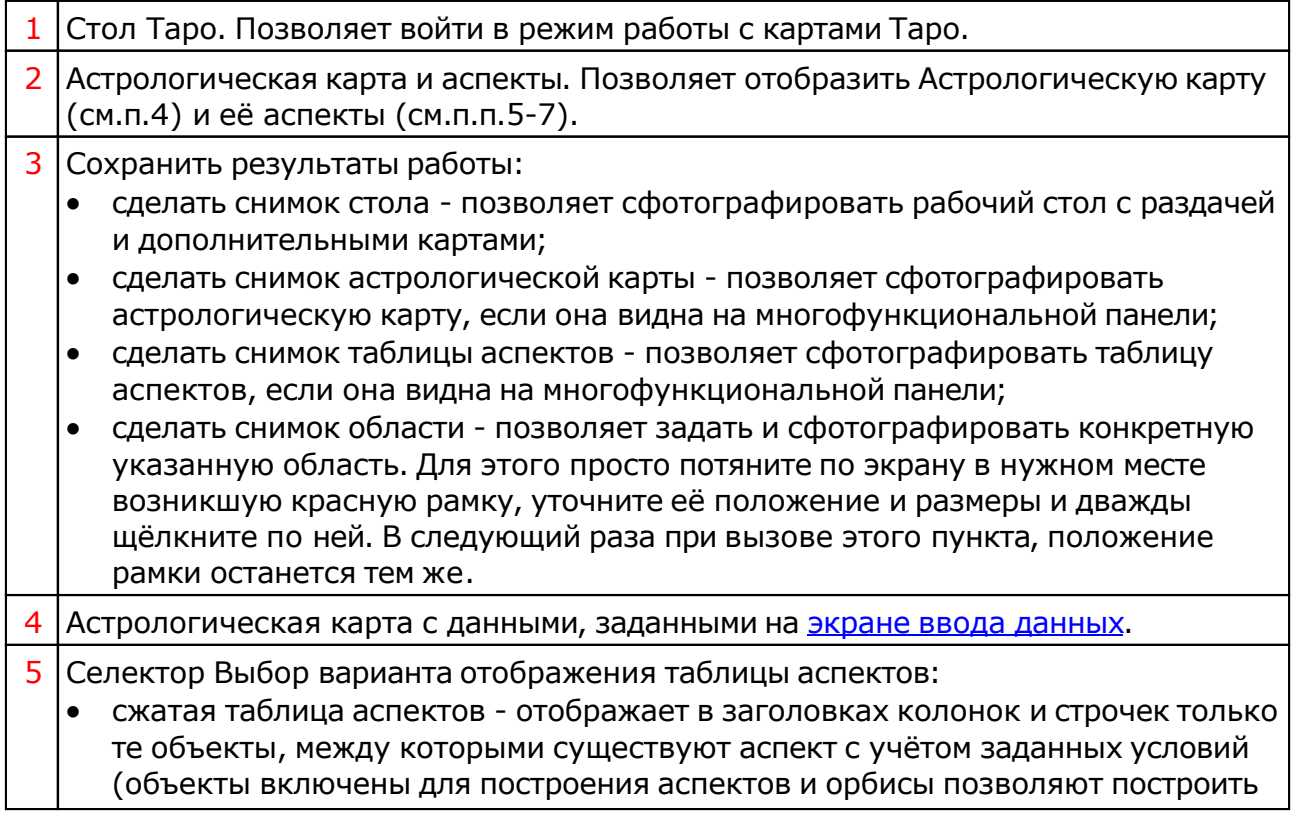

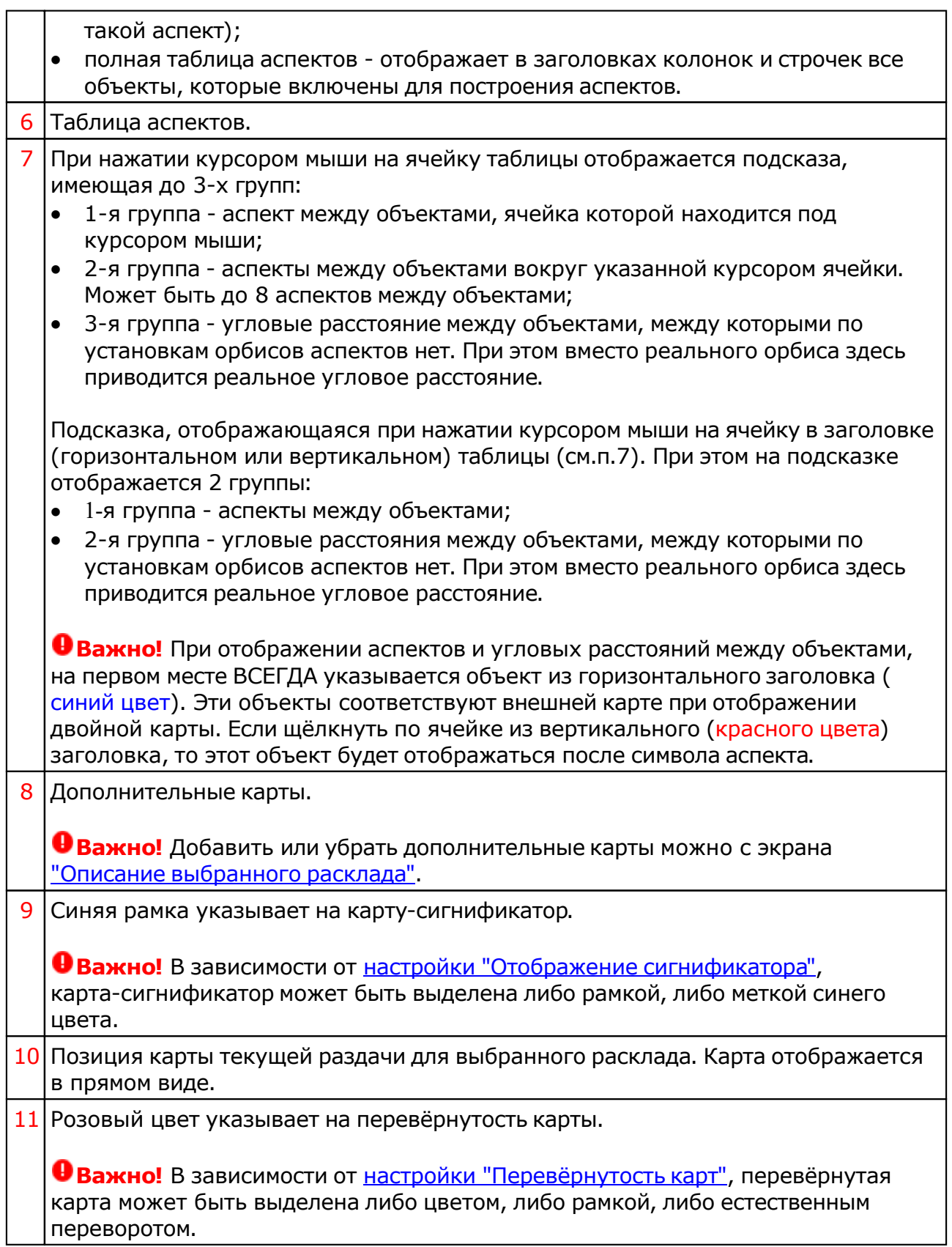

# <span id="page-68-0"></span>Приложение

# Файл интерпретаций карт Таро

Пользователь может самостоятельно подготовить тексты интерпретациии использовать их в своей работе. Для этого в Galaxy поставляются файлы шаблонов, которые можно размножить, заполнить своим текстом и использовать. Текстовые файлы шаблонов расположены в папке DataProg. Они имеют вид: taroX\_NNN.gtl. где:

- X язык (0-русский, 1-анлгийский)
- NNN порядковый номер файла. Допустимо создавать до 999 файлов.

Каждая строка шаблонного файла имеет вид: NNN|DDD|ddd|RRR|rrr где:

- NNN порядковый номер карты от 001 до 999;
- | разделитель текста;
- DDD описание для прямой карты;
- ddd ключевые слова для прямой карты;
- RRR описание для перевёрнутой карты;
- rrr ключевые слова для перевёрнутой карты.

**Важно!** Строки интерпретациине должны содержать символа "Enter". Если этот символ будет встречен в тексте описаний, строка будет интерпретирована с ошибкой и не будет отображена на экране. Если в тексте нужен "Enter", замените все эти символы на символы #. При нахождении этих символов, программ заменить их на " Enter :

Например:

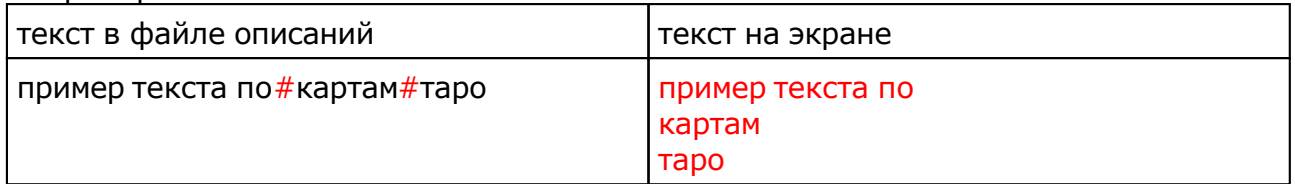

# Создание файлов интерпретации карт Таро

Для создания своего файла необходимо выполнить действия:

- скопировать файл шаблона, заменив порядковый номер NNN на 002, 003 и т.д.;
- открыть файл с помощью блокнота;
- заменить шаблонное название "Шаблон для интерпретациикарт Таро" на своё;
- заменить шаблонные тексты на свои с учётом того, что строка должна содержать все группы (см. выше NNN|DDD|ddd|RRR|rrr). Если текста для какой-то группы нет, просто отделите его символом разделения текста "|" (каждая группа, кроме последней "rrr", должны отделяться разделителем текста "|")
- сохранить изменения;
- запустить программу TaroLine и в селекторе выбора интерпретации карт выбрать свой файл.

#### Для информации:

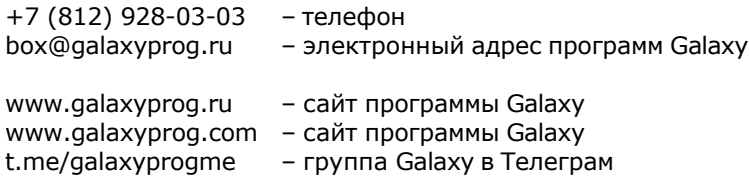

## **Индекс**

## **- А -**

Астрологическая карта и аспекты 67

## **- В -**

Ввод временной поправки 22 Ввод данных 10 Ввод даты и времени 21 Выбор колоды карт 41 Выбор набора карт 42 Выбор объектов карты 36 Выбор расклада карт 44

### **- Г -**

Генерация раздачи карт 58 Главное меню программы 8

## **- З -**

Загрузка всех отмеченных карт 28 Загрузка карты или выбранной папки 24

### **- И -**

Информация по условиям работы 55

### **- Н -**

Настройки отображения 56

### **- О -**

О программе 4 Описание выбранного расклада 60 Описание выбранной карты 62

## **- П -**

Посмотреть карту 65 Просмотр таблицы данных для всех карт списка 33 Прочтите обязательно

### **- Р -**

Ручная расстановка карт 53

## **- С -**

Сохранение всех выбранных карт в банк 30 Список баз данных 26 Справочник населённых пунктов 34

#### **- У -**

Управление раскладами 48

#### **- Ф -**

Файл интерпретаций карт Таро 69

### **- Э -**

Экран выбора карт 20

© Игорь (TomCat) Германенко, 2007-2025. Galaxy, 2007-2025. www.galaxyprog.ru